# itdesign

# itd Advanced Resource Planning

Benutzer- und Administrator-Handbuch v7.0

#### Copyright

Die hier enthaltenen Angaben und Daten können ohne vorherige Ankündigung geändert werden. Die in den Beispielen verwendeten Namen und Daten sind frei erfunden, soweit nichts anderes angegeben ist. Ohne ausdrückliche schriftliche Erlaubnis der itdesign GmbH darf kein Teil dieser Unterlagen für irgendwelche Zwecke vervielfältigt oder übertragen werden, unabhängig davon, auf welche Art und Weise oder mit welchen Mitteln, elektronisch oder mechanisch, dies geschieht. © 2018 itdesign GmbH. Alle Rechte vorbehalten.

Friedrichstraße 12, 72072 Tübingen, www.itdesign.de

Sämtliche erwähnten Kennzeichen stehen ausschließlich den jeweiligen Inhabern zu.

Einschränkung der Gewährleistung

Für die Richtigkeit des Inhalts wird keine Garantie übernommen. Für Hinweise auf Fehler sind wir jederzeit dankbar.

Mai 2018

### itd Advanced Resource Planning Inhalt

## Inhalt

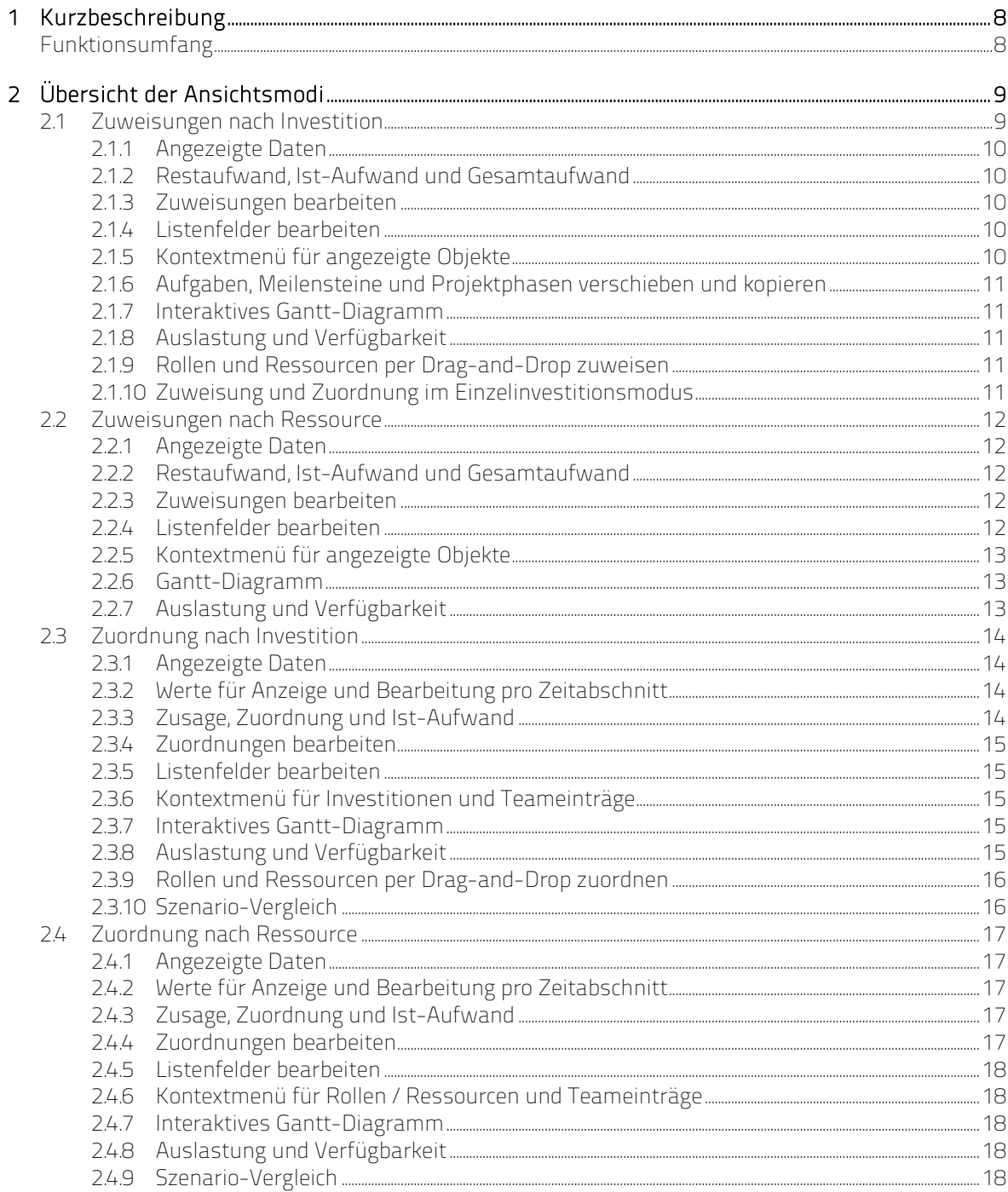

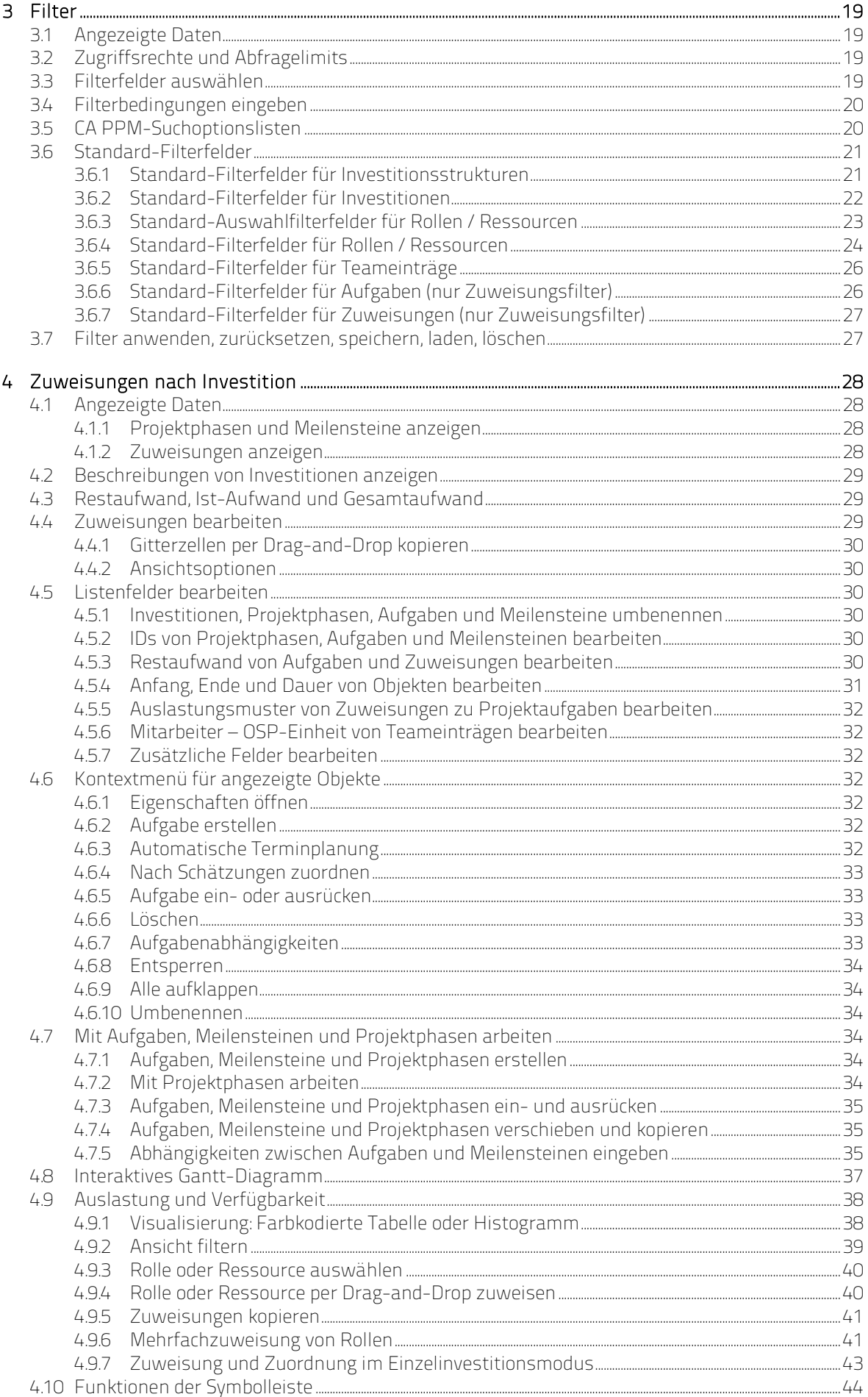

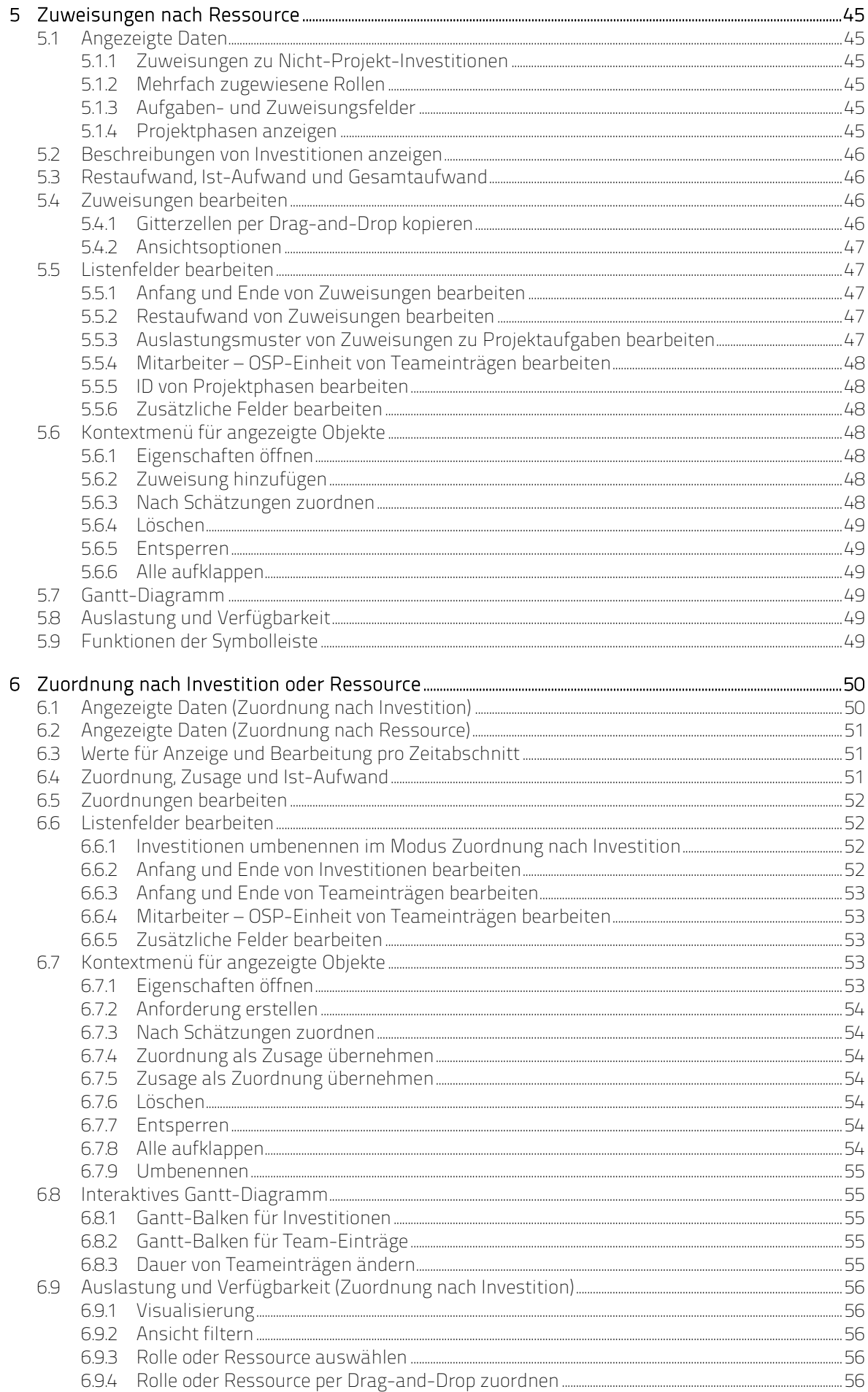

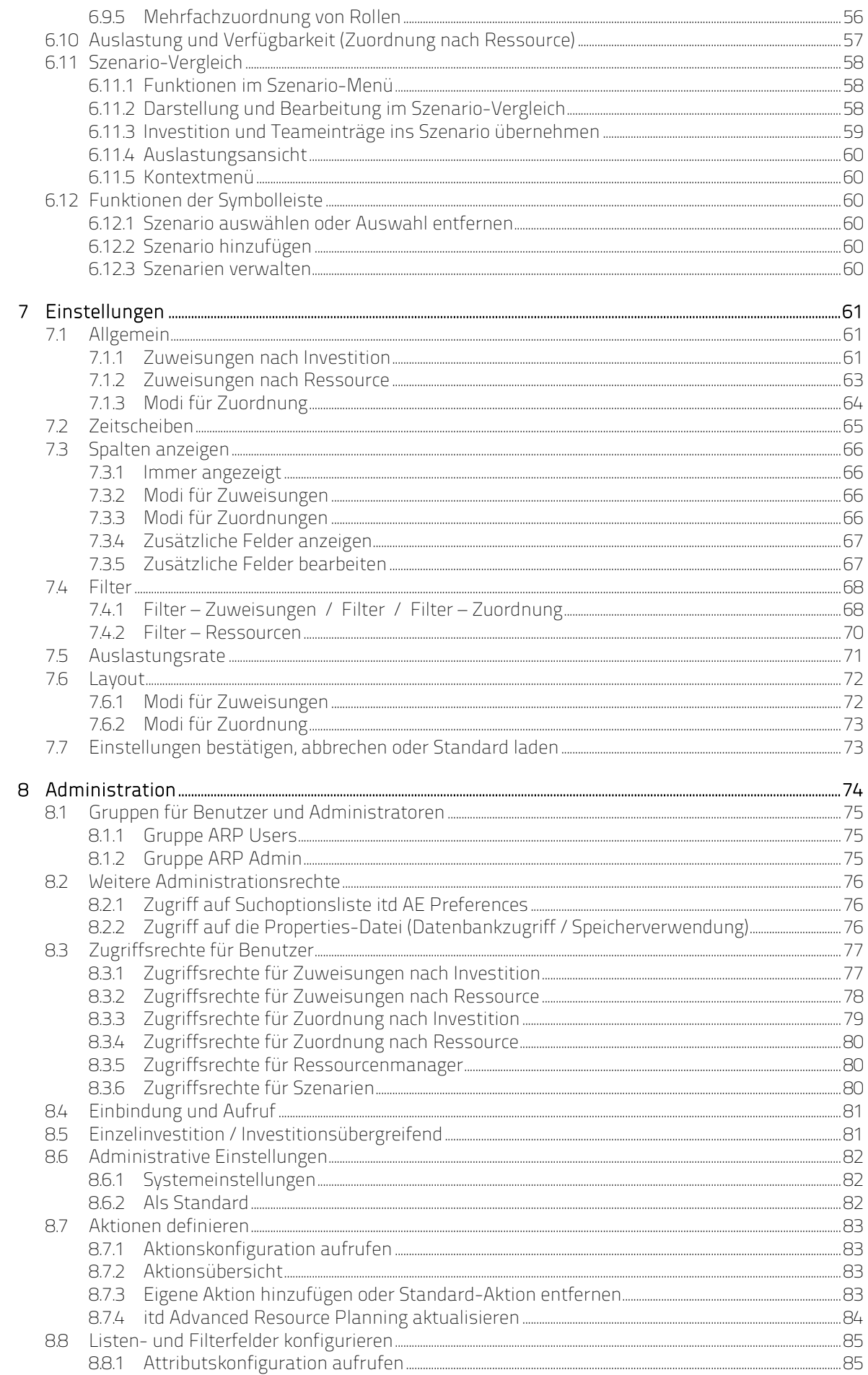

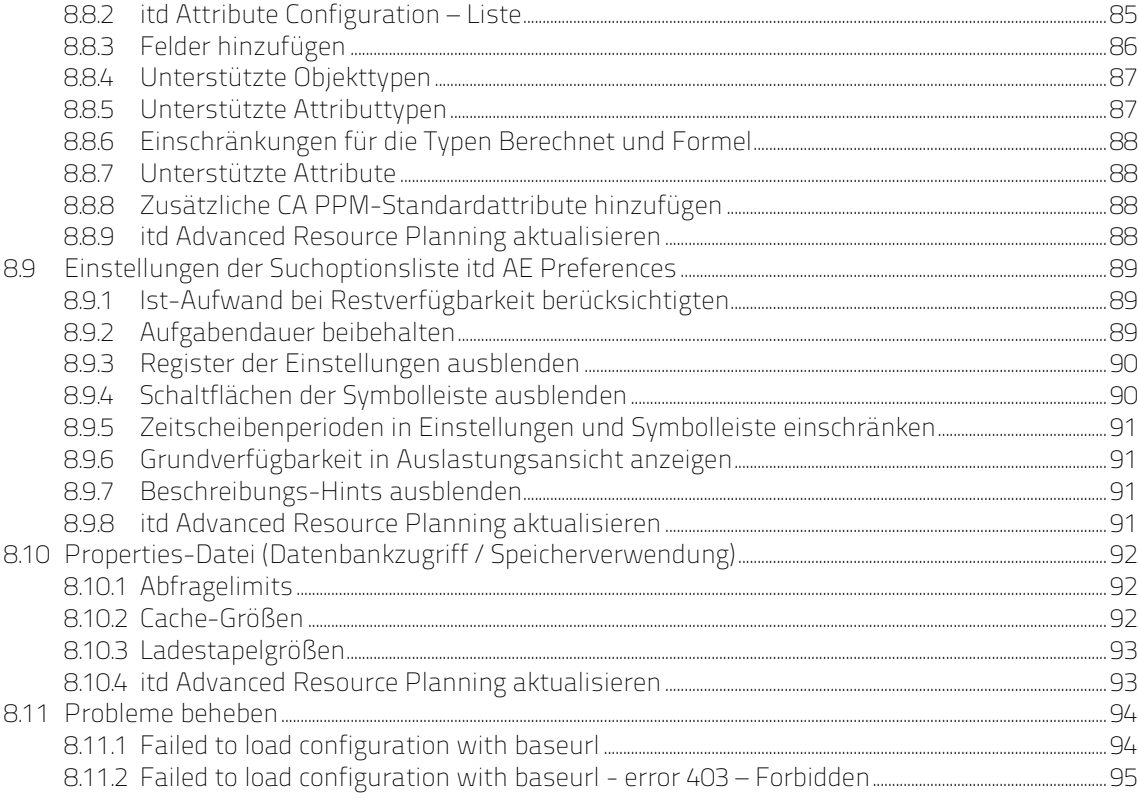

# 1 Kurzbeschreibung

itd Advanced Resource Planning ist eine vollständig in CA PPM integrierte Erweiterung zur Planung von Aufwänden in Investitionen sowie zur übergreifenden Planung für mehrere Investitionen.

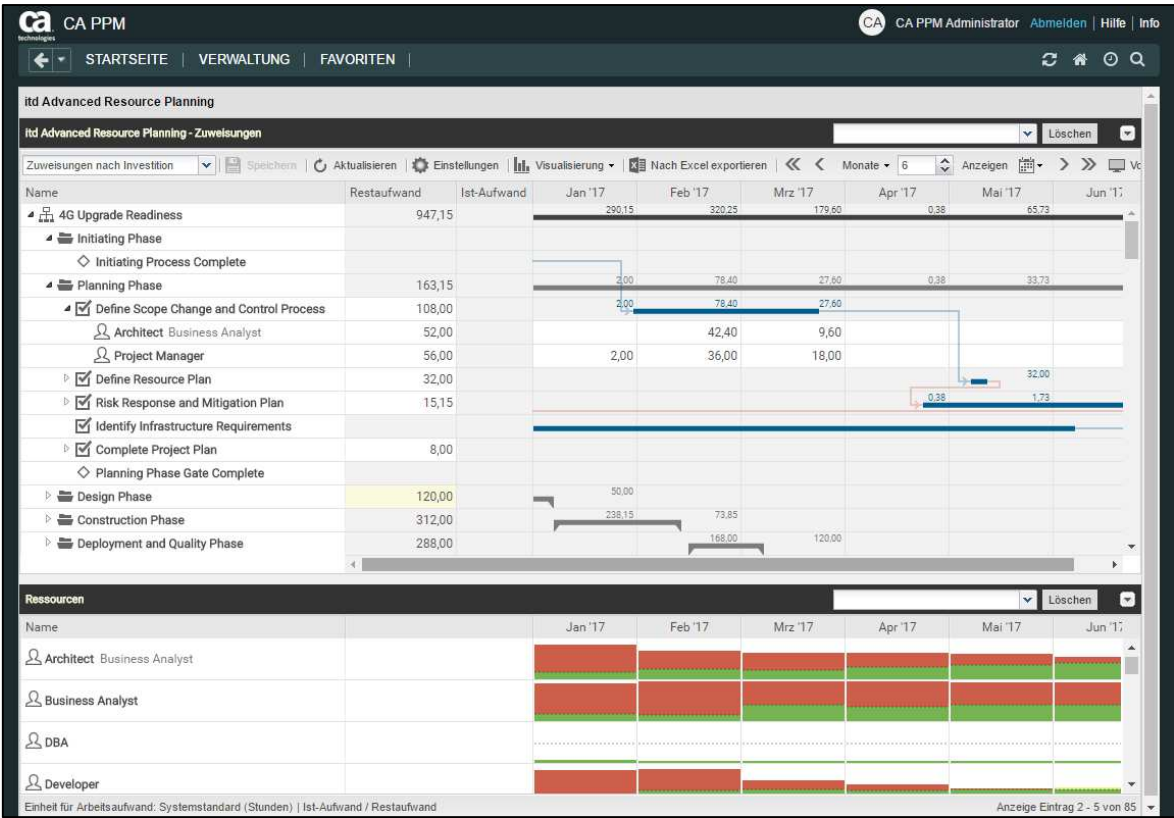

Sie erfassen geplante Aufwände pro Ressource und Aufgabe. Erfasster Aufwand wird auf mehreren Ebenen aufsummiert. Zu jeder Ressource sehen Sie außerdem die globale Gesamtauslastung aus allen Investitionen. So ist schnell erkennbar, ob eine Ressource über- oder unterbucht wurde.

### Funktionsumfang

- Zuweisungen oder Zuordnungen (Zusage/Zuordnung) bearbeiten
- **Planung mehrerer Investitionen**
- Projektphasen, Aufgaben, Meilensteine, Teameinträge und Abhängigkeiten zwischen Aufgaben und Meilensteinen im interaktiven Gantt-Diagramm anzeigen und bearbeiten
- Globale Übersicht über Verfügbarkeit und Auslastung der eingeplanten Ressourcen in Zahlen oder als grafisches Histogramm
- Auswahl von Investitionen, Aufgaben und Rollen/Ressourcen über Filter für Standardfelder und eigene Felder von Investitionen, Rollen/Ressourcen, Teameinträgen, Aufgaben und Zuweisungen
- Szenariodaten in den Modi für Zuordnungen bearbeiten

# 2 Übersicht der Ansichtsmodi

itd Advanced Resource Planning unterstützt vier hierarchische Ansichtsmodi.

Der gewählte Modus wird in der Symbolleiste angezeigt und kann dort auch geändert werden.

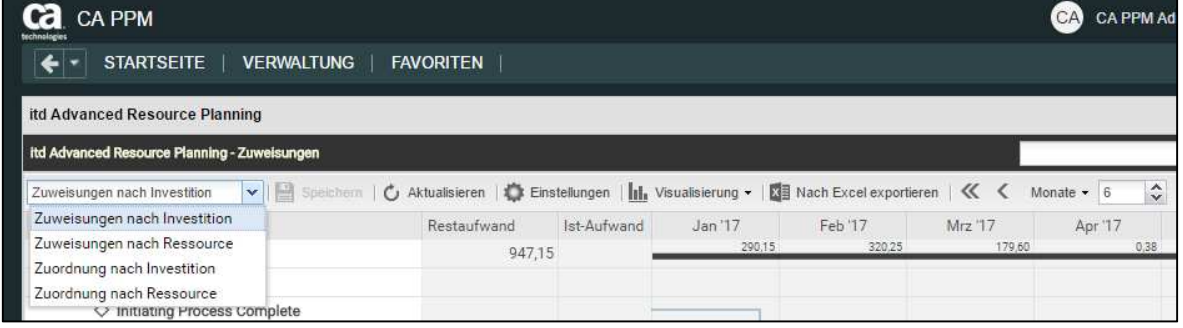

Der gewählte Ansichtsmodus legt fest, ob Investitionen oder Ressourcen auf der ersten Ebene angezeigt werden und ob Zuweisungen oder Zuordnungen angezeigt werden.

Der Ansichtsmodus bestimmt außerdem den Aufbau des Hauptbereichs der Ansicht.

Die folgenden Abschnitte bieten einen kurzen Überblick über die vier Modi.

### 2.1 Zuweisungen nach Investition

Die Ansicht Zuweisungen nach Investition gruppiert Zuweisungen von Rollen und Ressourcen unter den zugehörigen Investitionen. Bei Projekten wird auch die Projektstruktur angezeigt. Auslastung und Verfügbarkeit von Rollen und Ressourcen werden in Zahlen oder grafisch in Histogrammen angezeigt. Die Ansicht unterstützt die Bearbeitung von Zuweisungen und Projekten mit Projektphasen,

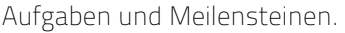

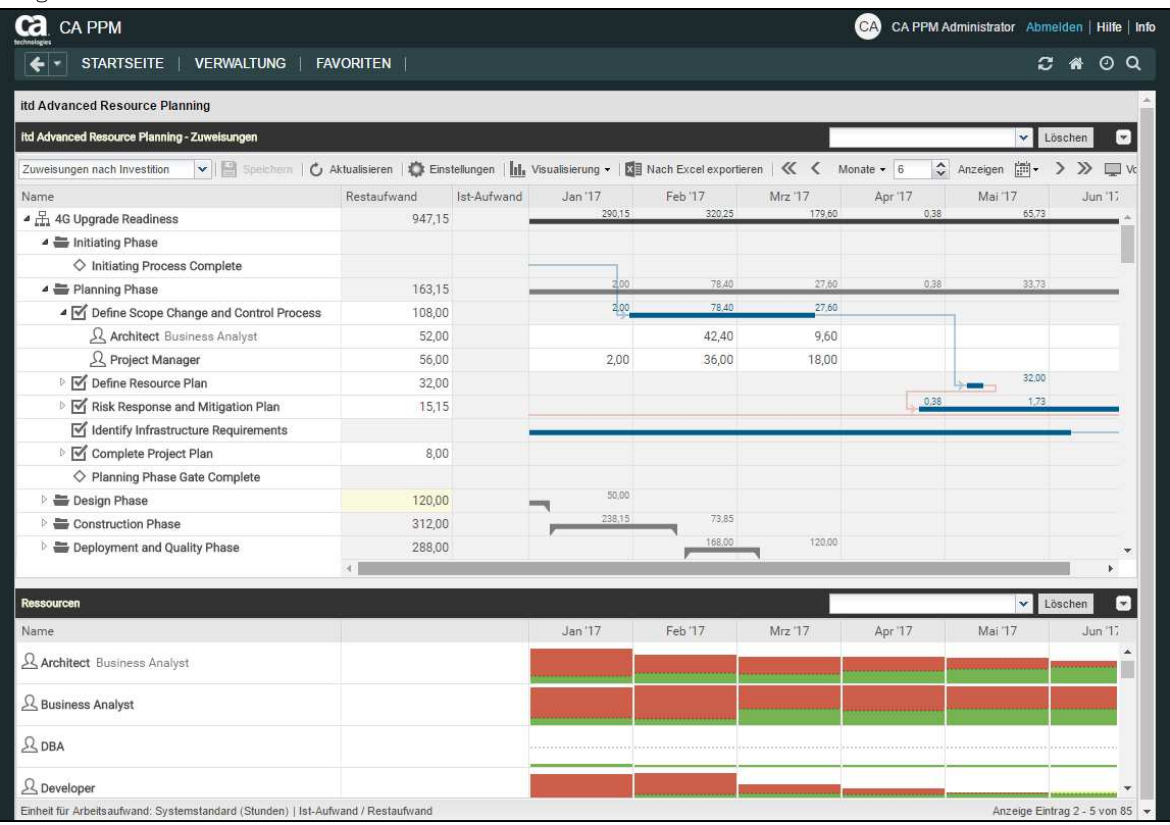

### 2.1.1 Angezeigte Daten

Im Modus Zuweisungen nach Investition werden folgende Daten immer angezeigt:

- **Investitionen**
- Aufgaben, in denen Rollen und Ressourcen angezeigten Projekten zugewiesen sind
- Zugewiesene Rollen und Ressourcen und zugehörige Zuweisungen

Über Filterbedingungen schränken Sie die Auswahl der Datensätze ein (siehe "3 Filter" auf Seite 19). Für die Auslastungsansicht ist ein eigener Filter verfügbar (siehe "4.9.2 Ansicht filtern" auf Seite 39). Die Anzeige von Projektphasen und Meilensteinen ist optional. Sie schalten diese jeweils im Register Allgemein der Einstellungen ein oder aus.

Die Anzeige von Zuweisungen ist ebenfalls optional. Sie können diese im Menü Visualisierung ausschalten, um die Ansicht schneller zu laden.

Details finden Sie im Abschnitt "4.1 Angezeigte Daten" auf Seite 28.

#### 2.1.2 Restaufwand, Ist-Aufwand und Gesamtaufwand

Im Register Spalten anzeigen der Einstellungen blenden Sie die Felder Restaufwand, Ist-Aufwand und Gesamtaufwand (Rest + Ist) in der Liste ein oder aus (siehe "7.3 Spalten anzeigen" auf Seite 66). Details finden Sie im Abschnitt "4.3 Restaufwand, Ist-Aufwand und Gesamtaufwand" auf Seite 29. Mit der Option Zeige Ist-Aufwand auf der linken Seite der Zelle im Register Layout der Einstellungen wird Ist-Aufwand auch pro Intervall im Zuweisungsgitter angezeigt (siehe "7.6 Layout" auf Seite 72).

### 2.1.3 Zuweisungen bearbeiten

Im Zuweisungsgitter rechter Hand sehen und bearbeiten Sie den Aufwand pro Intervall. Details hierzu finden Sie im Abschnitt "4.4 Zuweisungen bearbeiten" auf Seite 29.

### 2.1.4 Listenfelder bearbeiten

Sie können die meisten in der Liste angezeigten Felder bearbeiten. Details hierzu finden Sie im Abschnitt "4.5 Listenfelder bearbeiten" auf Seite 30.

### 2.1.5 Kontextmenü für angezeigte Objekte

Bewegen Sie den Mauszeiger über eine Investition, eine Projektphase, eine Aufgabe, einen Meilenstein oder eine Zuweisung und klicken Sie auf die drei Punkte, um das Kontextmenü zu öffnen. Folgende Standard-Optionen sind hier verfügbar.

- **Eigenschaften öffnen**: Zu Investitionen, Projektphasen, Aufgaben, Meilensteine und Zuweisungen
- **Aufgabe erstellen:** Zu Projekten, Projektphasen und Aufgaben ohne Zuweisungen
- **-** Automatische Terminplanung: Für Projekte
- **Nach Schätzungen zuordnen:** Investitionen und Zuweisungen zu Aufgaben.
- **Aufgabe einrücken:** Aufgaben, Meilensteine und Projektphasen
- **Aufgabe ausrücken:** Eingerückte Aufgaben, Meilensteine und Projektphasen
- **Löschen:** Aufgaben und Zuweisungen ohne Ist-Aufwand und Meilensteine
- **-** Aufgabenabhängigkeiten: Zu Aufgaben und Meilensteinen
- **Entsperren:** Projekte, die durch Änderungen in itd Advanced Resource Planning gesperrt wurden
- **Alle aufklappen:** Vollständige Unterstruktur von Investitionen und Projektphasen anzeigen
- **Umbenennen:** Investitionen, Projektphasen, Aufgaben und Meilensteine

Details finden Sie im Abschnitt "4.6 Kontextmenü für angezeigte Objekte" auf Seite 32.

### 2.1.6 Aufgaben, Meilensteine und Projektphasen verschieben und kopieren

Per Drag-and-Drop ändern Sie die Reihenfolge und Gliederung von Aufgaben, Meilensteinen und Projektphasen. Änderungen werden ohne Bestätigung direkt übernommen. Halten Sie beim Verschieben der folgenden Schritte die Taste [Strg] gedrückt, um das ausgewählte Objekt mit allen Untereinträgen zu kopieren, statt es zu verschieben.

Details hierzu finden Sie im Abschnitt "4.7.4 Aufgaben, Meilensteine und Projektphasen verschieben und kopieren" auf Seite 35.

### 2.1.7 Interaktives Gantt-Diagramm

Über das Menü Visualisierung in der Symbolleiste schalten Sie das interaktive Gantt-Diagramm der Investitionen sowie bei Projekten zugehöriger Projektphasen, Aufgaben und Meilensteine ein und aus. Per Drag-and-Drop ändern Sie Anfang, Ende und Dauer von angezeigten Nicht-Projekt-Investitionen, Projektphasen und Aufgaben ohne Ist-Aufwand, schieben Meilensteine (horizontal ziehen), legen Aufgaben- und Meilensteinabhängigkeiten an oder bearbeiten diese (Aufgabe oder Meilenstein vertikal ziehen oder Doppelklick auf bestehende Abhängigkeit).

Details hierzu finden Sie im Abschnitt "4.8 Interaktives Gantt-Diagramm" auf Seite 37

### 2.1.8 Auslastung und Verfügbarkeit

Die untere Hälfte der Ansicht zeigt in der Grundeinstellung alle Rollen und Ressourcen an, auf die Sie Zugriffsrechte haben. Falls gewünscht, filtern Sie die angezeigten Rollen und Ressourcen. Je nach Einstellung zeigt diese Ansicht auch die Gesamtauslastung durch Restaufwand und die verbleibende Verfügbarkeit pro Zeitabschnitt in Zahlen oder als Histogramm an. Details zu dieser Ansicht finden Sie im Abschnitt "4.9 Auslastung und Verfügbarkeit" auf Seite 38.

### 2.1.9 Rollen und Ressourcen per Drag-and-Drop zuweisen

Per Drag-and-Drop aus der Auslastung-Ansicht weisen Sie Rollen und Ressourcen Aufgaben und Nicht-Projekt-Investitionen zu. Details zu dieser Funktion finden Sie in folgenden Abschnitten:

- 4.9.4 Rolle oder Ressource per Drag-and-Drop zuweisen (Seite 40)
- 4.9.5 Zuweisungen kopieren (Seite 41)
- 4.9.6 Mehrfachzuweisung von Rollen (Seite 41)

### 2.1.10 Zuweisung und Zuordnung im Einzelinvestitionsmodus

Im Einzelinvestitionsmodus können Sie anstelle von Restaufwand und Verfügbarkeit Zuweisungen mit der Zuordnung oder Zusage zugehöriger Teameinträge im Histogramm grafisch vergleichen. Details hierzu finden Sie im Abschnitt "4.9.7 Zuweisung und Zuordnung im Einzelinvestitionsmodus" auf Seite 43. Details zu den Einstellungen für diesen Modus finden Sie im Abschnitt "7.6 Layout" unter "7.6.1 Modi für Zuweisungen" auf Seite 72.

### 2.2 Zuweisungen nach Ressource

Die Ansicht Zuweisungen nach Ressource gruppiert Investitionen, Aufgaben und Zuweisungen unter den zugewiesenen Rollen und Ressourcen. Da die Auslastung von Rollen und Ressourcen im Modus Zuweisungen nach Ressource direkt im Zuweisungsgitter rechts angezeigt wird, gibt es in diesem Modus keine eigene Auslastungsansicht mit zugehörigem Filter.

Die Bearbeitung von Investitionen, Projektphasen und Aufgaben ist in diesem Modus nicht möglich.

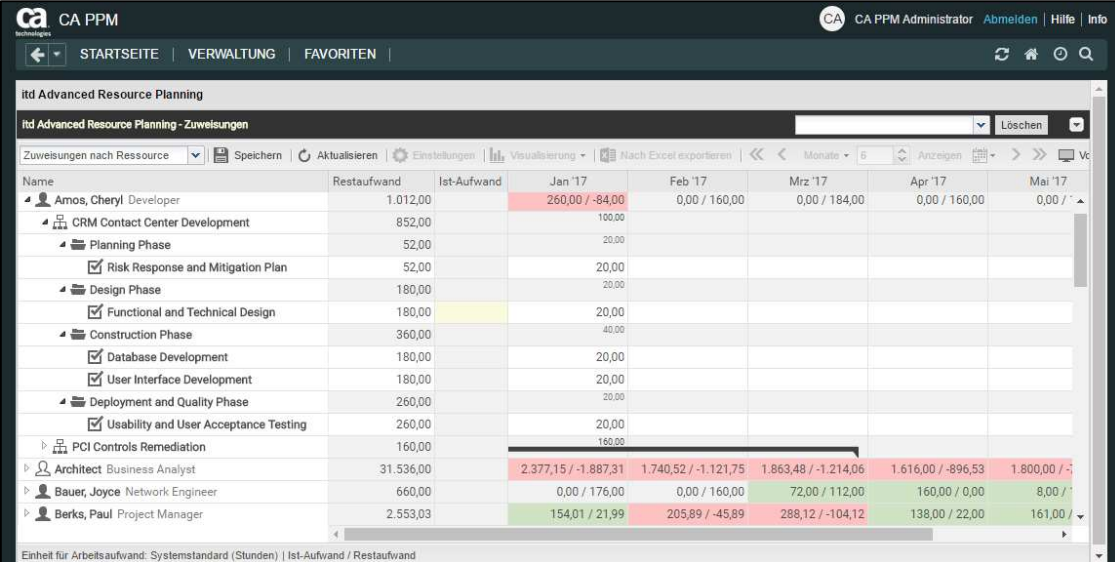

### 2.2.1 Angezeigte Daten

Im Modus Zuweisungen nach Ressource werden folgende Daten immer angezeigt:

- Rollen und Ressourcen
- Investitionen mit Teameinträgen dieser Rollen und Ressourcen
- **EXTERGORY 2018 2018** Zuweisungen
- **Teameinträge ohne Zuweisungen**

Über Filterbedingungen schränken Sie die Auswahl der Datensätze ein (siehe "3 Filter" auf Seite 19). Die Anzeige von Projektphasen ist optional und kann im Register Allgemein der Einstellungen einund ausgeschaltet werden. Details finden Sie im Abschnitt "5.1 Angezeigte Daten" auf Seite 45.

### 2.2.2 Restaufwand, Ist-Aufwand und Gesamtaufwand

Im Register Spalten anzeigen der Einstellungen blenden Sie die Felder Restaufwand, Ist-Aufwand und Gesamtaufwand (Rest + Ist) in der Liste ein oder aus (siehe "7.3 Spalten anzeigen" auf Seite 66). Details finden Sie im Abschnitt "5.3 Restaufwand, Ist-Aufwand und Gesamtaufwand" auf Seite 46. Mit der Option Zeige Ist-Aufwand auf der linken Seite der Zelle im Register Layout der Einstellungen wird Ist-Aufwand auch pro Intervall im Zuweisungsgitter angezeigt (siehe "7.6 Layout" auf Seite 72).

### 2.2.3 Zuweisungen bearbeiten

Im Zuweisungsgitter rechter Hand sehen und bearbeiten Sie den Aufwand pro Intervall. Details hierzu finden Sie im Abschnitt "5.4 Zuweisungen bearbeiten" auf Seite 46.

### 2.2.4 Listenfelder bearbeiten

Sie können die meisten in der Liste angezeigten Felder bearbeiten. Details hierzu finden Sie im Abschnitt "5.5 Listenfelder bearbeiten" auf Seite 47.

### 2.2.5 Kontextmenü für angezeigte Objekte

Bewegen Sie den Mauszeiger über eine Rolle, Ressource, Investition oder Aufgabe und klicken Sie auf die nun angezeigten drei Punkte, um das zugehörige Kontextmenü zu öffnen.

Folgende Standard-Optionen sind hier verfügbar.

- **Eigenschaften öffnen**: Für Rollen, Ressourcen, Investitionen, Projektphasen und Aufgaben
- **zuweisung hinzufügen:** Für Rollen und Ressourcen zu Projektaufgaben
- **Nach Schätzungen zuordnen:** Für Zuweisungen von Rollen und Ressourcen zu Projektaufgaben;
- **Löschen:** Zuweisungen ohne Ist-Aufwand
- **Entsperren:** Projekte, die durch Änderungen in itd Advanced Resource Planning gesperrt wurden

**Alle aufklappen:** Vollständige Unterstruktur von Rollen, Ressourcen und Projektphasen anzeigen Details finden Sie im Abschnitt "5.6 Kontextmenü für angezeigte Objekte" auf Seite 48.

### 2.2.6 Gantt-Diagramm

Das optionale Gantt-Diagramm ist auch in diesem Ansichtsmodus verfügbar, bietet aber keine Interaktions-Funktionen. Wie im Modus Zuweisungen nach Investition schalten Sie die Anzeige des Gantt-Diagramms über das Menü Visualisierung ein oder aus.

### 2.2.7 Auslastung und Verfügbarkeit

Bei Auswahl der Option Auslastung anzeigen im Register Allgemein der Einstellungen werden die Gesamtauslastung und Verfügbarkeit jeder Rolle und Ressource pro Zeitabschnitt in Zahlen in der zugehörigen Kopfzeile angezeigt, die den Namen der Rolle oder Ressource trägt.

Im Modus Zuweisungen nach Ressource werden nur Zuweisungen berücksichtigt.

Die Farbe der Zellen zeigt eine niedrige (weiß), optimale (grün), hohe (gelb) oder sehr hohe Auslastung (rot) einer Rolle oder Ressource im zugehörigen Intervall an (siehe "7.5 Auslastungsrate" auf Seite 71). Auslastungshistogramme sind im Modus Zuweisungen nach Ressource nicht verfügbar.

### 2.3 Zuordnung nach Investition

Die Ansicht Zuordnung nach Investition gruppiert die Teameinträge zugeordneter Rollen und Ressourcen und deren Zuordnungen unter den zugehörigen Investitionen.

Wie im Modus Zuweisungen nach Investition werden zusätzlich die Auslastung und Verfügbarkeit von Rollen und Ressourcen in Zahlen oder grafisch in Histogrammen angezeigt.

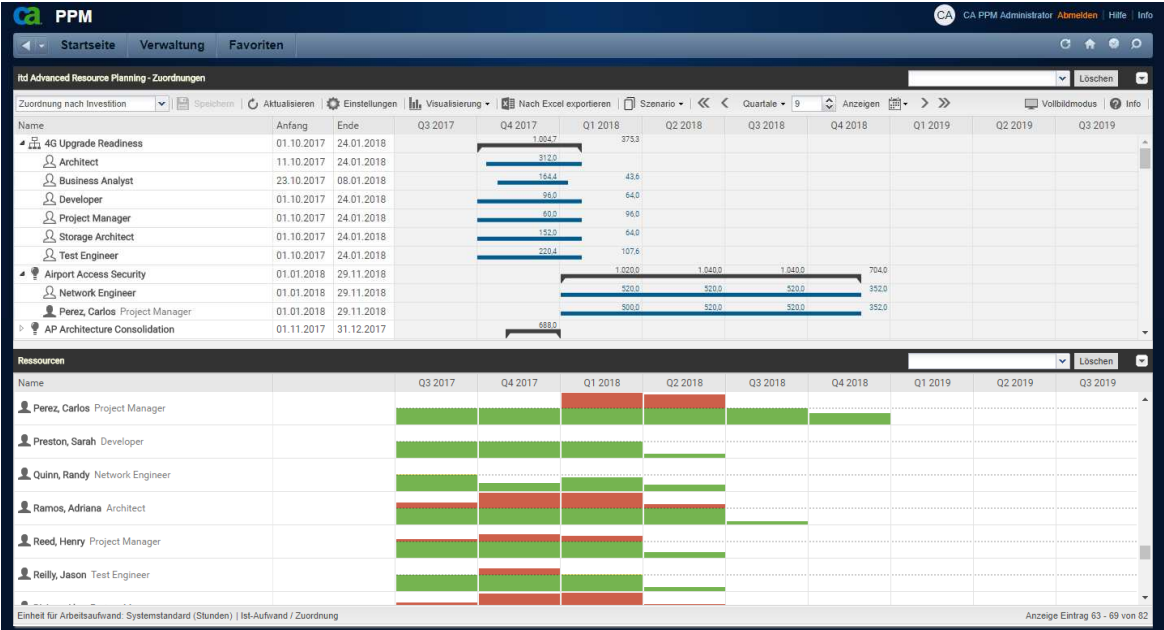

### 2.3.1 Angezeigte Daten

Im Modus Zuordnung nach Investition werden folgende Daten angezeigt:

- **Investitionen**
- Rollen und Ressourcen mit Teameinträgen für angezeigte Investitionen
- Zugehörige Teameinträge und Zuordnungen

In diesem Modus stehen angezeigte Rollen und Ressourcen für zugehörige Teameinträge. Über Filterbedingungen schränken Sie die Auswahl der Datensätze ein (siehe "3 Filter" auf Seite 19). Für die Auslastungsansicht ist ein eigener Filter verfügbar (siehe "6.9.2 Ansicht filtern" auf Seite 56). Details finden Sie im Abschnitt "6.1 Angezeigte Daten (Zuordnung nach Investition) " auf Seite 50.

### 2.3.2 Werte für Anzeige und Bearbeitung pro Zeitabschnitt

Im Modus Zuordnung nach Investition wählen Sie bis zu zwei Anzeigewerte für Teameinträge pro Zeitabschnitt aus (siehe "7.6 Layout" auf Seite 72).

- Optionaler nicht bearbeitbarer Wert (kleine blaue Zahl am linken Zellenrand): Zuordnung, Zusage, Restaufwand, Ist-Aufwand, Ist + Restaufwand, Angefordert oder Verfügbarkeit
- Bearbeitbarer Wert (größere Zahl am rechten Zellenrand): Zuordnung oder Zusage

Der bearbeitbare Wert ist gleichzeitig der Anzeigewert für die Auslastung (siehe "2.3.8 Auslastung und Verfügbarkeit" auf Seite 15).

### 2.3.3 Zusage, Zuordnung und Ist-Aufwand

Im Register Spalten anzeigen der Einstellungen blenden Sie die Felder Zusage, Zuordnung und Ist-Aufwand in der Liste ein oder aus (siehe "7.3 Spalten anzeigen" auf Seite 66). Die Felder zeigen die Summe jedes Teameintrags an. Bei Auswahl der Option Summen berechnen im Register Allgemein der Einstellungen werden auch aggregierte Summen pro Investition angezeigt.

### 2.3.4 Zuordnungen bearbeiten

Im oberen rechten Bereich der Ansicht sehen und bearbeiten Sie Teameinträge von Rollen und Ressourcen und zugehörige Zuordnungen, gruppiert nach den zugehörigen Investitionen. Details finden Sie im Abschnitt "6.5 Zuordnungen bearbeiten" auf Seite 52.

#### 2.3.5 Listenfelder bearbeiten

Sie können die meisten in der Liste angezeigten Felder bearbeiten. Details hierzu finden Sie im Abschnitt "6.6 Listenfelder bearbeiten" auf Seite 52.

#### 2.3.6 Kontextmenü für Investitionen und Teameinträge

Bewegen Sie den Mauszeiger über eine Investition, Rolle oder Ressource, um das zugehörige Kontextmenü zu öffnen.

Folgende Standard-Optionen sind hier verfügbar.

- **Eigenschaften öffnen:** Für Investitionen und Teameinträge (Rollen/Ressourcen).
- **-** Anforderung erstellen: Für Teameinträge (Rollen/Ressourcen)
- Nach Schätzungen zuordnen: Für Teameinträge (Rollen/Ressourcen)
- **EXTERT:** Zuordnung als Zusage übernehmen: Für Teameinträge (Rollen/Ressourcen)
- **EXUSage als Zuordnung übernehmen:** Für Teameinträge (Rollen/Ressourcen)
- **Löschen:** Teameinträge (Rollen/Ressourcen) ohne Ist-Aufwand und zugehörige Zuordnungen
- **Alle aufklappen:** Alle Teameinträge zu einer Investition anzeigen
- **Entsperren:** Projekte, die durch Änderungen in itd Advanced Resource Planning gesperrt wurden
- Umbenennen: Investitionen

Details finden Sie im Abschnitt "6.7 Kontextmenü für angezeigte Objekte" auf Seite 53.

#### 2.3.7 Interaktives Gantt-Diagramm

Wie im Modus Zuweisungen nach Investition ist hier ein interaktives Gantt-Diagramm verfügbar. Gantt-Balken für Investitionen werden immer angezeigt. Über die Option Gantt-Balken anzeigen für Teammitglieder im Menü Visualisierung in der Symbolleiste wechseln Sie zwischen zwei Modi für die Bearbeitung von Teameinträgen:

- Mit der Option Gantt-Balken anzeigen für Teammitglieder zeigen Gantt-Balken Anfang und Ende zugehöriger Teameinträge an und lassen sich per Drag-and-Drop bearbeiten.
- Ohne die Option Gantt-Balken anzeigen für Teammitglieder wird ein Gitter angezeigt, in dem die Zuordnung oder Zusage pro Zeitabschnitt angezeigt wird und sich bearbeiten lässt.

Details finden Sie im Abschnitt "6.8 Interaktives Gantt-Diagramm" auf Seite 55.

### 2.3.8 Auslastung und Verfügbarkeit

In der unteren Hälfte der Ansicht sehen Sie in der Grundeinstellung alle Rollen und Ressourcen, auf die Sie Zugriffsrechte haben. Falls gewünscht, filtern Sie die angezeigten Rollen und Ressourcen. Je nach Einstellung wird auch die Gesamtauslastung und Verfügbarkeit pro Zeitabschnitt in Zahlen oder Histogrammen angezeigt. Dabei werden im Modus Zuordnung nach Investition nur Zuordnungen berücksichtigt. Es wird der bearbeitbare Wert (Zuordnung oder Zusage) angezeigt (siehe "2.3.2 Werte für Anzeige und Bearbeitung pro Zeitabschnitt" auf Seite 14).

Details finden Sie unter "6.9 Auslastung und Verfügbarkeit (Zuordnung nach Investition)" auf Seite 56.

### 2.3.9 Rollen und Ressourcen per Drag-and-Drop zuordnen

Per Drag-and-Drop von Rollen und Ressourcen aus der Auslastungsansicht auf eine Investition legen Sie einen neuen Teameintrag an. Wenn keine Gantt-Balken für Teammitglieder angezeigt werden, können Sie zu diesem Teameintrag dann die Zusage oder Zuordnung eingeben. Details zu dieser Funktion finden Sie in folgenden Abschnitten:

- 6.9.4 Rolle oder Ressource per Drag-and-Drop zuordnen (Seite 56)
- 6.9.5 Mehrfachzuordnung von Rollen (Seite 56)

### 2.3.10 Szenario-Vergleich

In den Modi für Zuordnungen ist das Menü Szenario in der Symbolleiste verfügbar, wenn Sie das Recht Szenario – Navigieren haben und die Funktion nicht von einem CA PPM Anwendungs-Administrator ausgeblendet wurde (siehe "8.9.4 Schaltflächen der Symbolleiste ausblenden" auf Seite 90). Im Menü Szenario haben Sie Zugriff auf die Szenarien, für die Sie das Recht Anzeigen haben. Sie können Daten in jedem Szenario bearbeiten, für das Sie das Recht Bearbeiten haben. Rechte auf Ressourcen oder Investitionen werden dafür nicht benötigt.

Details finden Sie im Abschnitt "6.11 Szenario-Vergleich" auf Seite 58.

### 2.4 Zuordnung nach Ressource

Die Ansicht Zuordnung nach Ressource gruppiert Teameinträge zu Investitionen und die zugehörigen Zuordnungen unter den zugeordneten Rollen und Ressourcen.

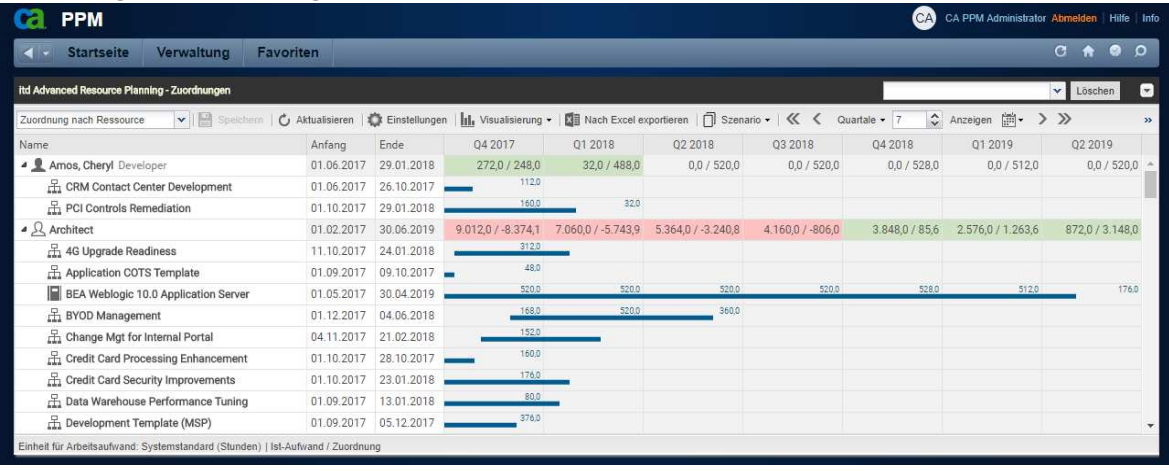

### 2.4.1 Angezeigte Daten

Im Modus Zuordnung nach Ressource werden folgende Daten angezeigt:

- **Rollen und Ressourcen**
- Investitionen mit Teameinträgen angezeigter Rollen und Ressourcen
- **EXTERG** Zugehörige Teameinträge und Zuordnungen

In diesem Modus stehen angezeigte Investitionen für zugehörige Teameinträge.

Über Filterbedingungen schränken Sie die Auswahl der Datensätze ein (siehe "3 Filter" auf Seite 19). Details finden Sie im Abschnitt "6.2 Angezeigte Daten (Zuordnung nach Ressource) " auf Seite 51.

### 2.4.2 Werte für Anzeige und Bearbeitung pro Zeitabschnitt

Wie im Modus Zuordnung nach Investition wählen Sie bis zu zwei Anzeigewerte für Teameinträge pro Zeitabschnitt aus (siehe "7.6 Layout" auf Seite 72). Außer der Verfügbarkeit stehen dieselben Werte zur Auswahl (siehe 2.3.2 Werte für Anzeige und Bearbeitung pro Zeitabschnitt auf Seite 14):

- Optionaler nicht bearbeitbarer Wert (kleine blaue Zahl am linken Zellenrand): Zuordnung, Zusage, Restaufwand, Ist-Aufwand, Ist + Restaufwand oder Angefordert
- Bearbeitbarer Wert (größere Zahl am rechten Zellenrand): Zuordnung oder Zusage

Der bearbeitbare Wert ist gleichzeitig der Anzeigewert für die Auslastung (siehe "2.4.8 Auslastung und Verfügbarkeit" auf Seite 18).

### 2.4.3 Zusage, Zuordnung und Ist-Aufwand

Im Register Spalten anzeigen der Einstellungen blenden Sie die Felder Zusage, Zuordnung und Ist-Aufwand in der Liste ein oder aus (siehe "7.3 Spalten anzeigen" auf Seite 66). Die Felder zeigen die Summe jedes Teameintrags an. Bei Auswahl einer der Optionen Auslastung anzeigen oder Summen berechnen im Register Allgemein der Einstellungen werden auch aggregierte Summen pro Rolle und Ressource angezeigt.

### 2.4.4 Zuordnungen bearbeiten

In der rechten Hälfte der Ansicht sehen und bearbeiten Sie Teameinträge zu Investitionen und zugehörige Zuordnungen, gruppiert nach den zugeordneten Rollen und Ressourcen. Details finden Sie im Abschnitt "6.5 Zuordnungen bearbeiten" auf Seite 52.

### 2.4.5 Listenfelder bearbeiten

Sie können die meisten in der Liste angezeigten Felder bearbeiten. Details hierzu finden Sie im Abschnitt "6.6 Listenfelder bearbeiten" auf Seite 52.

#### 2.4.6 Kontextmenü für Rollen/Ressourcen und Teameinträge

Bewegen Sie den Mauszeiger über eine Investition, Rolle oder Ressource, um das zugehörige Kontextmenü zu öffnen.

Folgende Standard-Optionen sind hier verfügbar.

- Eigenschaften öffnen: Für Rollen/Ressourcen und Teameinträge (Investitionen).
- **-** Anforderung erstellen: Für Teameinträge (Investitionen)
- **Nach Schätzungen zuordnen:** Für Teameinträge (Investitionen)
- **E** Zuordnung als Zusage übernehmen: Für Teameinträge (Investitionen)
- **E** Zusage als Zuordnung übernehmen: Für Teameinträge (Investitionen)
- **-** Löschen: Teameinträge (Investitionen) ohne Ist-Aufwand und zugehörige Zuordnungen
- **Alle aufklappen:** Alle Teameinträge zu einer Rolle oder Ressource anzeigen.

Details finden Sie im Abschnitt "6.7 Kontextmenü für angezeigte Objekte" auf Seite 53.

### 2.4.7 Interaktives Gantt-Diagramm

Wie im Modus Zuordnung nach Investition ist hier ein interaktives Gantt-Diagramm verfügbar. Im Modus Zuordnung nach Ressource werden für Investitionen keine Gantt-Balken angezeigt. Gantt-Balken für Teameinträge werden bei Auswahl der Option Gantt-Balken für Teammitglieder anzeigen im Menü Visualisierung in der Symbolleiste angezeigt und lassen sich per Drag-and-Drop bearbeiten.

Details finden Sie im Abschnitt "6.8 Interaktives Gantt-Diagramm" auf Seite 55.

### 2.4.8 Auslastung und Verfügbarkeit

Bei Auswahl der Option Auslastung anzeigen im Register Allgemein der Einstellungen werden die Gesamtauslastung und Verfügbarkeit jeder Rolle und Ressource pro Zeitabschnitt in Zahlen in der zugehörigen Kopfzeile angezeigt, die den Namen der Rolle oder Ressource trägt.

Im Modus Zuordnung nach Ressource werden hier nur Zuordnungen berücksichtigt.

Je nach Einstellung wird entweder die Zuordnung oder die Zusage berücksichtigt (siehe "2.4.2 Werte für Anzeige und Bearbeitung pro Zeitabschnitt" auf Seite 17).

Die Farbe der Zellen zeigt eine niedrige (weiß), optimale (grün), hohe (gelb) oder sehr hohe Auslastung (rot) einer Rolle oder Ressource im zugehörigen Intervall an (siehe "7.5 Auslastungsrate" auf Seite 71). Auslastungshistogramme sind im Modus Zuordnung nach Ressource nicht verfügbar.

### 2.4.9 Szenario-Vergleich

Der Szenario-Vergleichs-Modus bietet im Modus Zuordnung nach Ressource dieselben Funktionen wie im Modus Zuordnung nach Investition (siehe "2.3.10 Szenario-Vergleich" auf Seite 16).

# 3 Filter

Dieses Kapitel beschreibt die Filtereinstellungen der Hauptansicht in itd Advanced Resource Planning. Die Auslastungsansicht hat eigene Filtereinstellungen (siehe "4.9.2 Ansicht filtern" auf Seite 39).

### 3.1 Angezeigte Daten

Ohne Filter werden je nach Ansichtsmodus folgende Daten geladen und angezeigt:

- **EXECUTE:** Zuweisungen nach Investition
	- Alle Investitionen, auf die Sie Zugriff haben, mit über- und untergeordneten Investitionen
	- Zugehörige Aufgaben sowie optional Meilensteine und Projektphasen (siehe "4.1.1 Projektphasen und Meilensteine anzeigen" auf Seite 28)
	- Optional Zuweisungen unter Aufgaben und zugewiesenen Rollen und Ressourcen (siehe "4.1.2 Zuweisungen anzeigen" auf Seite 28)

### Zuweisungen nach Ressource

- Alle Rollen und Ressourcen mit Teameinträgen zu Investitionen, auf die Sie Zugriff haben
- Zuweisungen unter zugewiesenen Rollen/Ressourcen, Investitionen (mit übergeordneten), Aufgaben und optional Projektphasen (siehe "5.1.4 Projektphasen anzeigen" auf Seite 45)
- Teameinträge ohne Zuweisungen unter zugehörigen Investitionen
- **EXECUTE:** Zuordnung nach Investition
	- Alle Investitionen, auf die Sie Zugriff haben, mit über- und untergeordneten Investitionen
	- Rollen und Ressourcen mit Teameinträgen für angezeigte Investitionen
	- **zugehörige Teameinträge und Zuordnungen**
- Zuordnung nach Ressource
	- Alle Rollen und Ressourcen, auf die Sie Zugriff haben
	- Investitionen mit Teameinträgen angezeigter Rollen und Ressourcen
	- **EXECUTE:** Zugehörige Teameinträge und Zuordnungen

### 3.2 Zugriffsrechte und Abfragelimits

Die Menge geladener Daten wird durch Ihre Zugriffsrechte und die Abfragelimits begrenzt, die in der Datei pl\_itd\_ae.properties am Server für itd Advanced Resource Planning hinterlegt wurden:

- **EXTERN ADER FIGHTS Zugriffsrechte:** Datensätze, auf die Sie in CA PPM keinen Zugriff haben, werden auch nicht in itd Advanced Resource Planning angezeigt (siehe "8.3 Zugriffsrechte für Benutzer" auf Seite 77).
- **Abfragelimits:** Konfiguration am Server in der Datei plitdae.properties durch einen Systemadministrator. Die hinterlegten Werte begrenzen die Anzahl gleichzeitig zu ladender Rollen, Ressourcen, Investitionen und Zuweisungen (siehe "8.10.1 Abfragelimits" auf Seite 92). Wenn Datensätze aufgrund der Abfragelimits nicht angezeigt werden, erscheint ein Hinweis.

### 3.3 Filterfelder auswählen

Welche Filterfelder in welcher Reihenfolge verfügbar sind, legen Sie pro Benutzer und Ansichtsmodus in den Einstellungen fest (siehe "7.4.1 Filter – Zuweisungen / Filter / Filter – Zuordnung" auf Seite 68). In der Grundeinstellung sind die im Abschnitt "3.6 Standard-Filterfelder" auf Seite 21 aufgeführten Standard-Filterfelder verfügbar.

Mitglieder der Gruppe ARP Admin können zusätzlich weitere Felder von Investitionen, Untertypen von Investitionen, Rollen/Ressourcen, Teameinträgen, Aufgaben und Zuweisungen hinzufügen (siehe "8.8 Listen- und Filterfelder konfigurieren" auf Seite 85).

Dies umfasst die meisten CA PPM-Standardfelder sowie die meisten eigenen Felder, die Sie für diese Objekte definiert haben.

### 3.4 Filterbedingungen eingeben

Geben Sie Filterbedingungen ein, um die Ansicht nach Eigenschaften von Investitionen, Rollen/ Ressourcen, Team-Einträgen, Aufgaben und Zuweisungen zu filtern. Über die kleine Schaltfläche mit dem Pfeil in der oberen rechten Ecke der Ansicht blenden Sie den Filterbereich ein oder aus.

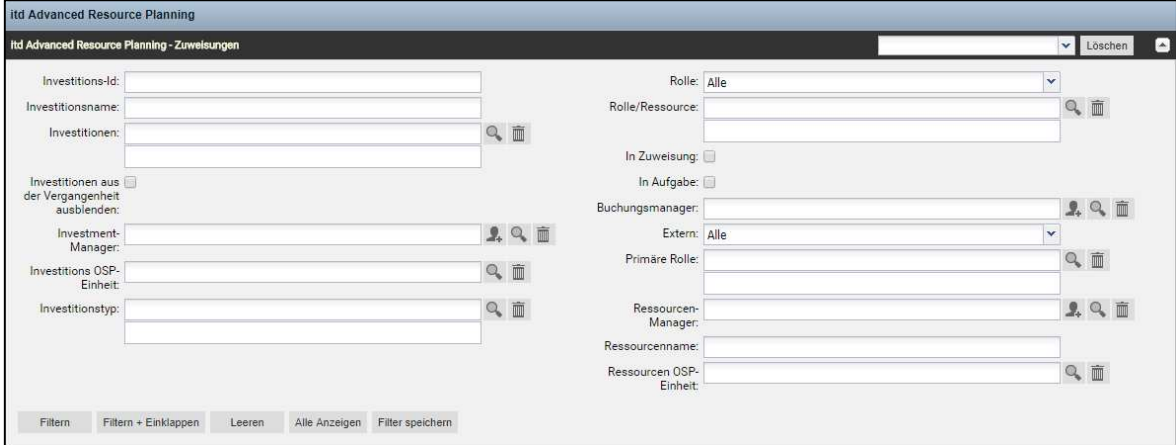

### 3.5 CA PPM-Suchoptionslisten

Manche Filterfelder sind mit einer CA PPM-Suchoptionsliste verbunden.

 Klicken Sie auf das Benutzer-Symbol, um Ihren Benutzernamen in ein Feld einzutragen. Dieses Symbol ist nur für Felder verfügbar, die den Eintrag eines CA PPM Benutzers unterstützen.

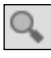

Klicken Sie auf das Lupen-Symbol, um das Auswahlfenster für ein Feld zu öffnen.

 $\left.\vphantom{\frac{1}{1-\frac{1}{1-\frac{1$ zu leeren, wenn keine Einträge ausgewählt sind.

Alle Suchoptionslistenfilter lassen den Eintrag mehrerer Werte zu und zeigen bei Auswahl ein zweites leeres Listenfeld an. Dieses zeigt ausgewählte Werte an. Investitionen oder Rollen und Ressourcen, die zu einem der ausgewählten Werte passen, werden angezeigt.

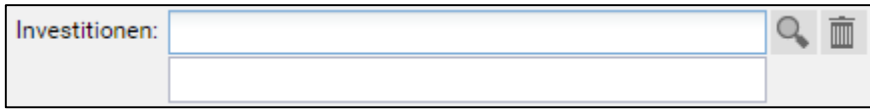

Wie bei allen CA PPM-Suchoptionslisten in Version 14 öffnet sich bei Eingabe in das zugehörige Feld eine Vorschlagsliste. Klicken Sie den gewünschten Vorschlag an oder drücken Sie [Return], um den ausgewählten Vorschlag zu übernehmen.

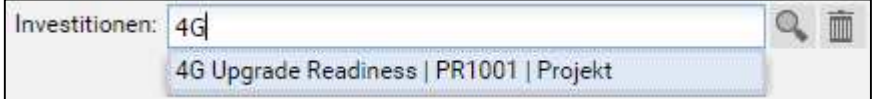

### 3.6 Standard-Filterfelder

Die folgenden Abschnitte beschreiben die Standard-Filterfelder der Hauptansicht. Bitte beachten Sie, dass nicht alle Filterfelder in allen Ansichtsmodi verfügbar sind und dass manche Filterfelder je nach Ansichtsmodus anders funktionieren. Details hierzu finden Sie in den folgenden Abschnitten.

### 3.6.1 Standard-Filterfelder für Investitionsstrukturen

Folgende Filterfelder sind in der Grundeinstellung für Investitionsstrukturen verfügbar. Wie genau diese Filterfelder funktionieren, hängt von Ihrem Ansichtsmodus ab:

- **Wenn Sie im Modus Zuweisungen nach Investition** Investitionen nach einem oder mehreren der in diesem Abschnitt aufgeführten Felder filtern und keine anderen Investitionsfilter verwenden (siehe "3.6.2 Standard-Filterfelder für Investitionen" auf Seite 22), wird auch die ganze Struktur über- und untergeordneter Investitionen der über Filter ausgewählten Investitionen ausgewählt und angezeigt, auch wenn die zugehörigen Investitionen die Filterbedingung selbst nicht erfüllen. In diesem Fall werden alle der folgenden Daten geladen und angezeigt:
	- Alle direkt über einen Filter ausgewählte Investitionen
	- Alle Investitionen, die diesen übergeordnet sind
	- Alle Investitionen, die einer der angezeigten Investitionen untergeordnet sind

**Projektphasen, Aufgaben, Meilensteine und Zuweisungen aller angezeigten Investitionen** Bitte beachten Sie, dass im Modus Zuweisungen nach Investition übergeordnete Investitionen über Filter ausgewählter Investitionen immer angezeigt werden.

Wenn Sie nur Investitionsstruktur-Filterfelder verwenden, werden zusätzlich untergeordnete Investitionen ausgewählter und diesen übergeordneter Investitionen angezeigt.

- Im Modus Zuweisungen nach Ressource funktionieren die hier aufgeführten Filterfelder für Investitionsstrukturen wie alle anderen Filterfelder für Investitionen: nur direkt ausgewählte Investitionen mit Zuweisungen ausgewählter Rollen und/oder Ressourcen werden geladen und unter den zugehörigen Rollen und Ressourcen angezeigt. Investitionen mit übergeordneten Investitionen werden unter diesen angezeigt. Zuweisungen werden unter den zugehörigen Investitionen, Projektphasen und Aufgaben angezeigt. Investitionen, Projektphasen und Aufgaben ohne Zuweisungen sowie Meilensteine werden nicht angezeigt.
- **Wenn Sie im Modus Zuordnung nach Investition** Investitionen nach einem oder mehreren der in diesem Abschnitt aufgeführten Felder filtern, und keine anderen Investitionsfilter verwenden (siehe "3.6.2 Standard-Filterfelder für Investitionen" auf Seite 22), wird auch die ganze Struktur über- und untergeordneter Investitionen der über Filter ausgewählten Investitionen ausgewählt und angezeigt, auch wenn die zugehörigen Investitionen die Filterbedingung selbst nicht erfüllen. In diesem Fall werden alle der folgenden Daten geladen und angezeigt:
	- Alle direkt über einen Filter ausgewählte Investitionen
	- Alle Investitionen, die diesen übergeordnet sind
	- Alle Investitionen, die einer der angezeigten Investitionen untergeordnet sind
	- Teameinträge und Zuordnungen zu direkt ausgewählten Investitionen

Bitte beachten Sie, dass im Modus Zuordnung nach Investition übergeordnete Investitionen von über Filter ausgewählten Investitionen immer angezeigt werden.

Wenn Sie nur Investitionsstruktur-Filterfelder verwenden, werden zusätzlich untergeordnete Investitionen ausgewählter und diesen übergeordneter Investitionen angezeigt.

Im Modus Zuordnung nach Ressource funktionieren die hier aufgeführten Filterfelder wie alle anderen Filterfelder für Investitionen: nur direkt ausgewählte Investitionen mit Teameinträgen ausgewählter Rollen und Ressourcen sowie deren Zuordnungen werden geladen und angezeigt.

Sie können Investitionsstrukturen mit folgenden Filterfeldern anzeigen:

- Investment Investitions-Id: Geben Sie hier einen Suchbegriff ein, der in der Investitions-ID vorkommen muss. Verwenden Sie das Sternchen "\*" als Platzhalter für eine beliebige Anzahl von Zeichen (z.B. findet "\*007" sämtliche Investitionen, bei denen "007" in der ID vorkommt, während "007", ohne Sternchen, nur Investitionen findet, deren ID mit "007" beginnt.)
- **Investment Investitionsname:** Geben Sie hier einen Suchbegriff ein, der im Namen der Investition vorkommen muss. Wie bei dem Feld Investitions-ID dient das Sternchen "\*" dabei als Platzhalter.
- **Investment Investitionen:** Wählen Sie ein oder mehrere anzuzeigende Investitionen aus. Das Suchoptionslisten-Feld unterstützt Mehrfachangaben. Wenn Sie hier eine Auswahl treffen, werden nur ausgewählte Investitionen und zugehörige Investitionsstrukturen angezeigt.

 Das Auswahlfenster unterstützt die Filterung der Auswahl verfügbarer Investitionen nach Name, Investitions-ID, Investitionstyp und Status ("aktiv?")

 Klicken Sie auf das Mülltonnen-Symbol, um ausgewählte Einträge zu löschen oder um das Feld zu leeren, wenn keine Einträge ausgewählt sind.

### 3.6.2 Standard-Filterfelder für Investitionen

Folgende Filterfelder sind in der Grundeinstellung für Investitionen verfügbar.

Wie genau diese Filterfelder funktionieren, hängt von Ihrem Ansichtsmodus ab:

- In den Modi Zuweisungen nach Investition und Zuordnung nach Investition werden alle über Filter ausgewählten Investitionen auf der ersten Ebene angezeigt.
- Im Modus Zuweisungen nach Ressource werden alle über Filter ausgewählten Investitionen mit Zuweisungen oder Teameinträgen für angezeigte Rollen und Ressourcen unter den zugehörigen Rollen und Ressourcen angezeigt.
- Im Modus Zuordnung nach Ressource werden alle über Filter ausgewählten Investitionen mit Teameinträgen für angezeigte Rollen und Ressourcen unter den zugehörigen Rollen und Ressourcen angezeigt.

Bitte beachten Sie, dass Sie Investitionen auch nach Feldern von Investitions-Untertypen filtern können. Dann werden nur Investitionen des jeweiligen Untertyps angezeigt (und gegebenenfalls die übergeordnete Struktur in den Modi Zuweisungen nach Investition und Zuordnung nach Investition). In der Grundeinstellung können Sie Investitionen nach folgenden Feldern filtern:

- Investment Investitionen aus der Vergangenheit ausblenden: Mit dieser Option blenden Sie Investitionen aus, deren Ende vor dem Beginn des letzten Monats liegt.
- Investment Inaktive Investitionen (nur Zuordnungsfilter): In den Modi für Zuordnungen legen Sie hier fest, ob über Eigenschaften – Einstellungen – Allgemein – Aktiv deaktivierte Investitionen angezeigt werden. In den Modi für Zuweisungen werden nie inaktive Investitionen angezeigt. Mit der Grundeinstellung Anzeigen werden auch inaktive Investitionen angezeigt. Wählen Sie die Option Verstecken aus, um keine inaktiven Investitionen anzuzeigen. Wählen Sie die Option Anzeigen wenn relevant, um inaktive Investitionen anzuzeigen, wenn diese Teameinträge haben, die ganz oder teilweise im gewählten Anzeigezeitraum liegen.

#### Investment – Investment-Manager: Investitionen nach Manager filtern.

Das Suchoptionslisten-Feld unterstützt Mehrfachangaben. Wenn Sie hier eine Auswahl treffen, werden nur Investitionen ausgewählter Investment-Manager angezeigt.

Klicken Sie auf das Benutzer-Symbol, um sich selbst in das Feld einzutragen.

**OC** Das Auswahlfenster unterstützt die Filterung der Auswahl verfügbarer Investment-Manager nach Nachname, Vorname, Benutzername, Ressourcen-ID, Typ und Status.

 Klicken Sie auf das Mülltonnen-Symbol, um ausgewählte Einträge zu löschen oder um das Feld zu leeren, wenn keine Einträge ausgewählt sind.

Investment – Investitions OSP-Einheit: Investitionen nach OSP-Einheit filtern.

Das Suchoptionslisten-Feld unterstützt Mehrfachangaben. Wenn Sie hier eine Auswahl treffen, werden nur Investitionen geladen, die einer ausgewählten OSP-Einheit oder einem Untereintrag einer ausgewählten OSP-Einheit zugeordnet sind.

 Das Auswahlfenster unterstützt die Auswahl der gewünschten OSP-Hauptebene, von Unterebenen und von OSP-Einheiten.

 Klicken Sie auf das Mülltonnen-Symbol, um ausgewählte Einträge zu löschen oder um das Feld zu leeren, wenn keine Einträge ausgewählt sind.

 Investment – Investitionstyp: Investitionen nach Typ filtern (Application, Asset, Idea, Other Work, Product, Project oder Service). Das Suchoptionslisten-Feld unterstützt Mehrfachangaben. Wenn Sie hier eine Auswahl treffen, werden Investitionen aller gewählten Investitionstypen angezeigt.

Das Auswahlfenster unterstützt die Filterung der Auswahl von Investitionstypen.

 Klicken Sie auf das Mülltonnen-Symbol, um ausgewählte Einträge zu löschen oder um das Feld zu leeren, wenn keine Einträge ausgewählt sind.

 Projekt – Projektvorlagen: Legen Sie fest, ob Projektvorlagen angezeigt werden (bei denen Eigenschaften – Einstellungen – Allgemein – Vorlage ausgewählt wurde). Mit der Grundeinstellung Alles anzeigen werden alle Projekte, Vorlage oder nicht, angezeigt.

Wählen Sie Verstecke Projektvorlagen, um keine Projektvorlagen anzuzeigen.

Wählen Sie Zeige nur Projektvorlagen, um nur Projekte anzuzeigen, bei denen es sich um Vorlagen handelt.

### 3.6.3 Standard-Auswahlfilterfelder für Rollen/Ressourcen

Folgende Auswahlfilterfelder sind in der Grundeinstellung für Rollen und Ressourcen verfügbar. Wie genau diese Filterfelder funktionieren, hängt von Ihrem Ansichtsmodus ab:

Im Modus Zuweisungen nach Investition werden alle über Auswahlfilterfelder ausgewählten Rollen und Ressourcen mit Zuweisungen zu angezeigten Investitionen unter den zugehörigen Investitionen, Projektphasen und Aufgaben angezeigt.

Alle anderen Projektphasen, Aufgaben und Meilensteine angezeigter Investitionen sowie andere Rollen und Ressourcen mit Zuweisungen zu einer angezeigten Aufgabe oder einem angezeigten NPIO werden ebenfalls angezeigt.

Investitionen ohne Zuweisungen ausgewählter Rollen und Ressourcen werden nicht angezeigt.

In Aufgabe zeigt nur Aufgaben mit Zuweisungen ausgewählter Rollen und Ressourcen an.

In Zuweisung zeigt nur Zuweisungen ausgewählter Rollen und Ressourcen an.

- **Im Modus Zuordnung nach Investition** funktionieren diese Felder wie alle anderen Filterfelder für Rollen und Ressourcen: nur Investitionen mit Teameinträgen für über Filter ausgewählte Rollen und Ressourcen sowie zugehörige Teameinträge werden angezeigt.
- **In den Modi Zuweisungen nach Ressource und Zuordnung nach Ressource** funktionieren diese Felder wie alle anderen Filterfelder für Rollen und Ressourcen: nur über Filter ausgewählte Rollen und Ressourcen werden angezeigt.

Sie können Investitionen mit folgenden Filterfeldern nach Rolle/Ressource auszuwählen:

 Resource – Rolle: Rollen und Ressourcen nach Typ (Rolle oder Ressource) filtern. Mit der Grundeinstellung Alle werden Rollen und Ressourcen nicht nach dem Typ gefiltert. Wählen Sie Ja, um nur Rollen anzuzeigen. Mit dieser Einstellung werden Investitionen ausgeblendet, die nur Zuordnungen von Ressourcen haben.

Wählen Sie Nein, um nur Ressourcen anzuzeigen. Mit dieser Einstellung werden Investitionen ausgeblendet, die nur Zuordnungen von Rollen haben.

**Resource – Rolle/Ressource:** Hier wählen Sie eine oder mehrere anzuzeigende Rollen und/oder Ressourcen aus.

Das Suchoptionslisten-Feld unterstützt Mehrfachangaben. Wenn Sie hier eine Auswahl treffen, werden nur ausgewählte Rollen und Ressourcen angezeigt.

**O.** Das Auswahlfenster unterstützt die Filterung der Auswahl verfügbarer Rollen und Ressourcen nach Nachname, Vorname und Ressourcen-ID.

Klicken Sie auf das Mülltonnen-Symbol, um ausgewählte Einträge zu löschen oder um das Feld zu leeren, wenn keine Einträge ausgewählt sind.

- **Resource In Aufgabe (nur Zuweisungsfilter):** Nur Aufgaben mit Zuweisungen mindestens einer der über die Filter Rolle und Rolle/Ressource ausgewählten Rolle und/oder Ressource anzeigen.
- Resource In Zuweisung (nur Zuweisungsfilter): Nur Zuweisungen der über die Filter Rolle und Rolle/Ressource ausgewählten Rollen und Ressourcen anzeigen.

### 3.6.4 Standard-Filterfelder für Rollen/Ressourcen

Folgende Filterfelder sind in der Grundeinstellung für Rollen und Ressourcen verfügbar.

Wie genau diese Filterfelder funktionieren, hängt von Ihrem Ansichtsmodus ab:

**Im Modus Zuweisungen nach Investition** werden alle über Filter ausgewählten Rollen und Ressourcen mit Zuweisungen zu angezeigten Investitionen unter den zugehörigen Investitionen, Projektphasen und Aufgaben angezeigt.

Investitionen ohne Zuweisungen ausgewählter Rollen/Ressourcen werden nicht angezeigt.

**Im Modus Zuordnung nach Investition** werden alle über Filter ausgewählten Rollen und Ressourcen mit Teameinträgen zu angezeigten Investitionen unter den zugehörigen Investitionen angezeigt.

Investitionen ohne Zuweisungen ausgewählter Rollen/Ressourcen werden nicht angezeigt.

In den Modi Zuweisungen nach Ressource und Zuordnung nach Ressource werden alle über Filter ausgewählten Rollen und Ressourcen angezeigt.

In der Grundeinstellung können Sie Rollen und Ressourcen nach folgenden Feldern filtern:

- **Resource Ressourcenname**: Geben Sie hier einen Suchbegriff ein, der im Namen der Rolle oder Ressource vorkommen muss. Wie bei den Feldern Investitions-Id und Investitionsname dient das Sternchen "\*" als Platzhalter für eine beliebig lange Zeichenkette (z.B. findet "M\*er" sowohl "Müller" als auch "Maier").
- **Resource Primäre Rolle:** Rollen und Ressourcen nach primärer Rolle filtern.

Das Suchoptionslisten-Feld unterstützt Mehrfachangaben. Wenn Sie hier eine Auswahl treffen, werden nur ausgewählte Rollen und Ressourcen angezeigt.

- Rolle: alle ausgewählten Rollen.
- **Übergeordnete Rolle einer Rolle:** alle Rollen, die eine der ausgewählten Rollen als übergeordnete Rolle haben.
- **Primäre Rolle einer Ressource:** alle Ressourcen, die eine der ausgewählten Rollen als primäre Rolle haben.

 Das Auswahlfenster unterstützt die Filterung der Auswahl verfügbarer Rollen nach dem Rollennamen.

画 Klicken Sie auf das Mülltonnen-Symbol, um ausgewählte Einträge zu löschen oder um das Feld zu leeren, wenn keine Einträge ausgewählt sind.

 Resource – Ressourcen-Manager: Ressourcen nach Ressourcen-Manager filtern. Das Suchoptionslisten-Feld unterstützt Mehrfachangaben. Wenn Sie hier eine Auswahl treffen, werden nur Ressourcen ausgewählter Ressourcen-Manager angezeigt. Rollen werden dann nicht angezeigt.

Klicken Sie auf das Benutzer-Symbol, um sich selbst in das Feld einzutragen.

 Das Auswahlfenster unterstützt die Filterung der verfügbaren Ressourcen-Manager nach Nachname, Vorname, vollständigem Namen, Ressourcen-ID und Anstellungsverhältnis.

 Klicken Sie auf das Mülltonnen-Symbol, um ausgewählte Einträge zu löschen oder um das Feld zu leeren, wenn keine Einträge ausgewählt sind.

 Resource – Buchungsmanager: Rollen und Ressourcen nach Buchungsmanager filtern. Das Suchoptionslisten-Feld unterstützt Mehrfachangaben. Wenn Sie hier eine Auswahl treffen, werden nur Rollen und Ressourcen ausgewählter Buchungsmanager angezeigt.

Klicken Sie auf das Benutzer-Symbol, um sich selbst in das Feld einzutragen.

 $\boxed{\textcolor{blue}{\textcolor{blue}{\Omega}}}$ Das Auswahlfenster unterstützt die Filterung der Auswahl verfügbarer Buchungsmanager nach Nachname, Vorname und Ressourcen-ID.

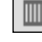

 Klicken Sie auf das Mülltonnen-Symbol, um ausgewählte Einträge zu löschen oder um das Feld zu leeren, wenn keine Einträge ausgewählt sind.

Resource – Ressourcen OSP-Einheit: Rollen und Ressourcen nach OSP-Einheit filtern.

Das Suchoptionslisten-Feld unterstützt Mehrfachangaben. Wenn Sie hier eine Auswahl treffen, werden nur Rollen und Ressourcen geladen, die einer ausgewählten OSP-Einheit oder einem Untereintrag einer ausgewählten OSP-Einheit zugeordnet sind.

 Das Auswahlfenster unterstützt die Auswahl der gewünschten OSP-Hauptebene, von Unterebenen und von OSP-Einheiten.

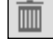

 $\mathbb{Q}$ 

 Klicken Sie auf das Mülltonnen-Symbol, um ausgewählte Einträge zu löschen oder um das Feld zu leeren, wenn keine Einträge ausgewählt sind.

 Resource – Extern: Ressourcen nach der Eigenschaft Extern filtern (in Eigenschaften – Allgemein – Ressourcenmanagement – Extern).

Mit der Grundeinstellung Alle werden alle Rollen und Ressourcen angezeigt.

Wählen Sie Ja, um nur externe Ressourcen anzuzeigen.

Wählen Sie Nein, um nur Rollen und interne Ressourcen anzuzeigen.

### 3.6.5 Standard-Filterfelder für Teameinträge

Folgende Filterfelder sind in der Grundeinstellung für Teameinträge verfügbar.

**Team – Buchungsstatus:** Teameinträge nach dem Buchungsstatus filtern.

Das Suchoptionslisten-Feld unterstützt Mehrfachangaben. Wenn Sie hier eine Auswahl treffen, werden nur Teameinträge mit einem ausgewählten Buchungsstatus angezeigt.

Das Auswahlfenster unterstützt die Filterung der Auswahl nach Buchungsstatus.

Klicken Sie auf das Mülltonnen-Symbol, um ausgewählte Einträge zu löschen oder um das Feld zu leeren, wenn keine Einträge ausgewählt sind.

Team – Anforderungsstatus: Teameinträge nach dem Anforderungsstatus filtern.

Das Suchoptionslisten-Feld unterstützt Mehrfachangaben. Wenn Sie hier eine Auswahl treffen, werden nur Teameinträge mit einem ausgewählten Anforderungsstatus angezeigt.

Das Auswahlfenster unterstützt die Filterung der Auswahl nach Anforderungsstatus.

Klicken Sie auf das Mülltonnen-Symbol, um ausgewählte Einträge zu löschen oder um das Feld zu leeren, wenn keine Einträge ausgewählt sind.

Team – Mitarbeiter – OSP-Einheit: Teameinträge nach Mitarbeiter-OSP-Einheit filtern.

Das Suchoptionslisten-Feld unterstützt Mehrfachangaben. Wenn Sie hier eine Auswahl treffen, werden nur Teameinträge geladen, die einer ausgewählten OSP-Einheit oder einem Untereintrag einer ausgewählten OSP-Einheit zugeordnet sind.

 Das Auswahlfenster unterstützt die Auswahl der gewünschten OSP-Hauptebene, von Unterebenen und von OSP-Einheiten.

 Klicken Sie auf das Mülltonnen-Symbol, um ausgewählte Einträge zu löschen oder um das Feld zu leeren, wenn keine Einträge ausgewählt sind.

- **Team hat Zuordnungen (nur Zuordnungsfilter):** nur Teameinträge mit Zuordnung im gewählten Zeitraum anzeigen. Dieser Filter setzt die Auswahl der Option Summen berechnen voraus (siehe "7.1.3 Modi für Zuordnung" auf Seite 64).
- **Team hat Zusagen (nur Zuordnungsfilter):** nur Teameinträge mit Zusage im gewählten Zeitraum anzeigen. Dieser Filter setzt die Auswahl der Option Summen berechnen voraus (siehe "7.1.3 Modi für Zuordnung" auf Seite 64).

### 3.6.6 Standard-Filterfelder für Aufgaben (nur Zuweisungsfilter)

Folgende Filterfelder sind in der Grundeinstellung für Aufgaben verfügbar.

- **Aufgabe Aufgabenname:** Geben Sie hier einen Aufgabennamen oder einen Teil davon ein, um Aufgaben zu filtern. Sie können dabei das Sternchen "\*" als Platzhalter verwenden.
- Aufgabe Aufgabenstatus: Aufgaben nach dem Status filtern. Das Suchoptionslisten-Feld unterstützt Mehrfachangaben. Wenn Sie hier eine Auswahl treffen, werden nur Aufgaben mit einem ausgewählten Aufgabenstatus angezeigt.

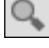

Das Auswahlfenster unterstützt die Filterung der Auswahl nach dem Aufgabenstatus.

Klicken Sie auf das Mülltonnen-Symbol, um ausgewählte Einträge zu löschen oder um das Feld zu leeren, wenn keine Einträge ausgewählt sind.

### 3.6.7 Standard-Filterfelder für Zuweisungen (nur Zuweisungsfilter)

Folgende Filterfelder sind in der Grundeinstellung für Zuweisungen verfügbar.

Zuweisung – Effektive Rolle: Zuweisungen nach effektiver Rolle filtern.

Das Suchoptionslisten-Feld unterstützt Mehrfachangaben. Wenn Sie hier eine Auswahl treffen, werden nur Zuweisungen mit einer ausgewählten effektiven Rolle angezeigt.

Das Auswahlfenster unterstützt die Filterung der Auswahl nach dem Rollennamen.

Klicken Sie auf das Mülltonnen-Symbol, um ausgewählte Einträge zu löschen oder um das Feld zu leeren, wenn keine Einträge ausgewählt sind.

Bitte beachten Sie, dass eine Ressource einer Aufgabe in einer anderen als ihrer primären Rolle zugewiesen sein kann.

Zuweisung – Zuweisungsstatus: Zuweisungen nach dem Status filtern.

Das Suchoptionslisten-Feld unterstützt Mehrfachangaben. Wenn Sie hier eine Auswahl treffen, werden nur Zuweisungen mit einem ausgewählten Zuweisungsstatus angezeigt.

Das Auswahlfenster unterstützt die Filterung der Auswahl nach Zuweisungsstatus.

Klicken Sie auf das Mülltonnen-Symbol, um ausgewählte Einträge zu löschen oder um das Feld zu leeren, wenn keine Einträge ausgewählt sind.

- **E** Zuweisung Zuweisung hat Restaufwand: Nur Zuweisungen mit übrigem Restaufwand im gewählten Zeitraum anzeigen.
- Zuweisung Zuweisung hat Ist-Aufwand: Nur Zuweisungen mit Ist-Aufwand im gewählten Zeitraum anzeigen.

### 3.7 Filter anwenden, zurücksetzen, speichern, laden, löschen

Verwenden Sie die Schaltflächen unten links im Filterbereich, um den Filter anzuwenden, zurückzusetzen oder zu speichern.

- Klicken Sie auf Filtern, um die durch den Filter ausgewählten Daten zu laden.
- Klicken Sie auf Filtern + Einklappen, zum Filtern und Ausblenden des Filters.
- Klicken Sie auf Leeren, um alle Filterbedingungen zu löschen.
- Klicken Sie auf Alle anzeigen, um alle Filterbedingungen zu löschen und alle Daten neu zu laden.

Klicken Sie auf Filter Speichern, um Ihre aktuellen Filterbedingungen im System zu speichern. Geben Sie dazu einen Namen ein und machen den Filter gegebenenfalls zu Ihrem Standardfilter.

Sobald Sie Ihre Filterbedingungen einmal gespeichert haben, stehen diese im Menü oben rechts über den Filterbedingungen zur Auswahl. Hier können Sie außerdem den ausgewählten Filter Löschen. Klicken Sie auf die kleine Schaltfläche mit dem Pfeil nach oben in der rechten oberen Ecke, um die Filterbedingungen auszublenden und den Hauptbereich der Ansicht zu vergrößern oder um die Filterbedingungen erneut anzuzeigen.

## 4 Zuweisungen nach Investition

#### Dieses Kapitel beschreibt den Modus Zuweisungen nach Investition.

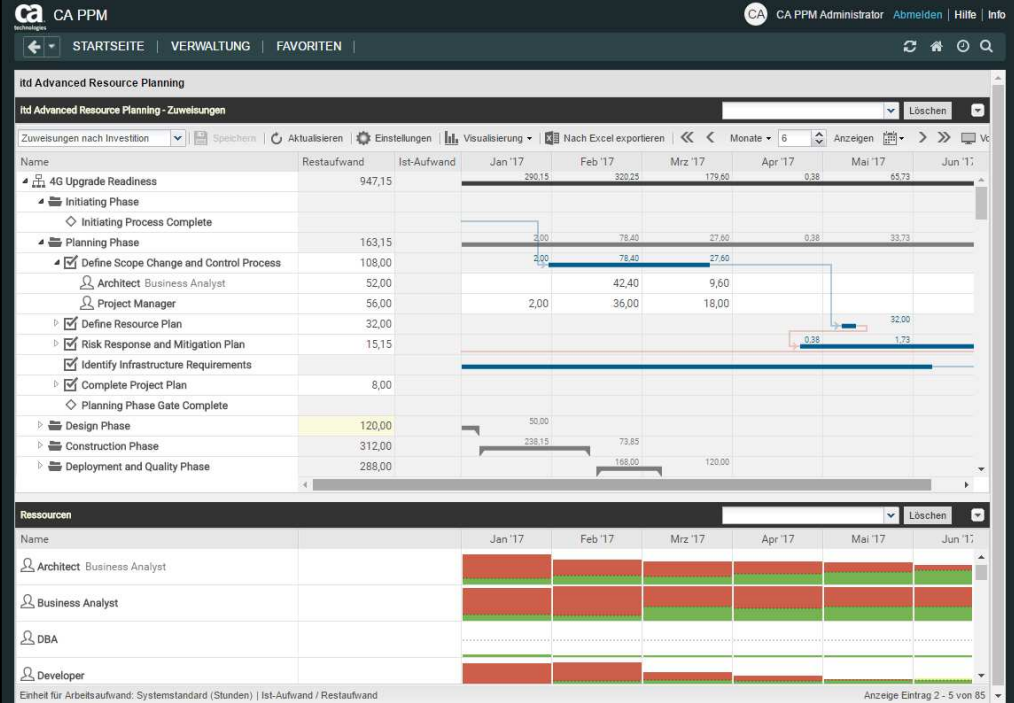

### 4.1 Angezeigte Daten

Im Modus Zuweisungen nach Investition werden folgende Daten immer angezeigt:

- **Investitionen**
- Aufgaben, in denen Rollen und Ressourcen angezeigten Projekten zugewiesen sind
- Zugewiesene Rollen und Ressourcen und zugehörige Zuweisungen

Über Filterbedingungen schränken Sie die Auswahl der Datensätze ein (siehe "3 Filter" auf Seite 19). Der untere Ansichtsbereich zeigt Auslastung und Verfügbarkeit von Rollen und Ressourcen an und hat eigene Filtereinstellungen (siehe "4.9 Auslastung und Verfügbarkeit" auf Seite 38).

#### 4.1.1 Projektphasen und Meilensteine anzeigen

Die Anzeige von Projektphasen und Meilensteinen ist optional und kann jeweils im Register Allgemein der Einstellungen ein- und ausgeschaltet werden.

### 4.1.2 Zuweisungen anzeigen

Die Anzeige von Zuweisungen ist ebenfalls optional und kann im Menü Visualisierung ein- und ausgeschaltet werden. Ohne Zuweisungen lädt die Ansicht schneller und zeigt nur Investitionen, Projektphasen, Aufgaben und Meilensteine an. Dabei sind folgende Funktionen nicht verfügbar:

- Rollen-/Ressourcen-, Zuweisungs- und Teameintrags-Filter
- **zuweisungsdaten**
- Berechnete Summen von Restaufwand, Ist-Aufwand und Gesamtaufwand
- Bearbeitung des Restaufwands von Aufgaben und Zuweisungen
- **Auslastungsansicht für Rollen und Ressourcen**

### 4.2 Beschreibungen von Investitionen anzeigen

Bewegen Sie den Mauszeiger über eine Investition, um die zugehörige Beschreibung anzuzeigen. Diese Funktion kann von CA PPM Anwendungs-Administratoren über die Suchoptionsliste itd AE Preferences deaktiviert werden (siehe "8.9.7 Beschreibungs-Hints ausblenden" auf Seite 91).

### 4.3 Restaufwand, Ist-Aufwand und Gesamtaufwand

Im Register Spalten anzeigen der Einstellungen blenden Sie die Felder Restaufwand, Ist-Aufwand und Gesamtaufwand (Summe Rest + Ist) ein- und aus (siehe "7.3 Spalten anzeigen" auf Seite 66). Die Felder zeigen zu jeder Zuweisung die entsprechenden Werte an.

Bei Auswahl der Option Summen berechnen im Register Allgemein der Einstellungen werden auch aggregierte Summen der Werte pro Aufgabe, Projektphase und Investition angezeigt.

Dabei fließen nur Zuweisungen von Arbeitsrollen und –ressourcen, nicht aber Zuweisungen von Material- und Ausstattungsrollen und –ressourcen ein.

Mit der Option Benutze die von CA PPM berechneten Investitionssummen im Register Allgemein der Einstellungen zeigen Sie für Investitionen statt der von itd Advanced Resource Planning berechneten Summen die von CA PPM berechneten Summen an, die auch in Investitionslisten verwendet werden. Den Restaufwand ändern Sie bei Zuweisungen und Aufgaben durch Eingabe in das Feld (siehe "4.5 Listenfelder bearbeiten" auf Seite 30).

Mit der Option Zeige Ist-Aufwand auf der linken Seite der Zelle im Register Layout der Einstellungen wird der Ist-Aufwand auch pro Intervall im Zuweisungsgitter rechter Hand angezeigt (siehe "7.6 Layout" auf Seite 72).

### 4.4 Zuweisungen bearbeiten

Im Zuweisungsgitter rechter Hand sehen und bearbeiten Sie den Aufwand pro Intervall. Bei jeder Änderung wird das Feld Restaufwand der Zuweisung mit der neuen Summe aktualisiert. Mit der Option Summen berechnen wird auch der Restaufwand der zugehörigen Aufgabe aktualisiert. Bei Eingabe von Aufwand außerhalb der Dauer einer Zuweisung wird diese entsprechend erweitert. Bei Bedarf werden auch übergeordnete Objekte so erweitert, dass diese die Zuweisung einschließen. Alternativ geben Sie einen Wert ins Feld Restaufwand einer Zuweisung oder Aufgabe ein (siehe "4.5 Listenfelder bearbeiten" auf Seite 30).

Mit der Option Zuordnung (Soft Booking) aktualisieren unter Allgemein in den Einstellungen werden die neuen Zuweisungswerte in denselben Intervallen als Zuordnung übernommen.

 Änderungen werden erst beim Speichern über die Symbolleiste übernommen. Ungespeicherte Änderungen erkennen Sie am roten Dreieck in einem Feld.

Um Ihre Änderungen zu verwerfen, aktualisieren Sie die Ansicht, ohne zu speichern.

 Projekte mit ungespeicherten Änderungen werden automatisch zur Bearbeitung durch andere Benutzer gesperrt. Dies wird durch ein Vorhängeschloss-Symbol angezeigt. Beim Speichern oder Zurücknehmen der Änderungen wird das Projekt entsperrt. Wenn Ihre Sitzung vor Entsperrung eines Projekts unterbrochen wird, können Sie oder ein Mitglied der Gruppe ARP Admin es über das Kontextmenü entsperren. Bitte beachten Sie, dass die nur bei Projekten möglich ist, die aufgrund von Änderungen in itd Advanced Resource Planning gesperrt wurden.

### 4.4.1 Gitterzellen per Drag-and-Drop kopieren

Sie können den Wert einer Gitterzelle per Drag-and-Drop in benachbarte Zellen kopieren, entweder horizontal, auf der Zeitachse, oder vertikal, zu anderen Rollen und Ressourcen.

- Klicken Sie dazu die zu kopierende Zelle an, halten die Maustaste gedrückt und ziehen in die gewünschte Richtung.
- Lassen Sie, wenn Sie fertig sind, die Maustaste los, um den ausgewählten Zuweisungswert in alle Gitterzellen zu kopieren, die Sie mit dem Mauszeiger berührt haben.
- **Speichern** Sie Ihre Änderungen über die Symbolleiste oder Aktualisieren Sie, ohne zu speichern, um Ihre Änderungen rückgängig zu machen.

### 4.4.2 Ansichtsoptionen

Verwenden Sie die Schaltflächen und Menüs in der Symbolleiste zur Auswahl von Startdatum, Intervall und Anzahl der Intervalle. Die Ansichtsoptionen für diese Ansicht sind auch im Register Zeitscheiben der Einstellungen verfügbar (siehe "7.2 Zeitscheiben" auf Seite 65).

### 4.5 Listenfelder bearbeiten

Per Klick in Tabellenzellen der hierarchischen Liste linker Hand bearbeiten Sie die angezeigten Investitionen, Teameinträge, Projektphasen, Aufgaben, Meilensteine und Zuweisungen.

 Änderungen werden erst beim Speichern über die Symbolleiste übernommen. Ungespeicherte Änderungen erkennen Sie am roten Dreieck in einem Feld.

Um Ihre Änderungen zu verwerfen, aktualisieren Sie die Ansicht, ohne zu speichern.

Projekte mit ungespeicherten Änderungen werden automatisch zur Bearbeitung durch andere Benutzer gesperrt. Dies wird durch ein Vorhängeschloss-Symbol angezeigt. Beim Speichern oder Zurücknehmen der Änderungen wird das Projekt entsperrt. Wenn Ihre Sitzung vor Entsperrung eines Projekts unterbrochen wird, können Sie oder ein Mitglied der Gruppe ARP Admin es über das Kontextmenü entsperren. Bitte beachten Sie, dass die nur bei Projekten möglich ist, die aufgrund von Änderungen in itd Advanced Resource Planning gesperrt wurden.

### 4.5.1 Investitionen, Projektphasen, Aufgaben und Meilensteine umbenennen

Sie können Investitionen, Projektphasen, Aufgaben und Meilensteinen umbenennen. Klicken Sie dazu jeweils in die zugehörige Zeile in der Spalte Name und drücken [F2] oder [Return].

Geben Sie den gewünschten Namen ein.

Drücken Sie [Return] zur Bestätigung oder [Esc] zum Abbrechen.

Alternativ starten Sie das Umbenennen über das Kontextmenü.

### 4.5.2 IDs von Projektphasen, Aufgaben und Meilensteinen bearbeiten

Wenn die Automatische Nummerierung für das Aufgaben-Feld ID ausgeschaltet ist, können Sie die IDs von Projektphasen, Aufgaben und Meilensteine bearbeiten.

Klicken Sie dazu in das Feld und geben die gewünschte ID ein.

Die ebenfalls in der Ansicht angezeigten IDs von Investitionen und Rollen/Ressourcen können Sie hier nicht bearbeiten.

### 4.5.3 Restaufwand von Aufgaben und Zuweisungen bearbeiten

Sie können den geschätzten Restaufwand einer Aufgabe oder Zuweisung bearbeiten. Klicken Sie dazu in das Feld und geben den gewünschten Wert ein.

- **Wenn Sie Restaufwand** zu einer Aufgabe eingeben, wird dieser mit derselben Verteilung wie vor der Änderung auf die zugewiesenen Rollen und Ressourcen verteilt. Wenn Sie beispielsweise den Aufwand einer Aufgabe von 40 auf 80 Stunden setzen, wobei eine Ressource mit 30 und eine mit 10 Stunden gebucht war, wird die erste Ressource auf 60 Stunden und die zweite auf 20 Stunden gesetzt. Der Aufwand pro Zuweisung und der Aufwand pro Intervall lassen sich dann nicht mehr bearbeiten, bis die Änderungen übernommen oder verworfen wurden.
- **Wenn Sie den Restaufwand** einer Zuweisung direkt oder über die zugehörige Aufgabe ändern, wird der neue Wert gleichmäßig auf die Dauer der Zuweisung verteilt. Die vorige Planung wird dabei überschrieben. Der Aufwand pro Intervall lässt sich dann nicht mehr bearbeiten, bis die Änderungen übernommen oder verworfen wurden.

Mit der Option Zuordnung (Soft Booking) aktualisieren unter Allgemein in den Einstellungen werden die neuen Zuweisungswerte in denselben Intervallen als Zuordnung übernommen.

#### 4.5.4 Anfang, Ende und Dauer von Objekten bearbeiten

Sie können Anfang, Ende und Dauer von Nicht-Projekt-Investitionen, Projektphasen, Aufgaben und Zuweisungen in der Liste bearbeiten. Anfang und Ende von Projekten können Sie nicht bearbeiten, da diese von der Gesamtdauer zugehöriger Projektphasen, Aufgaben und Meilensteine abhängen.

**Anderungen von Anfang und Ende** wirken sich auch auf über- und untergeordnete Objekte sowie auf die Verteilung der Zuweisungen aus (siehe unten).

In der Grundeinstellung wird bei Änderung des Felds Anfang einer Aufgabe oder Projektphase in der Liste das Ende um die gleiche Anzahl an Arbeitstagen nach dem Basiskalender verschoben, so dass die Dauer erhalten bleibt. Dies kann von CA PPM Anwendungs-Administratoren über die Suchoptionsliste itd AE Preferences deaktiviert werden (siehe "8.9.2 Aufgabendauer beibehalten" auf Seite 89). Die Änderung des Felds Anfang hat dann keine Auswirkung auf das Ende. In jedem Fall ändern Sie den Anfang unabhängig vom Ende, über den linken Rand des Balkens einer Projektphase oder Aufgabe im interaktiven Gantt-Diagramm (siehe "4.8 Interaktives Gantt-Diagramm" auf Seite 37).

- Alternativ ändern Sie die Dauer einer Projektphase oder Aufgabe, die in Arbeitstagen nach dem Basiskalender innerhalb der tatsächlichen Dauer der Projektphase oder Aufgabe angegeben wird. Bei einer Änderung der Dauer wird das Ende entsprechend angepasst.
	- Bei Änderung der Dauer einer Projektphase werden deren Aufgaben proportional geändert. (z.B. bewirkt die Änderung der Dauer einer Projektphase von 8 auf 6 Wochen eine Änderung der Dauer einer zugehörigen Aufgabe von 4 auf 3 Wochen).
	- Ebenso bewirkt die Änderung der Dauer einer Nicht-Projekt-Investition oder Aufgabe (direkt oder indirekt über eine Projektphase) eine proportionale Änderung zugehöriger Zuweisungen.
	- Bei Erweiterung einer Zuweisung über Anfang oder Ende der zugehörigen Aufgabe oder Nicht-Projekt-Investition hinaus wird auch die Aufgabe oder Nicht-Projekt-Investition erweitert, so dass sie die Zuweisung einschließt. Bei Erweiterung einer Aufgabe wird gegebenenfalls die zugehörige Projektphase und bei Erweiterung einer Projektphase das Projekt erweitert. Beim Verkürzen werden zugehörige Objekte nicht angepasst.
	- Wenn Sie die Dauer einer Zuweisung ändern, wird der Restaufwand im selben Verhältnis wie vor der Änderung auf die Arbeitsstunden während der neuen Dauer verteilt. Der Aufwand pro Intervall lässt sich dann nicht mehr bearbeiten, bis die Änderungen übernommen oder verworfen wurden.

Mit der Option Zuordnung (Soft Booking) aktualisieren unter Allgemein in den Einstellungen werden die neuen Zuweisungswerte in denselben Intervallen als Zuordnung übernommen.

### 4.5.5 Auslastungsmuster von Zuweisungen zu Projektaufgaben bearbeiten

Bei Zuweisungen zu Projektaufgaben können Sie das Auslastungsmuster bearbeiten. Klicken Sie in das Feld, um eine Auswahl zu treffen.

#### 4.5.6 Mitarbeiter – OSP-Einheit von Teameinträgen bearbeiten

Sie können das Feld Mitarbeiter - OSP-Einheit von Teameinträgen in der Liste bearbeiten. Klicken Sie dazu in das Feld. Klicken Sie auf die Lupe, um eine OSP-Einheit auszuwählen oder auf den Papierkorb, um das Feld zu leeren.

### 4.5.7 Zusätzliche Felder bearbeiten

Sie können zusätzliche Listenfelder bearbeiten, für die Mitglieder der Gruppe ARP Admin die Bearbeitung aktiviert haben (siehe "8.8 Listen- und Filterfelder konfigurieren" auf Seite 85). Dies wird unterstützt bei den meisten CA PPM-Standardfeldern sowie bei allen eigenen in der Liste angezeigten Feldern außer Feldern der Typen Berechnet, Formel und URL.

Um Suchoptionslistenfelder zu ändern, klicken Sie auf die Lupe, um einen Wert einzugeben. Klicken Sie auf den Papierkorb, um das Feld zu leeren (Suchoptionslisten-Feld mit einem Wert) oder um den gewählten Eintrag zu entfernen (Suchoptionslisten-Feld mit mehreren Werten).

### 4.6 Kontextmenü für angezeigte Objekte

Bewegen Sie den Mauszeiger über eine Investition, eine Projektphase, eine Aufgabe, einen Meilenstein oder eine Zuweisung und klicken Sie auf die drei Punkte, um das zugehörige Kontextmenü zu öffnen. Die folgenden Abschnitte beschreiben die hier verfügbaren Standard-Optionen.

Mitglieder der Gruppe ARP Admin können Standard-Optionen ausblenden und benutzerdefinierte Optionen hinzufügen (siehe "8.7 Aktionen definieren" auf Seite 83).

### 4.6.1 Eigenschaften öffnen

Die Option Eigenschaften öffnen ist im Kontextmenü für Investitionen, Projektphasen, Aufgaben, Meilensteine und Zuweisungen verfügbar.

Hier öffnen Sie die zugehörige CA PPM-Detailansicht in einem neuen Browser-Tab.

### 4.6.2 Aufgabe erstellen

Die Option Aufgabe erstellen ist im Kontextmenü für Projekte, Projektphasen und Aufgaben ohne Zuweisungen verfügbar. Letztere werden beim Anlegen einer zugehörigen Aufgabe zur Projektphase. Details zu dieser Funktion finden Sie im Abschnitt "4.7.1 Aufgaben, Meilensteine und Projektphasen erstellen" auf Seite 34.

### 4.6.3 Automatische Terminplanung

Die Option Automatische Terminplanung ist im Kontextmenü für Projekte verfügbar und ruft die Standardfunktion von CA PPM zur Terminplanung für ein Projekt auf.

Folgendermaßen führen Sie die automatische Terminplanung für ein Projekt durch:

- Bewegen Sie den Mauszeiger über das gewünschte Projekt.
- Klicken Sie auf die drei Punkte neben dem Namen des Projekts.
- Wählen Sie die Option Automatische Terminplanung, um das zugehörige Fenster zu öffnen.

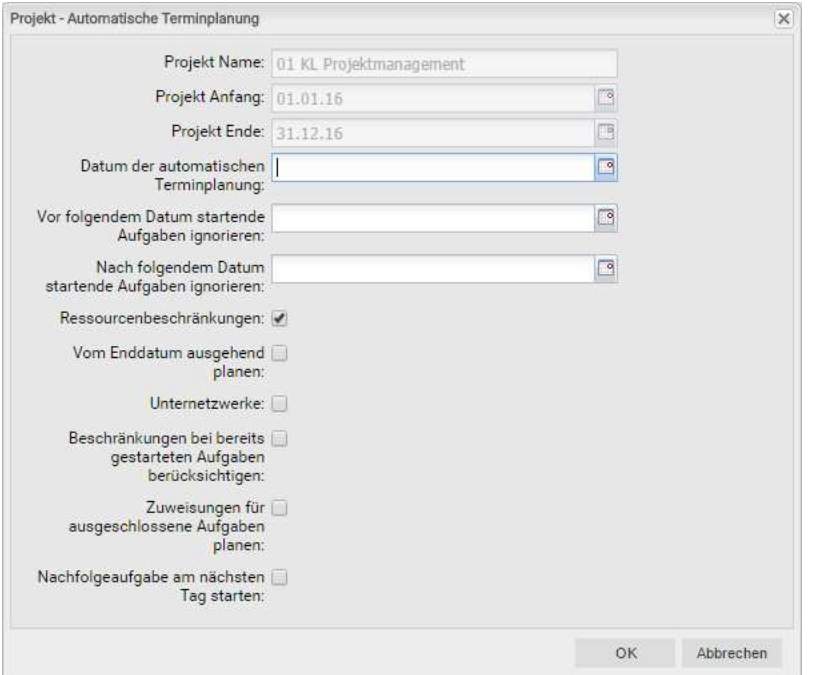

 Hier greifen Sie auf dieselben Optionen zu, wie bei der automatischen Terminplanung in der Ansicht PPM Gantt, mit Ausnahme der in itd Advanced Resource Planning nicht verfügbaren Option Nach Planung veröffentlichen. Bei Bestätigung per Klick auf OK wird die automatische Projektplanung direkt ausgeführt. Bitte wenden Sie sich für Details über die Einstellungen und das Verhalten der automatischen Terminplanung an die Dokumentation von CA PPM.

### 4.6.4 Nach Schätzungen zuordnen

Die Option Nach Schätzungen zuordnen ist im Kontextmenü für Investitionen und Zuweisungen zu Aufgaben verfügbar. Hier übernehmen Sie für jeden Teameintrag der ausgewählten Investition oder für den Teameintrag der ausgewählten Zuweisung den Restaufwand der zugehörigen Zuweisungen als Zuordnung. Diese Aktion wird ohne weitere Bestätigung direkt ausgeführt.

### 4.6.5 Aufgabe ein- oder ausrücken

Die Optionen Aufgabe einrücken und Aufgabe ausrücken sind im Kontextmenü zu Projektphasen, Aufgaben und Meilensteinen verfügbar. Hier gliedern Sie diese in eine vorhergehende Aufgabe oder Projektphase ein oder entfernen sie aus dieser. Details hierzu finden Sie im Abschnitt "4.7.3 Aufgaben, Meilensteine und Projektphasen ein- und ausrücken" auf Seite 35.

#### 4.6.6 Löschen

Die Option Löschen ist im Kontextmenü für Aufgaben und Zuweisungen ohne Ist-Aufwand sowie für Meilensteine verfügbar. Vor dem Löschen werden Sie zur Bestätigung aufgefordert. Projektphasen können Sie erst nach Ausrücken oder Löschen aller zugehörigen Aufgaben und Meilensteine löschen.

#### 4.6.7 Aufgabenabhängigkeiten

Die Option Aufgabenabhängigkeiten ist im Kontextmenü für Aufgaben und Meilensteine verfügbar. Hier öffnet sich ein Fenster, in dem Sie Abhängigkeiten zwischen Aufgaben und Meilensteinen sehen und bearbeiten. Details hierzu finden Sie im Abschnitt "4.7.5 Abhängigkeiten zwischen Aufgaben und Meilensteinen eingeben" auf Seite 35.

### 4.6.8 Entsperren

Die Option Entsperren ist im Kontextmenü für Projekte verfügbar, die aufgrund von Änderungen gesperrt wurden, die Anwender in itd Advanced Resource Planning vorgenommen haben.

Jeder Benutzer kann über das Kontextmenü Projekte entsperren, die durch seine eigenen Änderungen in itd Advanced Resource Planning gesperrt wurden entsperren.

Mitglieder der Gruppe ARP Admin können über das Kontextmenü alle Projekte entsperren, die durch Änderungen irgendeines Benutzers in itd Advanced Resource Planning gesperrt wurden. Durch Änderungen außerhalb von itd Advanced Resource Planning gesperrte Projekte können nur über die zugehörige Schaltfläche in den Eigenschaften des jeweiligen Projekts entsperrt werden.

### 4.6.9 Alle aufklappen

Die Option Alle aufklappen ist im Kontextmenü für Investitionen und Projektphasen verfügbar. Hier klappen Sie die gesamte Unterstruktur der gewählten Investition oder Projektphase auf.

### 4.6.10 Umbenennen

Die Option Umbenennen ist im Kontextmenü für Investitionen, Projektphasen, Aufgaben und Meilensteine verfügbar. Drücken Sie [Return] zur Bestätigung oder [Esc] zum Abbrechen. Die Änderung wird beim Speichern über die Symbolleiste übernommen. Aktualisieren Sie zum Zurücknehmen der Änderung die Ansicht, ohne zu speichern.

### 4.7 Mit Aufgaben, Meilensteinen und Projektphasen arbeiten

Die folgenden Abschnitte beschreiben, wie Sie Aufgaben, Meilensteine und Projektphasen zu einem Projekt erstellen und diese bearbeiten.

### 4.7.1 Aufgaben, Meilensteine und Projektphasen erstellen

Folgendermaßen erstellen Sie eine Aufgabe zu einer Investition, einer Projektphase oder einer Aufgabe ohne Zuweisungen. Durch die Erstellung einer Aufgabe zu einer anderen Aufgabe wird diese zu einer Projektphase. Da Sie nur Aufgaben ohne Zuweisungen in Projektphasen umwandeln können, ist die Option Aufgabe erstellen im Kontextmenü zu Aufgaben mit Zuweisungen nicht verfügbar.

- Bewegen Sie den Mauszeiger über die gewünschte Investition, Projektphase oder Aufgabe.
- Klicken Sie auf die drei Punkte neben dem Namen der Investition, Projektphase oder Aufgabe.
- Wählen Sie die Option Aufgabe erstellen, um eine neue Zeile für die neue Aufgabe einzufügen.
- Wählen Sie im Menü am linken Rand der Zeile für die neue Aufgabe den gewünschten Aufgaben-Typ aus: Aufgabe, Schlüsselaufgabe, Meilenstein oder Schlüsselmeilenstein.
- Geben Sie die gewünschten Werte für die Felder Name, Anfang, Ende und/oder Dauer ein.
- Wenn die Einstellung Automatische Nummerierung für das Aufgaben-Feld ID ausgeschaltet ist, können Sie die gewünschte ID in das zugehörige Feld eingeben.
- Klicken Sie zur Bestätigung auf die Schaltfläche Speichern in der Symbolleiste der Ansicht. Klicken Sie zum Abbrechen auf die Schaltfläche Aktualisieren und beantworten die anschließende Frage, ob Ihre Änderungen gespeichert werden sollen, mit Nein.

### 4.7.2 Mit Projektphasen arbeiten

Sie können jede Aufgabe, die keine Zuweisungen hat, in eine Projektphase umwandeln, indem Sie eine weitere Aufgabe dazu erstellen (siehe "4.7.1 Aufgaben, Meilensteine und Projektphasen erstellen" auf Seite 34) oder eine darauf folgende Aufgabe, einen Meilenstein oder eine Projektphase einrücken (siehe "4.7.3 Aufgaben, Meilensteine und Projektphasen ein- und ausrücken " auf Seite 35).

Nach der Umwandlung einer Aufgabe in eine Projektphase können Sie über das zugehörige Kontextmenü weitere Aufgaben und Meilensteine zu dieser erstellen (siehe "4.7.1 Aufgaben, Meilensteine und Projektphasen erstellen" auf Seite 34).

Sie können außerdem bestehende Aufgaben, Meilensteine und Projektphasen zu einer Projektphase hinzufügen, indem Sie diese per Drag-and-Drop eingliedern (siehe "4.7.4 Aufgaben, Meilensteine und Projektphasen verschieben und kopieren" auf Seite 35) oder einrücken (siehe "4.7.3 Aufgaben, Meilensteine und Projektphasen ein- und ausrücken " auf Seite 35).

Die Gliederungstiefe von Projektphasen und Unterphasen ist dabei unbegrenzt.

Durch Ausrücken oder Löschen aller zugehörigen Aufgaben, Meilensteine und Projektphasen wandeln Sie eine Projektphase wieder in eine Aufgabe um.

### 4.7.3 Aufgaben, Meilensteine und Projektphasen ein- und ausrücken

Sie können eine Aufgabe, einen Meilenstein oder eine Projektphase unter einer Projektphase oder unter einer anderen Aufgabe ohne Zuweisungen einrücken, was letztere zur Projektphase macht. Durch Ausrücken oder Löschen aller Aufgaben, Meilensteine und Projektphasen in einer Projektphase wandeln Sie diese wieder in eine Aufgabe um.

Bewegen Sie zum Ein- oder Ausrücken einer Aufgabe oder eines Meilensteins den Mauszeiger auf den zugehörigen Listeneintrag und klicken die drei Punkte an. Wählen Sie dann die gewünscht Aktion:

- **Aufgabe einrücken** (die auf eine Projektphase oder eine andere Aufgabe folgt).
- **Aufgabe ausrücken** bewegt eingerückte Aufgabe, Meilenstein oder Projektphase um eine Gliederungsebene nach oben. Durch Ausrücken oder Löschen aller Aufgaben, Meilensteine und Projektphasen unter einer Projektphase wandeln Sie diese wieder in eine Aufgabe um.

Sie können eine Aufgabe, einen Meilensteins oder eine Projektphase auch per Drag-and-Drop in eine Projektphase eingliedern oder aus dieser ausgliedern (siehe "4.7.4 Aufgaben, Meilensteine und Projektphasen verschieben und kopieren" auf Seite 35).

Das Ein- oder Ausrücken wird ohne Rückfrage direkt ausgeführt.

### 4.7.4 Aufgaben, Meilensteine und Projektphasen verschieben und kopieren

Sie können die Reihenfolge und Gliederungsebene von Aufgaben, Meilensteinen und Projektphasen per Drag-and-Drop ändern. Änderungen werden ohne Bestätigung direkt übernommen. Halten Sie während der folgenden Schritte die Taste [Strg] gedrückt, um das ausgewählte Objekt zu kopieren, statt es zu verschieben. Dies ist nur für Objekte möglich, deren ID im Zielprojekt noch nicht vorhanden oder leer ist. Projektphasen werden mit ihrer Unterstruktur kopiert. Auch Zuweisungen werden kopiert. Bitte beachten Sie, dass hierzu gegebenenfalls Teameinträge für die zugewiesenen Rollen und Ressourcen angelegt werden müssen. In diesem Fall benötigen Sie für diese Funktion zusätzlich zum Recht Projekt - Bearbeiten das Recht Ressource - Vormerken.

- Klicken Sie auf das Symbol des zu verschiebenden Objekts, halten die Maustaste gedrückt und verschieben das Objekt bei gedrückter Maustaste an die Zielposition.
- **EXI** Ziehen Sie das Objekt nach oben, um es vor dem Zielobjekt einzufügen, oder nach unten, um es nach dem Zielobjekt einzufügen.
- **Lassen Sie die Maustaste los, um den Vorgang abzuschließen.**

### 4.7.5 Abhängigkeiten zwischen Aufgaben und Meilensteinen eingeben

Erfüllte Abhängigkeiten zwischen Aufgaben und Meilensteinen werden im Gantt-Diagramm als blaue Pfeile angezeigt. Verletzte Abhängigkeiten werden als rote Pfeile angezeigt. Folgendermaßen öffnen Sie eine Liste der Abhängigkeiten einer Aufgabe oder eines Meilensteins, in der Sie auch neue Abhängigkeiten anlegen können:

- Führen Sie einen Doppelklick auf eine Abhängigkeit im Gantt-Diagramm aus ODER
- Bewegen Sie den Mauszeiger über eine Aufgabe oder einen Meilenstein in der hierarchischen Liste linker Hand, klicken Sie auf die nebenstehenden drei Punkte und wählen im zugehörigen Kontextmenü die Option Aufgabenabhängigkeiten aus.

Jede dieser Aktionen öffnet jeweils das Fenster Aufgabenabhängigkeiten für die ausgewählte Aufgabe oder den Meilenstein:

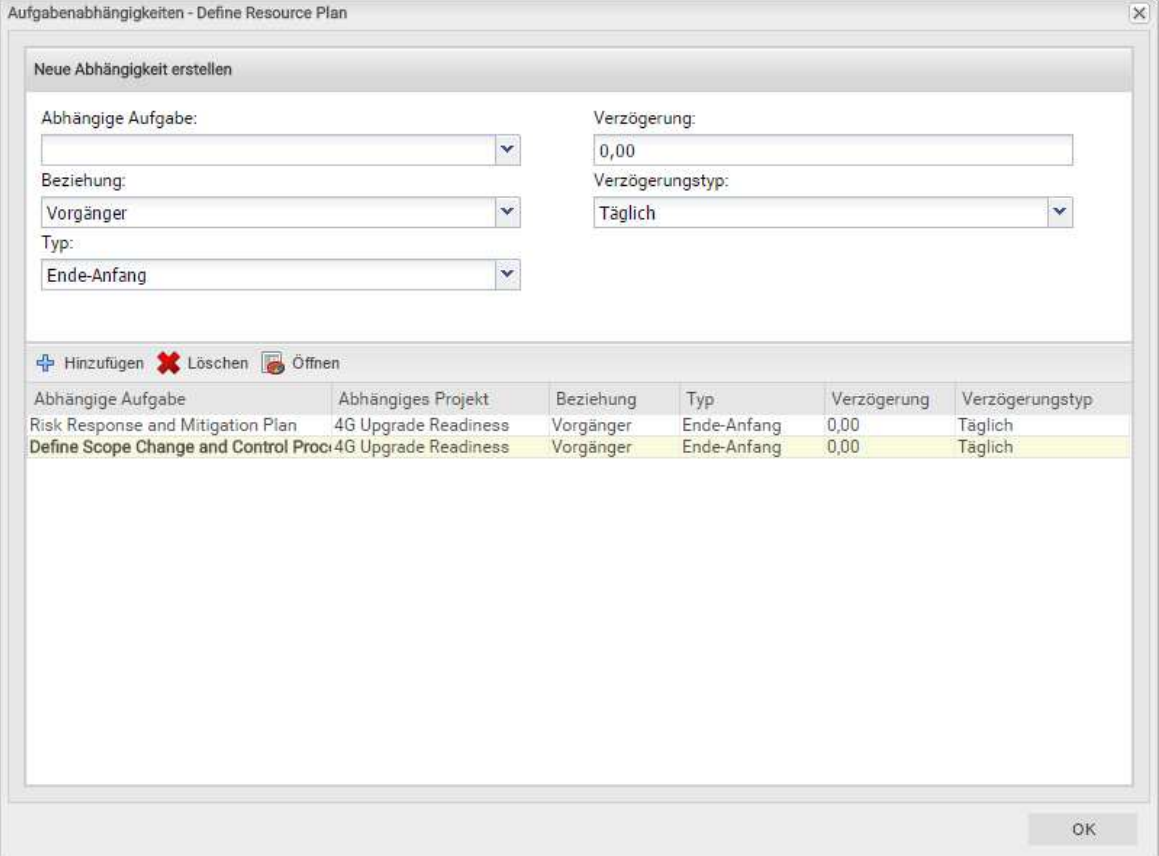

Geben Sie zum Erstellen einer Abhängigkeit unter Neue Abhängigkeit erstellen die gewünschten Parameter ein. Wenn der Nachfolger nicht unmittelbar auf den Vorgänger folgen soll, geben Sie eine Verzögerung in Tagen oder Prozent an. Prozentangaben beziehen sich auf die Dauer des Vorgängers. Klicken Sie zum Erstellen der Abhängigkeit auf die Schaltfläche Hinzufügen in der Symbolleiste in der Mitte des Fensters, um die Abhängigkeit zu erstellen.

Bei Auswahl der Option Folgetermine bei Erstellung von Abhängigkeiten verschieben im Register Allgemein der Einstellungen werden Abhängigkeiten bei der Neuanlage, wenn diese verletzt werden, automatisch erfüllt, indem der gewählte Nachfolger zusammen mit etwaigen eigenen Nachfolgern entsprechend in die Zukunft verschoben wird.

Bitte beachten Sie, dass bestehende verletzte Abhängigkeiten zwischen dem Nachfolger und dessen eigenen Nachfolgern hierbei nicht ebenfalls automatisch erfüllt werden. Wenn außerdem zum gewählten Nachfolger oder einem von dessen Nachfolgern Ist-Aufwand erfasst wurde oder die Option Von automatischer Terminplanung ausschließen gewählt wurde, werden die jeweilige Aufgabe oder der Meilenstein und deren oder dessen Nachfolger nicht geschoben.

- Wählen Sie Felder in der Liste in der unteren Hälfte der Ansicht aus, um diese zu bearbeiten.
- Wählen Sie eine Abhängigkeit in der Liste unten aus und klicken auf Löschen, um sie zu löschen.
- **Wählen Sie eine Abhängigkeit in der Liste unten aus und klicken auf Öffnen**, um die zugehörige Detailansicht zu öffnen.
### 4.8 Interaktives Gantt-Diagramm

Im Menü Visualisierung in der Symbolleiste blenden Sie das interaktive Gantt-Diagramm ein oder aus. Diese Ansicht unterstützt folgende Interaktionen.

- Anfang, Ende oder Dauer einer Nicht-Projekt-Investitition ändern: Horizontal schieben.
- Anfang, Ende oder Dauer einer Projektphase ändern: Horizontal schieben.
- Anfang, Ende oder Dauer einer Aufgabe ändern: Horizontal schieben.
- Datum eines Meilensteins ändern: Horizontal schieben.
- Aufgaben- oder Meilensteinabhängigkeit anlegen: Vertikal von Vorgänger zu Nachfolger schieben. In Abhängigkeit von Ihren Einstellungen und den Eigenschaften des gewählten Nachfolgers und von dessen etwaigen Nachfolgern werden die entsprechenden Aufgaben und/oder Meilensteine geegebenenfalls automatisch geschoben, um die neue Abhängigkeit zu erfüllen (siehe "4.7.5 Abhängigkeiten zwischen Aufgaben und Meilensteinen eingeben" auf Seite 35).
- Aufgaben- oder Meilensteinabhängigkeit bearbeiten: Doppelklick auf Pfeil der Abhängigkeit.

Anfang und Ende von Projekten hängen immer von den Daten zugehöriger Projektphasen, Aufgaben und Meilensteine ab und können nicht direkt bearbeitet werden.

Berücksichtigen Sie folgendes bei der Änderung der Dauer von Objekten:

- Bei Änderung der Dauer einer Projektphase werden deren Aufgaben proportional geändert (z.B. reduziert sich bei Änderung der Dauer einer Projektphase von 8 auf 6 Wochen die Dauer einer zugehörigen Aufgabe von 4 auf 3 Wochen).
- Ebenso bewirkt die Änderung der Dauer einer Nicht-Projekt-Investition oder Aufgabe (direkt oder indirekt über eine Projektphase) eine proportionale Änderung zugehöriger Zuweisungen.
- Bei Erweiterung einer Zuweisung über Anfang oder Ende der zugehörigen Aufgabe oder Nicht-Projekt-Investition hinaus wird auch die Aufgabe oder Nicht-Projekt-Investition erweitert, so dass sie die Zuweisung einschließt. Bei Erweiterung einer Aufgabe wird gegebenenfalls die zugehörige Projektphase und bei Erweiterung einer Projektphase das Projekt erweitert.
- Beim Verkürzen werden zugehörige Objekte nicht angepasst.
- Wenn Sie die Dauer einer Zuweisung ändern, wird der Restaufwand im selben Verhältnis wie zuvor auf die Arbeitsstunden während der neuen Dauer verteilt. Der Aufwand pro Intervall lässt sich dann nicht mehr bearbeiten, bis die Änderungen übernommen oder verworfen wurden.

 Abhängigkeiten zwischen Meilensteinen werden ohne Bestätigung direkt angelegt. Änderungen von Anfang und Ende werden erst beim Speichern über die Symbolleiste übernommen. Ungespeicherte Änderungen erkennen Sie am roten Dreieck in einem Feld.

Um Ihre Änderungen zu verwerfen, aktualisieren Sie die Ansicht, ohne zu speichern.

**Andern Sie Anfang** oder Ende von Phasen, Aufgaben oder Meilensteinen eines Projekts, so wird dieses automatisch zur Bearbeitung durch andere Benutzer gesperrt. Dies wird durch ein Vorhängeschloss-Symbol angezeigt. Beim Speichern oder Zurücknehmen der Änderungen wird das Projekt automatisch wieder entsperrt. Wird Ihre Sitzung vor Entsperrung eines Projekts unterbrochen, können Sie oder ein Mitglied der Gruppe ARP Admin es über das Kontextmenü entsperren. Bitte beachten Sie, dass die nur bei Projekten möglich ist, die aufgrund von Änderungen in itd Advanced Resource Planning gesperrt wurden.

# 4.9 Auslastung und Verfügbarkeit

Die untere Hälfte der Ansicht zeigt in der Grundeinstellung alle Rollen und Ressourcen an, auf die Sie Zugriffsrechte haben. Je nach Einstellung wird auch die globale Gesamtauslastung und verbleibende Verfügbarkeit dieser Rollen und Ressourcen pro Zeitabschnitt angezeigt. Die Darstellung ist als mit Signalfarben hinterlegte Zahlen sowie als grafisches Histogramm verfügbar.

Im Modus Zuweisungen nach Investition werden dabei nur Zuweisungen berücksichtigt.

| <b>CA PPM</b>                                                                                                    |                  | CA<br>CA PPM Administrator Abmelden   Hilfe   Info |         |         |         |         |                              |                        |                          |  |
|----------------------------------------------------------------------------------------------------|------------------|----------------------------------------------------|---------|---------|---------|---------|------------------------------|------------------------|--------------------------|--|
| VERWALTUNG  <br>STARTSEITE                                                                                                    | <b>FAVORITEN</b> |                                                    |         |         |         |         |                              | $C$ $\land$ $O$ $Q$    |                          |  |
| itd Advanced Resource Planning                                                                                                    |                  |                                                    |         |         |         |         |                              |                        |                          |  |
| itd Advanced Resource Planning - Zuweisungen                                                                                                    |                  |                                                    |         |         |         |         | v                            | Löschen                | $\overline{\phantom{a}}$ |  |
| V Spelchern   C Aktualisieren   Einstellungen         Visualisierung v       Nach Excel exportieren   K < Monate v 6<br>Zuweisungen nach Investition |                  |                                                    |         |         |         |         | ◇ Anzeigen                   | $\gg$<br>$\rightarrow$ | $\Box$ Vo                |  |
| Name                                                                                                    | Restaufwand      | Ist-Aufwand                                        | Jan '17 | Feb '17 | Mrz '17 | Apr '17 | Mai '17                      |                        | Jun '17                  |  |
| ▲ H 4G Upgrade Readiness                                                                                                    | 947,15           |                                                    | 290.15  | 320.25  | 179.60  | 0.38    | 65.73                        |                        |                          |  |
| ▲ Initiating Phase                                                                                                    |                  |                                                    |         |         |         |         |                              |                        |                          |  |
| ◇ Initiating Process Complete                                                                                                    |                  |                                                    |         |         |         |         |                              |                        |                          |  |
| ▲ Planning Phase                                                                                                    | 163,15           |                                                    | 200     | 78.40   | 27.60   | 0.38    | 33.73                        |                        |                          |  |
| ▲ Ø Define Scope Change and Control Process                                                                                                    | 108,00           |                                                    | 2.00    | 78.40   | 27:60   |         |                              |                        |                          |  |
| R Architect Business Analyst                                                                                                    | 52,00            |                                                    |         | 42,40   | 9,60    |         |                              |                        |                          |  |
| & Project Manager                                                                                                    | 56,00            |                                                    | 2,00    | 36,00   | 18,00   |         |                              |                        |                          |  |
| ▷ M Define Resource Plan                                                                                                    | 32,00            |                                                    |         |         |         |         | 32.00                        |                        |                          |  |
| Risk Response and Mitigation Plan                                                                                                    | 15,15            |                                                    |         |         |         | 0,38    | 1.73                         |                        |                          |  |
| Identify Infrastructure Requirements                                                                                                    |                  |                                                    |         |         |         |         |                              |                        |                          |  |
| ▷ Ø Complete Project Plan                                                                                                    | 8,00             |                                                    |         |         |         |         |                              |                        |                          |  |
| ◇ Planning Phase Gate Complete                                                                                                    |                  |                                                    |         |         |         |         |                              |                        |                          |  |
| <b>E</b> Design Phase                                                                                                    | 120.00           |                                                    | 50.00   |         |         |         |                              |                        |                          |  |
| Construction Phase                                                                                                    | 312.00           |                                                    | 238,15  | 73.85   |         |         |                              |                        |                          |  |
| Deployment and Quality Phase                                                                                                    | 288,00           |                                                    |         | 168,00  | 120.00  |         |                              |                        |                          |  |
|                                                                                                    |                  |                                                    |         |         |         |         |                              |                        |                          |  |
| <b>Ressourcen</b>                                                                                                    |                  |                                                    |         |         |         |         | $\checkmark$                 | Löschen                |                          |  |
| Name                                                                                                    |                  |                                                    | Jan '17 | Feb '17 | Mrz '17 | Apr '17 | Mai '17                      |                        | Jun '17                  |  |
| & Architect Business Analyst                                                                                                    |                  |                                                    |         |         |         |         |                              |                        |                          |  |
| & Business Analyst                                                                                                    |                  |                                                    |         |         |         |         |                              |                        |                          |  |
| 2DBA                                                                                                    |                  |                                                    |         |         |         |         |                              |                        |                          |  |
| & Developer                                                                                                    |                  |                                                    |         |         |         |         |                              |                        |                          |  |
| Einheit für Arbeitsaufwand: Systemstandard (Stunden)   Ist-Aufwand / Restaufwand                                                                     |                  |                                                    |         |         |         |         | Anzeige Eintrag 2 - 5 von 85 |                        |                          |  |

#### 4.9.1 Visualisierung: Farbkodierte Tabelle oder Histogramm

Für die Darstellung der Auslastungsrate sind zwei Anzeigemodi verfügbar:

- Bei Auswahl der Option Auslastung anzeigen im Register Allgemein der Einstellungen wird die globale Gesamtauslastung und Verfügbarkeit der angezeigten Rollen und Ressourcen in Zahlen angezeigt, die mit Signalfarben hinterlegt sind, um niedrige oder hohe Auslastung anzuzeigen. In diesem Modus zeigt die Hintergrundfarbe der Zellen eine niedrige (weiß), optimale (grün), hohe (gelb) oder sehr hohe Auslastung (rot) einer Rolle oder Ressource im zugehörigen Intervall an (siehe "7.5 Auslastungsrate" auf Seite 71).
- **Alternativ zeigen Sie durch Auswahl der Option Histogramm anzeigen im Menü Visualisierung in** der Symbolleiste die Auslastung und Verfügbarkeit als grafisches Histogramm an, in dem ein farbiger Stapel für die Auslastung einer gepunkteten Kapazitätslinie gegenübersteht. Bewegen Sie den Mauszeiger über einen Histogrammabschnitt, um die zugehörigen Zahlen anzuzeigen. Mit der Option Histogramm anzeigen wird diese Ansicht immer angezeigt. Die Option Auslastung anzeigen wird nur dann berücksichtigt, wenn das Histogramm nicht angezeigt wird. Auch im Histogramm zeigen Signalfarben eine optimale Auslastung oder Überlastung an. Hierbei werden aber nur die Schwellenwerte für die Auslastungswarnung und die Überlastwarnung berücksichtigt:
	- Die gepunktete horizontale Linie zeigt die Kapazität der Rolle oder Ressource an.
	- Aufwand unterhalb des Schwellenwerts für die Auslastungswarnung wird grün angezeigt.
- Weiterer Aufwand, wird gelb angezeigt, wenn dieser sich zwischen den Schwellenwerten für Auslastungswarnung und Überlastwarnung bewegt, und rot über dem Schwellenwert für Überlast.
- Der Schwellenwert für niedrige Auslastung hat im Histogramm keine Auswirkung (siehe "7.5 Auslastungsrate" auf Seite 71).

Bitte beachten Sie, dass das Histogramm im Einzelinvestitions-Modus auch zum grafischen Vergleich von Gesamtaufwand und Zuordnung oder Zusage verwendet werden kann (siehe "4.9.7 Zuweisung und Zuordnung im Einzelinvestitionsmodus" auf Seite 43).

Bewegen Sie den Mauszeiger über das Histogramm, um die Einheiten und Zahlen zu sehen.

#### 4.9.2 Ansicht filtern

Ohne Filter werden alle Rollen und Ressourcen angezeigt, auf die Sie Zugriffsrechte haben. Per Klick auf den kleinen Pfeil ganz rechts in der Ansicht Ressourcen öffnen Sie die zugehörigen Filtereinstellungen.

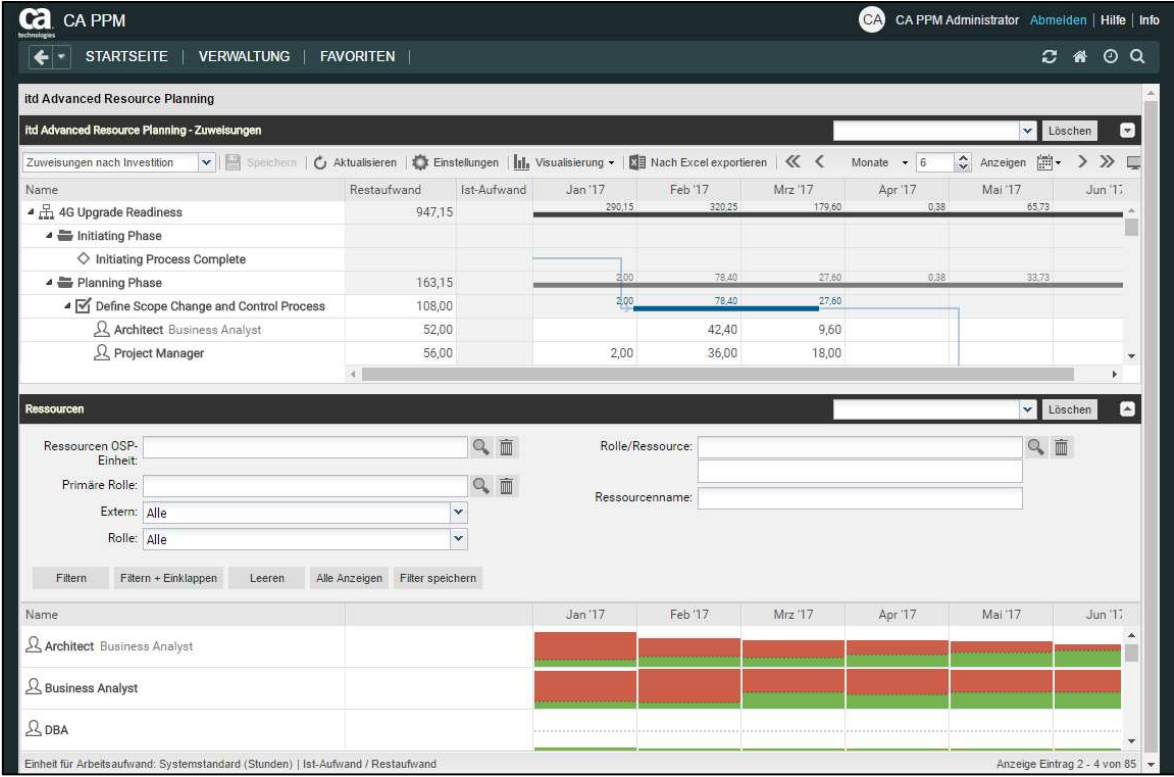

Hier filtern Sie die anzuzeigenden Rollen und Ressourcen nach vorausgewählten Filterfeldern. Auswahl und Anordnung der hier verfügbaren Filterfelder legen Sie im Register Filter - Ressourcen der Einstellungen fest (siehe "7.4.2 Filter – Ressourcen" auf Seite 70). Mitglieder der Gruppe ARP Admin können weitere Rollen- und Ressourcenfelder zu den Filterfeldern hinzufügen (siehe "8.8 Listen- und Filterfelder konfigurieren" auf Seite 85). Dies umfasst die meisten CA PPM-Standardfelder sowie die meisten eigenen Felder, die Sie für Rollen und Ressourcen definiert haben.

Folgende Standard-Filterfelder sind für Rollen und Ressourcen verfügbar.

- **Resource Rolle:** Rollen und Ressourcen nach Typ (Rolle oder Ressource) filtern. Mit der Grundeinstellung Alle werden Rollen und Ressourcen nicht nach dem Typ gefiltert. Wählen Sie Ja, um nur Rollen anzuzeigen. Wählen Sie Nein, um nur Ressourcen anzuzeigen.
- **Resource Rolle/Ressource:** Hier wählen Sie eine oder mehrere Rollen und/oder Ressourcen. In diesem Fall werden nur ausgewählte Rollen und Ressourcen angezeigt.

Das Auswahlfenster von CA PPM unterstützt die Filterung der Auswahl verfügbarer Rollen und Ressourcen nach Vor- und Nachname sowie nach ID.

- **Resource Ressourcenname**: geben Sie hier einen Suchbegriff ein, der im Namen der Rolle oder Ressource vorkommen muss. Wie bei den Feldern Investitions-Id und Investitionsname dient das Sternchen "\*" als Platzhalter für eine beliebig lange Zeichenkette (z.B. findet "M\*er" sowohl "Müller" als auch "Maier").
- **Resource Primäre Rolle:** Rollen und Ressourcen nach primärer Rolle filtern. Dieses Filterfeld unterstützt Mehrfachangaben.

Wenn Sie hier eine Auswahl treffen, werden alle ausgewählten Rollen und Ressourcen angezeigt:

- Rolle: alle ausgewählten Rollen.
- **Übergeordnete Rolle einer Rolle:** alle Rollen, die eine der ausgewählten Rollen als übergeordnete Rolle haben.
- **Primäre Rolle einer Ressource:** alle Ressourcen , die eine der ausgewählten Rollen als primäre Rolle haben.
- Resource Ressourcen-Manager: Ressourcen nach Ressourcen-Manager filtern. In diesem Fall werden Rollen nicht angezeigt. Klicken Sie auf das Benutzer-Symbol, um sich selbst einzutragen, auf das Lupen-Symbol zum Suchen oder auf das Papierkorb-Symbol zum Leeren des Felds.
- **Resource Buchungsmanager:** Rollen und Ressourcen nach Buchungsmanager filtern.
- Resource Ressourcen OSP-Einheit: Rollen und Ressourcen nach OSP-Einheit filtern. Bei Auswahl einer OSP-Einheit werden nur Rollen und Ressourcen geladen, die der gewählten OSP-Einheit direkt oder einer dieser untergeordneten OSP-Einheit zugeordnet sind.
- Resource Extern: Ressourcen nach der Eigenschaft Extern filtern (in Eigenschaften Allgemein – Ressourcenmanagement – Extern).
	- Mit der Grundeinstellung Alle werden alle Rollen und Ressourcen angezeigt.

Wählen Sie Ja, um nur externe Ressourcen anzuzeigen.

Wählen Sie Nein, um nur Rollen und interne Ressourcen anzuzeigen.

Im Einzelinvestitionsmodus können Sie zusätzlich den Filter Team – Nur Team anzeigen verwenden, um nur Team-Mitglieder anzuzeigen.

#### 4.9.3 Rolle oder Ressource auswählen

Bei Auswahl einer Zuweisung in der hierarchischen Liste oben links wird die zugehörige Rolle oder Ressource in der Auslastungsansicht ebenfalls automatisch ausgewählt.

#### 4.9.4 Rolle oder Ressource per Drag-and-Drop zuweisen

In der Ansicht Zuweisungen nach Investition weisen Sie Rollen und Ressourcen folgendermaßen zu:

- Ziehen Sie eine Rolle oder Ressource von der Auslastungsansicht auf eine Aufgabe oder Nicht-Projekt-Investition. Halten Sie die Taste [Strg] gedrückt, während Sie eine Rolle oder Ressource auf eine bestehende Zuweisung ziehen, um diese für die Rolle oder Ressource zu duplizieren.
- Hierbei wird die Einstellung Zuweisungspool der Projekte berücksichtigt:
	- **Zu einem Projekt mit der Einstellung Nur Team** können nur Projektmitglieder als Rollen und Ressourcen zugewiesen werden.
	- E Zu einem Projekt mit der Einstellung Resourcenpool können alle verfügbaren Rollen und Ressourcen zugewiesen werden.

 Teameinträge und Zuweisungen werden erst beim Speichern über die Symbolleiste angelegt. Ungespeicherte Zuweisungen erkennen Sie am roten Dreieck.

Um Ihre Änderungen zu verwerfen, aktualisieren Sie die Ansicht, ohne zu speichern.

Projekte mit ungespeicherten Änderungen werden automatisch zur Bearbeitung durch andere Benutzer gesperrt. Dies wird durch ein Vorhängeschloss-Symbol angezeigt. Beim Speichern oder Zurücknehmen der Änderungen wird das Projekt entsperrt. Wenn Ihre Sitzung vor Entsperrung eines Projekts unterbrochen wird, können Sie oder ein Mitglied der Gruppe ARP Admin es über das Kontextmenü entsperren. Bitte beachten Sie, dass die nur bei Projekten möglich ist, die aufgrund von Änderungen in itd Advanced Resource Planning gesperrt wurden.

#### 4.9.5 Zuweisungen kopieren

Sie können jede Zuweisung kopieren, indem Sie eine in der hierarchischen Liste angezeigte Rolle oder Ressource auf eine andere Projektaufgabe oder ein Nicht-Projekt-Investitions-Objekt ziehen. Dies hat den Vorteil, dass manche Daten von der ursprünglichen Zuweisung und dem zugehörigen Teameintrag kopiert werden:

- **EXECUTE: 20 AUSION 2018** Zuweisung: Effektive Rolle, Auslastungsmuster
- Team: Mitarbeiter OSP-Einheit, Investitionsrolle, Teamname

Teameintragsfelder werden nur bei Neuanlage eines Teameintrags kopiert.

Wenn Sie eine Ressourcenzuweisung zu einer Investition kopieren, in der die ausgewählte Ressource bereits einen Teameintrag hat, wird der bestehende Teameintrag verwendet. Wenn Sie eine Rollenzuweisung von einer Investition zu einer anderen kopieren, in der die ausgewählte Rolle bereits einen Teameintrag hat, werden Sie gefragt, ob ein neuer Teameintrag für die Rolle angelegt werden soll oder ob der bestehende Teameintrag verwendet werden soll. Dies ist nur für Rollen möglich. Ressourcen können nicht mehr als einen Teameintrag in einer Investition haben.

 Teameinträge und Zuweisungen werden erst beim Speichern über die Symbolleiste angelegt. Ungespeicherte Zuweisungen erkennen Sie am roten Dreieck.

Um Ihre Änderungen zu verwerfen, aktualisieren Sie die Ansicht, ohne zu speichern.

**Projekte mit ungespeicherten Änderungen werden automatisch zur Bearbeitung durch andere** Benutzer gesperrt. Dies wird durch ein Vorhängeschloss-Symbol angezeigt. Beim Speichern oder Zurücknehmen der Änderungen wird das Projekt entsperrt. Wenn Ihre Sitzung vor Entsperrung eines Projekts unterbrochen wird, können Sie oder ein Mitglied der Gruppe ARP Admin es über das Kontextmenü entsperren. Bitte beachten Sie, dass die nur bei Projekten möglich ist, die aufgrund von Änderungen in itd Advanced Resource Planning gesperrt wurden.

#### 4.9.6 Mehrfachzuweisung von Rollen

Im Modus Zuweisungen nach Investition können Sie Rollen Aufgaben und Nicht-Projekt-Investitionen mehrfach zuweisen. Hierzu wird die Rolle kopiert und umbenannt, wobei dem Namen eine laufende Nummer hinzugefügt wird (z.B. wird "Architect" zu "Architect (2)").

- **EXTER** Ziehen Sie die Rolle aus der Ressourcenansicht wiederholt auf dieselbe Aufgabe oder Nicht-Projekt-Investition.
- Sie werden aufgefordert, einen neuen Teameintrag zu einer Kopie der Rolle mit einem Namen Ihrer Wahl zu erzeugen. In der Grundeinstellung wird der Name der Original-Rolle mit einer laufenden Nummer ergänzt.

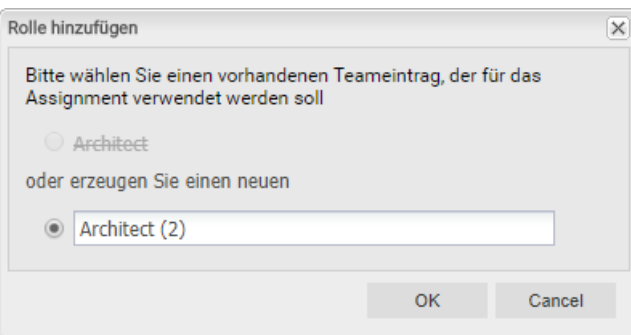

- So angelegte Teameinträge bleiben auch dann bestehen, wenn alle zugehörige Zuweisungen gelöscht werden-
- Ziehen Sie eine Rolle auf eine Investition, zu der es bereits einen oder mehrere Teameinträge für die Rolle gibt, werden Sie aufgefordert, einen bestehenden Teameintrag für die neue Zuweisung auszuwählen oder einen neuen Teameintrag für die Rolle anzulegen.
- Bestehende Teameinträge können Sie nur auswählen, wenn diese keine Zuweisungen zur ausgewählten Aufgabe oder Nicht-Projekt-Investition haben.

 Teameinträge und Zuweisungen werden erst beim Speichern über die Symbolleiste angelegt. Ungespeicherte Zuweisungen erkennen Sie am roten Dreieck.

Um Ihre Änderungen zu verwerfen, aktualisieren Sie die Ansicht, ohne zu speichern.

Projekte mit ungespeicherten Änderungen werden automatisch zur Bearbeitung durch andere Benutzer gesperrt. Dies wird durch ein Vorhängeschloss-Symbol angezeigt. Beim Speichern oder Zurücknehmen der Änderungen wird das Projekt entsperrt. Wenn Ihre Sitzung vor Entsperrung eines Projekts unterbrochen wird, können Sie oder ein Mitglied der Gruppe ARP Admin es über das Kontextmenü entsperren. Bitte beachten Sie, dass die nur bei Projekten möglich ist, die aufgrund von Änderungen in itd Advanced Resource Planning gesperrt wurden.

#### 4.9.7 Zuweisung und Zuordnung im Einzelinvestitionsmodus

Im Einzelinvestitions-Modus, im Ansichtsmodus Zuweisungen nach Investition, können Sie Zuweisungen mit der Zuordnung oder Zusage zugehöriger Teameinträge im Histogramm grafisch vergleichen.

Wählen Sie die zu vergleichenden Werte im Register Layout der Einstellungen aus (siehe "7.6.1 Modi für Zuweisungen" auf Seite 72).

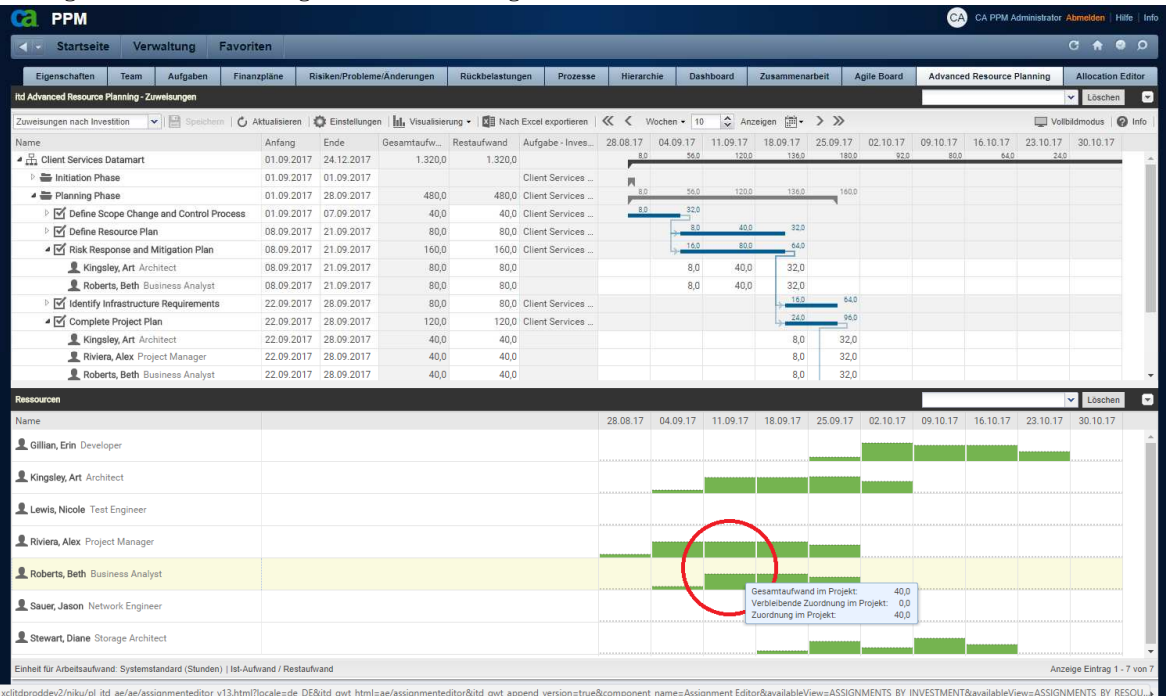

Bewegen Sie den Mauszeiger über das Histogramm, um die Einheiten und Zahlen zu sehen:

Bitte beachten Sie: Anders als im Standardmodus des Histogramms, in dem die globale Auslastung aller angezeigten Rollen und Ressourcen angezeigt wird, werden beim Vergleich der Zuweisungen mit der Zuordnung oder Zusage nur Werte zur aktuellen Investition angezeigt.

Verwenden Sie den Filter Team - Nur Team anzeigen, um Rollen und Ressourcen auszublenden, die keinen Teameintrag in der aktuellen Investition haben.

Im Kontextmenü zur Investition und zu zugehörigen Zuweisungen ist die Funktion Nach Schätzungen zuordnen verfügbar. Hier übernehmen Sie für alle Teameinträge der Investition oder für den über die Zuweisung ausgewählten Teameintrag den Restaufwand zugehöriger Zuweisungen als Zuordnung. Diese Aktion wird ohne weitere Bestätigung direkt ausgeführt.

### 4.10 Funktionen der Symbolleiste

Folgende Funktionen sind in der Symbolleiste der Ansicht verfügbar.

- Ansichtsmodus: Hier wechseln Sie zwischen den vier Modi Zuweisungen nach Investition, Zuweisungen nach Ressource, Zuordnung nach Investition und Zuordnung nach Ressource (siehe "2 Übersicht der Ansichtsmodi" auf Seite 9).
- **Speichern:** Ungespeicherte, in der Ansicht vorgenommene Änderungen übernehmen.
- **Aktualisieren:** Alle Daten neu einlesen. Wenn es ungespeicherte Änderungen gibt, werden Sie gefragt, ob Sie zuerst speichern möchten.
- **Einstellungen:** Ansichtseinstellungen ändern (siehe "7 Einstellungen" auf Seite 61).
- **Visualisierung:** Hier schalten Sie die Gantt-Balken im Zuweisungsgitter und das Histogramm in der Auslastungsübersicht ein oder aus (siehe "4.9 Auslastung und Verfügbarkeit" auf Seite 38).

**Nach Excel exportieren**: Hier exportieren Sie die aktuelle Ansicht nach Excel. Dabei werden die Daten genau so exportiert, wie diese angezeigt werden, mit denselben Filtereinstellungen und mit allen aktuell angezeigten Zeilen und Spalten.

Unterelemente von Listeneinträgen werden nur dann exportiert, wenn der jeweils zugehörige Haupteintrag aufgeklappt wurde, so dass dessen Untereinträge angezeigt werden.

Bitte beachten Sie, dass das Maximum nach Excel zu exportierender Zeilen durch die CA PPM Systemoption Maximale Zeilenanzahl für den Export in Excel beschränkt werden kann.

CA PPM Anwendungs-Administratoren können diese Einstellung unter Verwaltung > Allgemeine Einstellungen > Systemoptionen > Sonstiges unten auf der Seite ändern.

Zeitscheiben: Verwenden Sie die Schaltflächen und Menüs rechts vom Menü Visualisierung, um Skalierung, Größe und Startdatum des Zuweisungsgitters anzupassen. Diese Einstellungen sind synchron mit den Einstellungen im Register Zeitscheiben in den Einstellungen. Mit Ausnahme von Fiskalperioden als Zeitscheibenperioden sind alle dort verfügbaren Optionen auch in der Symbolleiste verfügbar (siehe "7.2 Zeitscheiben" auf Seite 65).

Die Auswahl der Zeitscheibenperioden kann durch CA PPM Anwendungs-Administratoren über die Suchoptionsliste **itd AE Preferences** eingeschränkt werden (siehe "8.9.5 Zeitscheibenperioden in Einstellungen und Symbolleiste einschränken" auf Seite 91).

In diesem Fall stehen nur über den zugehörigen Suchwert freigeschaltete Optionen hier sowie im Register Zeitscheiben der Einstellungen zur Auswahl.

 Voriges oder nächstes Intervall oder Intervalle: Verwenden Sie die Pfeil-Schaltflächen, um das Startdatum der Ansicht zu ändern. Die Doppelpfeile verschieben das Startdatum um die angezeigte Anzahl von Intervallen.

Die einfachen Pfeile verschieben das Startdatum um ein Intervall.

- **Zeitscheibenperiode:** Wählen Sie hier das gewünschte Intervall. Verfügbare Optionen sind Tage, Wochen, Monate, Quartale und Kalenderjahre.
- **Anzahl Zeitscheiben:** Wählen Sie die gewünschte Anzahl anzuzeigender Intervalle oder geben diese in das Kästchen neben dem Menü für die Zeitscheibenperiode ein. Diese Einstellung wird nicht direkt angewendet. Klicken Sie auf Anzeigen, um sie anzuwenden.
- **Zu Datum springen:** Klicken Sie auf das Kalenderblatt, um ein Datum auszuwählen.
- Vollbildmodus umschalten: CA PPM-Navigationsleiste ein- oder ausblenden. Im Vollbildmodus wird die Navigationsleiste ausgeblendet, so dass mehr Einträge in itd Advanced Resource Planning angezeigt werden können.
- **Info:** Die installierte Version von itd Advanced Resource Planning anzeigen.

# 5 Zuweisungen nach Ressource

#### Dieses Kapitel beschreibt den Modus Zuweisungen nach Ressource.

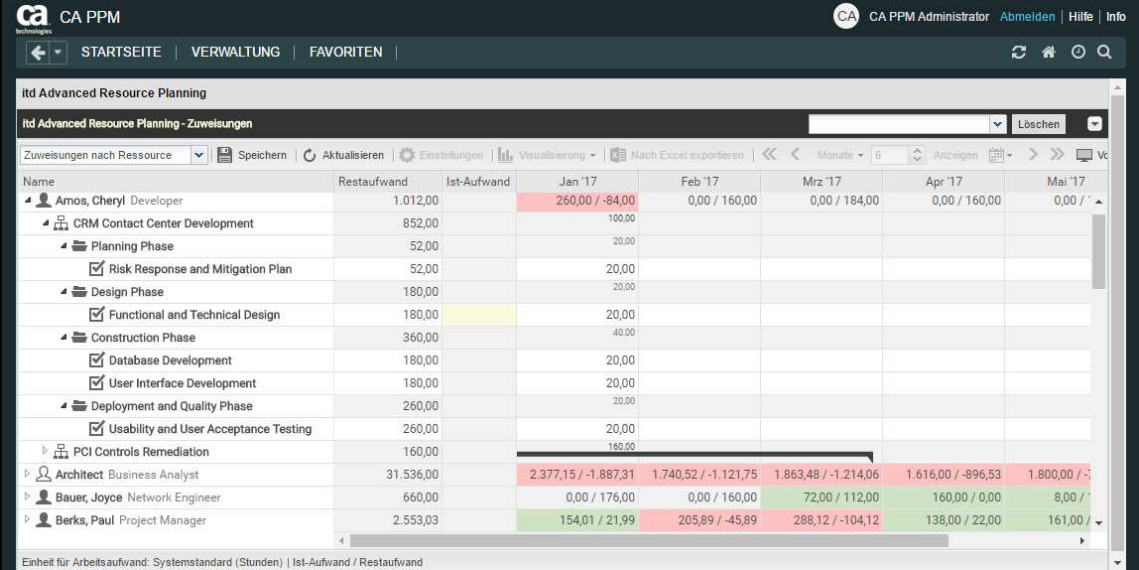

### 5.1 Angezeigte Daten

Im Modus Zuweisungen nach Ressource werden folgende Daten immer angezeigt:

- **Rollen und Ressourcen**
- **Investitionen mit Teameinträgen dieser Rollen und Ressourcen**
- **EXTERGHÖRIGH** Zugehörige Aufgaben und Zuweisungen
- **Teameinträge ohne Zuweisungen**

Über Filterbedingungen schränken Sie die Auswahl der Datensätze ein (siehe "3 Filter" auf Seite 19). In diesem Modus wird mit der Option Auslastung anzeigen im Register Allgemein der Einstellungen die Auslastung und Verfügbarkeit einer Rolle oder Ressource in der jeweiligen Zeile angezeigt (siehe "5.8 Auslastung und Verfügbarkeit auf Seite 49).

#### 5.1.1 Zuweisungen zu Nicht-Projekt-Investitionen

Zuweisungen zu Nicht-Projekt-Investitionen werden jeweils unter einer eigenen Aufgabe angezeigt.

#### 5.1.2 Mehrfach zugewiesene Rollen

Für Rollen, die einer Projektaufgabe oder Nicht-Projekt-Investition mehrfach zugeordnet sind, wird die jeweils zugehörige Aufgabe für jede Zuweisung der Rolle einmal angezeigt.

#### 5.1.3 Aufgaben- und Zuweisungsfelder

Aufgaben und zugehörige Zuweisungen werden in derselben Zeile angezeigt. Alle Anzeigefelder, die es bei Zuweisungen gibt, sowie die Zuweisungswerte pro Intervall kommen aus der Zuweisung. Felder, die es nur bei Aufgaben gibt (z.B. ID oder entsprechende zusätzliche Aufgabenfelder) kommen aus der zugehörigen Aufgabe.

#### 5.1.4 Projektphasen anzeigen

Die Anzeige von Projektphasen ist optional und kann im Register Allgemein der Einstellungen einund ausgeschaltet werden.

### 5.2 Beschreibungen von Investitionen anzeigen

Bewegen Sie den Mauszeiger über eine Investition, um die zugehörige Beschreibung anzuzeigen. Diese Funktion kann von CA PPM Anwendungs-Administratoren über die Suchoptionsliste itd AE Preferences deaktiviert werden (siehe "8.9.7 Beschreibungs-Hints ausblenden" auf Seite 91).

# 5.3 Restaufwand, Ist-Aufwand und Gesamtaufwand

Im Register Spalten anzeigen der Einstellungen blenden Sie die Felder Restaufwand, Ist-Aufwand und Gesamtaufwand (Summe Rest + Ist) ein oder aus (siehe "7.3 Spalten anzeigen" auf Seite 66). Die Felder zeigen zu jeder Zuweisung die entsprechenden Werte an. Bei Auswahl der Option Summen berechnen im Register Allgemein der Einstellungen werden außerdem aggregierte Summen der Werte pro Projektphase, Investition und Rolle/Ressource angezeigt. Den Restaufwand ändern Sie bei Zuweisungen durch Eingabe in das Feld (siehe "5.5 Listenfelder bearbeiten" auf Seite 47). Mit der Option Zeige Ist-Aufwand auf der linken Seite der Zelle im Register Layout der Einstellungen wird der Ist-Aufwand auch pro Intervall im Zuweisungsgitter rechter Hand angezeigt (siehe "7.6 Layout" auf Seite 72).

# 5.4 Zuweisungen bearbeiten

Im Zuweisungsgitter rechter Hand sehen und bearbeiten Sie den Aufwand pro Intervall. Bei jeder Änderung wird das Feld Restaufwand der Zuweisung mit der neuen Summe aktualisiert. Bei Eingabe von Aufwand außerhalb der Dauer einer Zuweisung wird diese entsprechend erweitert. Bei Bedarf werden auch übergeordnete Objekte so erweitert, dass diese die Zuweisung einschließen. Alternativ geben Sie einen Wert ins Feld Restaufwand einer Zuweisung ein (siehe "5.5.1 Anfang und Ende von Zuweisungen bearbeiten" auf Seite 47).

Mit der Option Zuordnung (Soft Booking) aktualisieren unter Allgemein in den Einstellungen werden die neuen Zuweisungswerte in denselben Intervallen als Zuordnung übernommen.

 Änderungen werden erst beim Speichern über die Symbolleiste übernommen. Ungespeicherte Änderungen erkennen Sie am roten Dreieck in einem Feld.

Um Ihre Änderungen zu verwerfen, aktualisieren Sie die Ansicht, ohne zu speichern.

Projekte mit ungespeicherten Änderungen werden automatisch zur Bearbeitung durch andere Benutzer gesperrt. Dies wird durch ein Vorhängeschloss-Symbol angezeigt. Beim Speichern oder Zurücknehmen der Änderungen wird das Projekt entsperrt. Wenn Ihre Sitzung vor Entsperrung eines Projekts unterbrochen wird, können Sie oder ein Mitglied der Gruppe ARP Admin es über das Kontextmenü entsperren. Bitte beachten Sie, dass die nur bei Projekten möglich ist, die aufgrund von Änderungen in itd Advanced Resource Planning gesperrt wurden.

#### 5.4.1 Gitterzellen per Drag-and-Drop kopieren

Sie können den Wert einer Gitterzelle per Drag-and-Drop in benachbarte Zellen kopieren, entweder horizontal, auf der Zeitachse, oder vertikal, zu anderen Aufgaben.

- Klicken Sie dazu die zu kopierende Zelle an, halten die Maustaste gedrückt und ziehen in die gewünschte Richtung.
- Lassen Sie, wenn Sie fertig sind, die Maustaste los, um den ausgewählten Zuweisungswert in alle Gitterzellen zu kopieren, die Sie mit dem Mauszeiger berührt haben.
- **Speichern** Sie Ihre Änderungen über die Symbolleiste oder Aktualisieren Sie, ohne zu speichern, um Ihre Änderungen rückgängig zu machen.

#### 5.4.2 Ansichtsoptionen

Verwenden Sie die Schaltflächen und Menüs in der Symbolleiste zur Auswahl von Startdatum, Intervall und Anzahl der Intervalle. Die Ansichtsoptionen für diese Ansicht sind auch im Register Zeitscheiben der Einstellungen verfügbar (siehe "7.2 Zeitscheiben" auf Seite 65).

### 5.5 Listenfelder bearbeiten

Im Modus Zuweisungen nach Ressource unterstützt die Liste die Bearbeitung der Zuweisungsfelder Anfang, Ende, Restaufwand und Auslastungsmuster, des Teameintragsfelds Mitarbeiter - OSP-Einheit sowie zusätzlicher Felder, für die Mitglieder der Gruppe ARP Admin die Bearbeitung aktiviert haben (siehe "8.8 Listen- und Filterfelder konfigurieren" auf Seite 85).

Das Umbenennen von Investitionen, Projektphasen und Aufgaben ist in diesem Modus nicht möglich. Klicken Sie in das zu bearbeitende Feld und geben den gewünschten Wert ein.

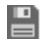

 Änderungen werden erst beim Speichern über die Symbolleiste übernommen. Ungespeicherte Änderungen erkennen Sie am roten Dreieck in einem Feld.

Um Ihre Änderungen zu verwerfen, aktualisieren Sie die Ansicht, ohne zu speichern.

 Projekte mit ungespeicherten Änderungen werden automatisch zur Bearbeitung durch andere Benutzer gesperrt. Dies wird durch ein Vorhängeschloss-Symbol angezeigt. Beim Speichern oder Zurücknehmen der Änderungen wird das Projekt entsperrt. Wenn Ihre Sitzung vor Entsperrung eines Projekts unterbrochen wird, können Sie oder ein Mitglied der Gruppe ARP Admin es über das Kontextmenü entsperren. Bitte beachten Sie, dass die nur bei Projekten möglich ist, die aufgrund von Änderungen in itd Advanced Resource Planning gesperrt wurden.

#### 5.5.1 Anfang und Ende von Zuweisungen bearbeiten

Sie können Anfang und Ende von Zuweisungen in der Liste bearbeiten. Wenn Sie so die Dauer einer Zuweisung ändern, wird der Restaufwand im selben Verhältnis wie vor der Änderung auf die neue Dauer verteilt. Der Aufwand pro Intervall lässt sich dann nicht mehr bearbeiten, bis die Änderungen übernommen oder verworfen wurden.

Mit der Option Zuordnung (Soft Booking) aktualisieren unter Allgemein in den Einstellungen werden die neuen Zuweisungswerte in denselben Intervallen als Zuordnung übernommen.

#### 5.5.2 Restaufwand von Zuweisungen bearbeiten

Sie können den Restaufwand von Zuweisungen in der Liste bearbeiten. Der eingetragene Wert wird gleichmäßig auf die Dauer der Zuweisung verteilt. Die vorige Planung wird überschrieben.

Der Aufwand pro Intervall lässt sich dann bis zum Übernehmen oder Verwerfen der Änderungen nicht mehr bearbeiten.

Mit der Option Zuordnung (Soft Booking) aktualisieren unter Allgemein in den Einstellungen werden die neuen Zuweisungswerte in denselben Intervallen als Zuordnung übernommen.

#### 5.5.3 Auslastungsmuster von Zuweisungen zu Projektaufgaben bearbeiten

Bei Zuweisungen zu Projektaufgaben können Sie das Auslastungsmuster bearbeiten. Klicken Sie in das Feld, um eine Auswahl zu treffen.

#### 5.5.4 Mitarbeiter – OSP-Einheit von Teameinträgen bearbeiten

Sie können das Feld Mitarbeiter - OSP-Einheit von Teameinträgen in der Liste bearbeiten. Klicken Sie dazu in das Feld. Klicken Sie auf die Lupe, um eine OSP-Einheit auszuwählen oder auf den Papierkorb, um das Feld zu leeren.

#### 5.5.5 ID von Projektphasen bearbeiten

Wenn die Automatische Nummerierung für das Aufgaben-Feld ID ausgeschaltet ist, können Sie die IDs von Projektphasen bearbeiten. Die auch in der Ansicht angezeigten IDs von Rollen/Ressourcen, Investitionen und Aufgaben können Sie hier nicht bearbeiten.

#### 5.5.6 Zusätzliche Felder bearbeiten

Sie können zusätzliche Listenfelder bearbeiten, für die Mitglieder der Gruppe ARP Admin die Bearbeitung aktiviert haben (siehe "8.8 Listen- und Filterfelder konfigurieren" auf Seite 85). Dies wird unterstützt bei den meisten CA PPM-Standardfeldern sowie bei allen eigenen in der Liste angezeigten Feldern außer Feldern der Typen Berechnet, Formel und URL.

Um Suchoptionslistenfelder zu ändern, klicken Sie auf die Lupe, um einen Wert einzugeben. Klicken Sie auf den Papierkorb, um das Feld zu leeren (Suchoptionslisten-Feld mit einem Wert) oder um den gewählten Eintrag zu entfernen (Suchoptionslisten-Feld mit mehreren Werten).

### 5.6 Kontextmenü für angezeigte Objekte

Bewegen Sie den Mauszeiger über eine Rolle, Ressource, Investition, Projektphase oder Aufgabe und klicken Sie auf die nun angezeigten drei Punkte, um das zugehörige Kontextmenü zu öffnen. Die folgenden Abschnitte beschreiben die hier verfügbaren Standard-Optionen.

Mitglieder der Gruppe ARP Admin können Standard-Optionen ausblenden und benutzerdefinierte Optionen hinzufügen (siehe "8.7 Aktionen definieren" auf Seite 83).

#### 5.6.1 Eigenschaften öffnen

Die Option Eigenschaften öffnen ist im Kontextmenü für Rollen, Ressourcen, Investitionen, Projektphasen und Aufgaben verfügbar.

Hier öffnen Sie die zugehörige CA PPM-Detailansicht in einem neuen Browser-Tab.

#### 5.6.2 Zuweisung hinzufügen

Die Option Zuweisung nach Ressource ist im Kontextmenü für Rollen und Ressourcen verfügbar. Hier öffnet sich eine Auswahl verfügbarer Projekte mit Aufgaben. Sie können beliebig viele Aufgaben auswählen. Bei Bestätigung per Klick auf Hinzufügen werden die Zuweisungen zu den ausgewählten Aufgaben direkt angelegt und in der Ansicht angezeigt.

#### 5.6.3 Nach Schätzungen zuordnen

Die Option Nach Schätzungen zuweisen ist im Kontextmenü zu Aufgaben verfügbar. Hier übernehmen Sie für den Teameintrag der Zuweisung der Aufgabe den Restaufwand aller zugehörigen Zuweisungen als Zuordnung.

Diese Aktion wird ohne weitere Bestätigung direkt ausgeführt.

#### 5.6.4 Löschen

Die Option Löschen ist im Kontextmenü für Aufgaben mit Zuweisungen ohne Ist-Aufwand verfügbar. Hier löschen Sie die zugehörige Zuweisung. Bevor diese gelöscht wird, werden Sie zur Bestätigung aufgefordert.

Zuweisungen mit Ist-Aufwand können nicht gelöscht werden.

Das Löschen anderer Objekte wird im Modus Zuweisungen nach Ressource nicht unterstützt.

#### 5.6.5 Entsperren

Die Option Entsperren ist im Kontextmenü für Projekte verfügbar, die aufgrund von Änderungen gesperrt wurden, die Anwender in itd Advanced Resource Planning vorgenommen haben.

Jeder Benutzer kann über das Kontextmenü Projekte entsperren, die durch seine eigenen Änderungen in itd Advanced Resource Planning gesperrt wurden entsperren.

Mitglieder der Gruppe ARP Admin können über das Kontextmenü alle Projekte entsperren, die durch Änderungen irgendeines Benutzers in itd Advanced Resource Planning gesperrt wurden.

Durch Änderungen außerhalb von itd Advanced Resource Planning gesperrte Projekte können nur über die zugehörige Schaltfläche in den Eigenschaften des jeweiligen Projekts entsperrt werden.

#### 5.6.6 Alle aufklappen

Die Option Alle aufklappen ist im Kontextmenü für Rollen, Ressourcen und Projektphasen verfügbar. Hier klappen Sie die gesamte Unterstruktur der Rolle, Ressource oder Projektphase auf.

# 5.7 Gantt-Diagramm

Das optionale Gantt-Diagramm ist auch in diesem Ansichtsmodus verfügbar, bietet aber keine Interaktions-Funktionen.

Wie im Modus Zuweisungen nach Investition schalten Sie die Anzeige des Gantt-Diagramms über das Menü Visualisierung ein oder aus.

# 5.8 Auslastung und Verfügbarkeit

Bei Auswahl der Option Auslastung anzeigen im Register Allgemein der Einstellungen werden die Gesamtauslastung und Verfügbarkeit jeder Rolle und Ressource pro Zeitabschnitt in Zahlen in der zugehörigen Kopfzeile angezeigt, die den Namen der Rolle oder Ressource trägt.

Im Modus Zuweisungen nach Ressource werden dabei nur Zuweisungen berücksichtigt.

Die Farbe der Zellen zeigt eine niedrige (weiß), optimale (grün), hohe (gelb) oder sehr hohe Auslastung (rot) einer Rolle oder Ressource im zugehörigen Intervall an (siehe "7.5 Auslastungsrate" auf Seite 71). Auslastungshistogramme sind im Modus Zuweisungen nach Ressource nicht verfügbar.

# 5.9 Funktionen der Symbolleiste

Die Funktionen der Symbolleiste sind in beiden Ansichtsmodi für Zuweisungen dieselben (siehe "4.10 Funktionen der Symbolleiste" auf Seite 44).

# 6 Zuordnung nach Investition oder Ressource

Dieses Kapitel beschreibt die Ansichtsmodi für Zuordnungen. Da diese sehr ähnlich sind, beschreiben die folgenden Abschnitte beide Ansichtsmodi. Auf Unterschiede wird im einzelnen eingegangen.

# 6.1 Angezeigte Daten (Zuordnung nach Investition)

Die Ansicht Zuordnung nach Investition gruppiert die Teameinträge zugeordneter Rollen und

Ressourcen und deren Zuordnungen unter den zugehörigen Investitionen.

| <b>PPM</b>                                                                                                    |                       |            |         |         |              |         |              |                    | മ       | CA PPM Administrator Abmelden   Hilfe   Info |                                    |                |
|----------------------------------------------------------------------------------------------------|-----------------------|------------|---------|---------|--------------|---------|--------------|--------------------|---------|----------------------------------------------|------------------------------------|----------------|
| <b>Startseite</b><br>Verwaltung                                                                                                    | <b>Favoriten</b>      |            |         |         |              |         |              |                    |         |                                              | $C$ $\hat{n}$<br>$\bullet$ $\circ$ |                |
| itd Advanced Resource Planning - Zuordnungen                                                                                                    |                       |            |         |         |              |         |              |                    |         |                                              | v Löschen                          | E              |
| v   ■ Spechern   Č Aktualisieren   Č Einstellungen       Msualisierung •   ■ Nach Excel exportieren   □ Szenario •   ≪ <<br>Zuordnung nach Investition |                       |            |         |         |              |         | Quartale - 9 | ◇ Anzeigen 圖• > >> |         |                                              | Vollbildmodus   @ Info             |                |
| Name                                                                                                    | Anfang                | Ende       | 03 2017 | 04 2017 | 01 2018      | 02 2018 | 03 2018      | Q4 2018            | 01 2019 | 02 2019                                      | 03 2019                            |                |
| 4 H 4G Upgrade Readiness                                                                                                    | 01.10.2017            | 24.01.2018 |         | 1,004.7 | 375.3        |         |              |                    |         |                                              |                                    |                |
| & Architect                                                                                                    | 11.10.2017            | 24.01.2018 |         | 312.0   |              |         |              |                    |         |                                              |                                    |                |
| & Business Analyst                                                                                                    | 23.10.2017            | 08.01.2018 |         | 164.4   | 43.6         |         |              |                    |         |                                              |                                    |                |
| $\Omega$ Developer                                                                                                    | 01.10.2017            | 24.01.2018 |         | 96,0    | 64.0         |         |              |                    |         |                                              |                                    |                |
| R Project Manager                                                                                                    | 01.10.2017 24.01.2018 |            |         | 60.0    | 96.0         |         |              |                    |         |                                              |                                    |                |
| R Storage Architect                                                                                                    | 01.10.2017 24.01.2018 |            |         | 152.0   | 54.0         |         |              |                    |         |                                              |                                    |                |
| <b>Q</b> Test Engineer                                                                                                    | 01.10.2017 24.01.2018 |            |         | 220.4   | 107.6        |         |              |                    |         |                                              |                                    |                |
| ▲ ● Airport Access Security                                                                                                    | 01.01.2018 29.11.2018 |            |         |         | 1.020,0      | 1.040,0 | 1.040,0      | 704.0              |         |                                              |                                    |                |
| R Network Engineer                                                                                                    | 01.01.2018 29.11.2018 |            |         |         | 520,0        | 520,0   | 520.0        | 352.0              |         |                                              |                                    |                |
| Perez, Carlos Project Manager                                                                                                    | 01.01.2018 29.11.2018 |            |         |         | <b>S00.0</b> | 520.0   | 520.0        | 352.0              |         |                                              |                                    |                |
| AP Architecture Consolidation                                                                                                    | 01.11.2017 31.12.2017 |            |         | 688,0   |              |         |              |                    |         |                                              |                                    |                |
| Ressourcen                                                                                                    |                       |            |         |         |              |         |              |                    |         |                                              | $\vee$ Löschen                     | $\blacksquare$ |
| Name                                                                                                    |                       |            | 03 2017 | 04 2017 | 01 2018      | 02 2018 | 03 2018      | Q4 2018            | 01 2019 | Q2 2019                                      | 03 2019                            |                |
| Perez, Carlos Project Manager                                                                                                    |                       |            |         |         |              |         |              |                    |         |                                              |                                    |                |
| Preston, Sarah Developer                                                                                                    |                       |            |         |         |              |         |              |                    |         |                                              |                                    |                |
| Quinn, Randy Network Engineer                                                                                                    |                       |            |         |         |              |         |              |                    |         |                                              |                                    |                |
| Ramos, Adriana Architect                                                                                                    |                       |            |         |         |              |         |              |                    |         |                                              |                                    |                |
| Reed, Henry Project Manager                                                                                                    |                       |            |         |         |              |         |              |                    |         |                                              |                                    |                |
| Reilly, Jason Test Engineer                                                                                                    |                       |            |         |         |              |         |              |                    |         |                                              |                                    |                |
| Einheit für Arbeitsaufwand: Systemstandard (Stunden)   Ist-Aufwand / Zuordnung                                                                         |                       |            |         |         |              |         |              |                    |         |                                              | Anzeige Eintrag 63 - 69 von 82     |                |
|                                                                                                    |                       |            |         |         |              |         |              |                    |         |                                              |                                    |                |

Im Modus Zuordnung nach Investition werden folgende Daten angezeigt:

- **Investitionen**
- Rollen und Ressourcen mit Teameinträgen für angezeigte Investitionen
- **EXEC** Zugehörige Teameinträge und Zuordnungen

In diesem Modus stehen angezeigte Rollen und Ressourcen für zugehörige Teameinträge.

Über Filterbedingungen schränken Sie die Auswahl der Datensätze ein (siehe "3 Filter" auf Seite 19). Wie im Modus Zuweisungen nach Investition werden zusätzlich die Auslastung und Verfügbarkeit von Rollen und Ressourcen in Zahlen oder grafisch in Histogrammen angezeigt. Dafür ist ein eigener Filter verfügbar (siehe "6.9 Auslastung und Verfügbarkeit (Zuordnung nach Investition)" auf Seite 56). Bitte beachten Sie, dass die für Investitionen angezeigten Felder Anfang und Ende nur dann mit den gleichnamigen Investitionsfeldern identisch sind, wenn keine zugehörigen Teameinträge angezeigt werden. Anderensfalls handelt es sich um den frühesten Anfang und das letzte Ende zur Investition angezeigter Teameinträge.

# 6.2 Angezeigte Daten (Zuordnung nach Ressource)

Die Ansicht Zuordnung nach Ressource gruppiert Teameinträge zu Investitionen und die zugehörigen Zuordnungen unter den zugeordneten Rollen und Ressourcen.

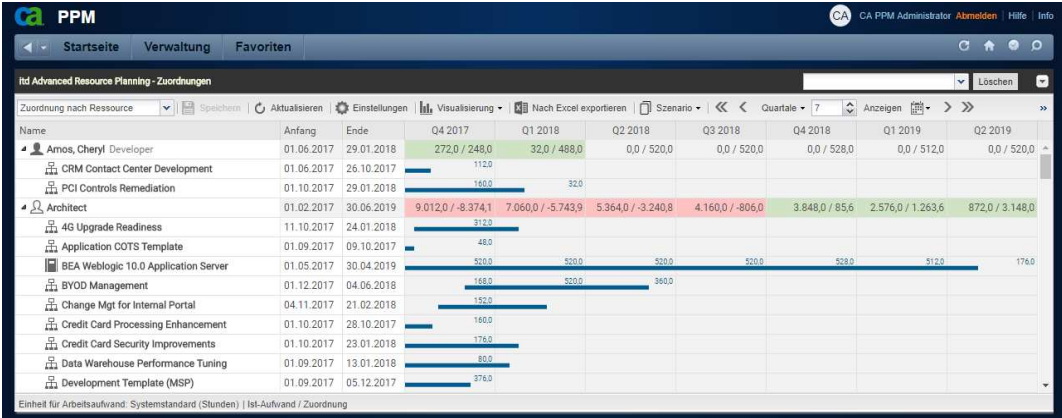

Im Modus Zuordnung nach Ressource werden folgende Daten angezeigt:

- Rollen und Ressourcen
- Investitionen mit Teameinträgen angezeigter Rollen und Ressourcen
- **EXTERGORIGHET TEAMED Interacts** and Zuordnungen

In diesem Modus stehen angezeigte Investitionen für zugehörige Teameinträge.

Über Filterbedingungen schränken Sie die Auswahl der Datensätze ein (siehe "3 Filter" auf Seite 28). Wie im Modus Zuweisungen nach Ressource zeigt die Ansicht bei Auswahl der Option Auslastung anzeigen im Register Allgemein der Einstellungen die Auslastung und Verfügbarkeit von Rollen und Ressourcen an (siehe "6.10 Auslastung und Verfügbarkeit (Zuordnung nach Ressource) " auf Seite 57). Die für eine Rolle oder Ressource angezeigten Felder Anfang und Ende zeigen den frühesten Anfang und das letzte Ende zugehöriger Teameinträge an.

### 6.3 Werte für Anzeige und Bearbeitung pro Zeitabschnitt

In beiden Modi für die Zuordnung wählen Sie bis zu zwei Anzeigewerte für Teameinträge pro Zeitabschnitt aus (siehe "7.6 Layout" auf Seite 72).

- Optionaler nicht bearbeitbarer Wert (kleine blaue Zahl am linken Zellenrand): Zuordnung, Zusage, Restaufwand, Ist-Aufwand, Ist + Restaufwand, Angefordert (beide Modi) oder Verfügbarkeit (nur im Modus Zuordnung nach Investition)
- **Bearbeitbarer Wert (größere Zahl am rechten Zellenrand):** Zuordnung oder Zusage

Der bearbeitbare Wert ist gleichzeitig der Anzeigewert für die Auslastung (siehe "6.9 Auslastung und Verfügbarkeit (Zuordnung nach Investition)" auf Seite 56 und "6.10 Auslastung und Verfügbarkeit (Zuordnung nach Ressource) " auf Seite 57).

### 6.4 Zuordnung, Zusage und Ist-Aufwand

Im Register Spalten anzeigen der Einstellungen blenden Sie die Felder Zuordnung, Zusage und Ist-Aufwand ein oder aus (siehe "7.3 Spalten anzeigen" auf Seite 66).

Die Felder zeigen die Summe jedes Teameintrags an. Bei Auswahl der Option Summen berechnen im Register Allgemein der Einstellungen werden auch aggregierte Summen pro Investition (Zuordnung nach Investition) oder pro Rolle und Ressource (Zuordnung nach Ressource) angezeigt. Im Modus Zuordnung nach Ressource werden aggregierte Summen auch mit Auslastung anzeigen angezeigt.

# 6.5 Zuordnungen bearbeiten

Rechts sehen und bearbeiten Sie Teameinträge von Rollen und Ressourcen, gruppiert nach den zugehörigen Investitionen oder zugeordneten Rollen und Ressourcen.

Ohne Auswahl der Option Gantt-Balken für Teammitglieder anzeigen im Menü Visualisierung geben Sie die Zuordnung zu einem Teameintrag in der zugehörigen Zeile in das Gitter rechter Hand ein. Die Erweiterung eines Teameintrags durch Eingabe von Werten in Gitterzellen außerhalb der Dauer der zugehörigen Investition bewirkt eine entsprechende Erweiterung der Investition, so dass diese den Teameintrag einschließt.

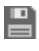

 Änderungen im Zuordnungsgitter werden erst beim Speichern über die Symbolleiste übernommen. Ungespeicherte Änderungen erkennen Sie am roten Dreieck in einem Feld.

Um Ihre Änderungen zu verwerfen, aktualisieren Sie die Ansicht, ohne zu speichern.

Projekte mit ungespeicherten Änderungen werden automatisch zur Bearbeitung durch andere Benutzer gesperrt. Dies wird durch ein Vorhängeschloss-Symbol angezeigt. Beim Speichern oder Zurücknehmen der Änderungen wird das Projekt entsperrt. Wenn Ihre Sitzung vor Entsperrung eines Projekts unterbrochen wird, können Sie oder ein Mitglied der Gruppe ARP Admin es über das Kontextmenü entsperren. Bitte beachten Sie, dass die nur bei Projekten möglich ist, die aufgrund von Änderungen in itd Advanced Resource Planning gesperrt wurden.

# 6.6 Listenfelder bearbeiten

Im Modus Zuordnung nach Investition können Sie in der hierarchischen Liste linker Hand angezeigte Investitionen umbenennen. In beiden Ansichtsmodi für Zuordnungen können Sie bei Teameinträgen die Felder Anfang und Ende sowie Mitarbeiter – OSP-Einheit in der Liste ändern.

Sie können außerdem alle zusätzlichen Felder bearbeiten, für die Mitglieder der Gruppe ARP Admin die Bearbeitung aktiviert haben (siehe "8.8 Listen- und Filterfelder konfigurieren" auf Seite 85). Dies wird unterstützt bei den meisten CA PPM-Standardfeldern sowie bei allen eigenen in der Liste angezeigten Feldern außer Feldern der Typen Berechnet, Formel und URL.

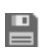

 Änderungen werden erst beim Speichern über die Symbolleiste übernommen. Ungespeicherte Änderungen erkennen Sie am roten Dreieck in einem Feld.

Um Ihre Änderungen zu verwerfen, aktualisieren Sie die Ansicht, ohne zu speichern.

 Projekte mit ungespeicherten Änderungen werden automatisch zur Bearbeitung durch andere Benutzer gesperrt. Dies wird durch ein Vorhängeschloss-Symbol angezeigt. Beim Speichern oder Zurücknehmen der Änderungen wird das Projekt entsperrt. Wenn Ihre Sitzung vor Entsperrung eines Projekts unterbrochen wird, können Sie oder ein Mitglied der Gruppe ARP Admin es über das Kontextmenü entsperren. Bitte beachten Sie, dass die nur bei Projekten möglich ist, die aufgrund von Änderungen in itd Advanced Resource Planning gesperrt wurden.

#### 6.6.1 Investitionen umbenennen im Modus Zuordnung nach Investition

Klicken Sie zum Umbenennen einer Investition in die zugehörige Zeile in der Spalte Name und drücken [F2] oder [Return]. Geben Sie den gewünschten Namen ein. Drücken Sie [Return] zur Bestätigung oder [Esc] zum Abbrechen. Alternativ starten Sie das Umbenennen über das Kontextmenü.

#### 6.6.2 Anfang und Ende von Investitionen bearbeiten

Im Modus Zuordnung nach Investition können Sie Anfang oder Ende von Investitionen, zu denen keine Teameinträge angezeigt werden, direkt bearbeiten.

Bitte beachten Sie, dass die für Investitionen angezeigten Felder Anfang und Ende dann nicht mit den gleichnamigen Investitionsfeldern identisch sind, wenn zugehörige Teameinträge angezeigt werden. In diesem Fall handelt es sich um den frühesten Anfang und das letzte Ende dieser Teameinträge.

#### 6.6.3 Anfang und Ende von Teameinträgen bearbeiten

Sie können die Dauer von Teameinträgen über die in der hierarchischen Liste links angezeigten Felder Anfang und Ende ändern, wobei zugehörige Zuordnungen oder Zusagen im selben Verhältnis wie vor der Änderung auf die neue Dauer verteilt werden.

Daher erhöht das Verkürzen eines Teameintrags die Zuordnung oder Zusage pro Zeiteinheit, während die Verlängerung diese senkt.

Im Modus Zuordnung nach Investition können Sie außerdem Anfang und Ende aller Teameinträge zu einer Investition mit sichtbaren Teameinträgen über die für die Investition angezeigten Felder Anfang und Ende ändern. Dabei ändert sich deren Dauer im selben Verhältnis, wie die Gesamtdauer aller zur Investition angezeigten Teameinträge (z.B. reduziert sich bei Änderung der Gesamtdauer von 8 auf 6 Wochen ein zugehöriger Teameintrag von 4 auf 3 Wochen).

Bei Erweiterung eines Teameintrags über Anfang oder Ende der zugehörigen Investition hinaus wird zugleich die Investition so erweitert, dass diese den Teameintrag einschließt.

Wird ein Teameintrag verkürzt, so hat dies keinen Einfluss auf die Dauer der zugehörigen Investition. Teameinträge ohne Anfang oder Ende übernehmen die Werte der zugehörigen Investition.

#### 6.6.4 Mitarbeiter – OSP-Einheit von Teameinträgen bearbeiten

Sie können das Feld Mitarbeiter - OSP-Einheit von Teameinträgen in der Liste bearbeiten. Klicken Sie dazu in das Feld. Klicken Sie auf die Lupe, um eine OSP-Einheit auszuwählen oder auf den Papierkorb, um das Feld zu leeren.

#### 6.6.5 Zusätzliche Felder bearbeiten

Sie können außerdem alle zusätzlichen Felder bearbeiten, für die Mitglieder der Gruppe ARP Admin die Bearbeitung aktiviert haben (siehe "8.8 Listen- und Filterfelder konfigurieren" auf Seite 85). Dies wird unterstützt bei den meisten CA PPM-Standardfeldern sowie bei allen eigenen in der Liste

angezeigten Feldern außer Feldern der Typen Berechnet, Formel und URL.

Um Suchoptionslistenfelder zu ändern, klicken Sie auf die Lupe, um einen Wert einzugeben.

Klicken Sie auf den Papierkorb, um das Feld zu leeren (Suchoptionslisten-Feld mit einem Wert) oder um den gewählten Eintrag zu entfernen (Suchoptionslisten-Feld mit mehreren Werten).

### 6.7 Kontextmenü für angezeigte Objekte

Bewegen Sie den Mauszeiger über eine Investition, über eine Rolle oder Ressource oder über einen Teameintrag, um das zugehörige Kontextmenü zu öffnen.

Die folgenden Abschnitte beschreiben die hier verfügbaren Standard-Optionen.

Mitglieder der Gruppe ARP Admin können Standard-Optionen ausblenden und benutzerdefinierte Optionen hinzufügen (siehe "8.7 Aktionen definieren" auf Seite 83).

#### 6.7.1 Eigenschaften öffnen

Die Option Eigenschaften öffnen ist im Kontextmenü für Investitionen, Rollen, Ressourcen und Teameinträge verfügbar.

Hier öffnen Sie die zugehörige CA PPM-Detailansicht in einem neuen Browser-Tab.

#### 6.7.2 Anforderung erstellen

Die Option Anforderung erstellen ist im Kontextmenü für Teameinträge verfügbar. Hier erstellen Sie eine neue Anforderung für die Zuordnung eines Teameintrags.

Diese Aktion wird ohne zusätzliche Bestätigung direkt ausgeführt.

#### 6.7.3 Nach Schätzungen zuordnen

Die Option Nach Schätzungen zuordnen ist im Kontextmenü für Teameinträge sowie im Modus Zuordnung nach Investition im Kontextmenü für Investitionen verfügbar.

Hier übernehmen Sie für den ausgewählten Teameintrag oder für alle Teameinträge der ausgewählten Investition den Restaufwand der zugehörigen Zuweisungen als Zuordnung. Diese Aktion wird ohne weitere Bestätigung direkt ausgeführt.

#### 6.7.4 Zuordnung als Zusage übernehmen

Die Option Zuordnung als Zusage übernehmen ist im Kontextmenü für Teameinträge sowie im Modus Zuordnung nach Investition im Kontextmenü für Investitionen verfügbar.

Hier setzen Sie für den gewählten Teameintrag oder für alle Teameinträge der gewählten Investition die Zusage auf den Wert der Zuordnung.

Diese Aktion wird ohne zusätzliche Bestätigung direkt ausgeführt.

#### 6.7.5 Zusage als Zuordnung übernehmen

Die Option Zuordnung als Zusage übernehmen ist im Kontextmenü für Teameinträge sowie im Modus Zuordnung nach Investition im Kontextmenü für Investitionen verfügbar.

Hier setzen Sie für den gewählten Teameintrag oder für alle Teameinträge der gewählten Investition die Zuordnung auf den Wert der Zusage.

Diese Aktion wird ohne zusätzliche Bestätigung direkt ausgeführt.

#### 6.7.6 Löschen

Die Option Löschen ist im Kontextmenü für Teameinträge ohne Ist-Aufwand verfügbar.

Bei Auswahl der Option wird der gewählte Teameintrag ohne zusätzliche Bestätigung direkt gelöscht. Teameinträge mit Ist-Aufwand können nicht gelöscht werden.

Das Löschen anderer Objekte wird in den Modi für Zuordnungen nicht unterstützt.

#### 6.7.7 Entsperren

Die Option Entsperren ist im Modus Zuordnung nach Investition im Kontextmenü für Projekte verfügbar, die aufgrund von Änderungen gesperrt wurden, die Anwender in itd Advanced Resource Planning vorgenommen haben.

Jeder Benutzer kann über das Kontextmenü Projekte entsperren, die durch seine eigenen Änderungen in itd Advanced Resource Planning gesperrt wurden entsperren.

Mitglieder der Gruppe ARP Admin können über das Kontextmenü alle Projekte entsperren, die durch Änderungen irgendeines Benutzers in itd Advanced Resource Planning gesperrt wurden.

Durch Änderungen außerhalb von itd Advanced Resource Planning gesperrte Projekte können nur über die zugehörige Schaltfläche in den Eigenschaften des jeweiligen Projekts entsperrt werden.

#### 6.7.8 Alle aufklappen

Die Option Alle aufklappen ist im Kontextmenü für Objekte der ersten Ebene (Investitionen oder Rollen und Ressourcen) verfügbar. Hier zeigen Sie alle zugehörigen Teameinträge an.

#### 6.7.9 Umbenennen

Die Option Umbenennen ist im Modus Zuordnung nach Investition im Kontextmenü für Investitionen verfügbar. Drücken Sie [Return] zur Bestätigung oder [Esc] zum Abbrechen. Die Änderung wird beim Speichern über die Symbolleiste übernommen. Aktualisieren Sie zum Zurücknehmen der Änderung die Ansicht, ohne zu speichern.

### 6.8 Interaktives Gantt-Diagramm

Wie im Modus Zuweisungen nach Investition ist in beiden Modi für die Zuordnung ein interaktives Gantt-Diagramm verfügbar. Hier sehen Sie die Dauer angezeigter Teameinträge sowie, im Modus Zuordnung nach Investition, von Investitionen ohne Teameinträge.

#### 6.8.1 Gantt-Balken für Investitionen

Im Modus Zuordnung nach Investition werden Gantt-Balken für Investitionen immer angezeigt. Bitte beachten Sie, dass diese nur bei Investitionen ohne sichtbare Teameinträge die tatsächliche Dauer der Investitionen anzeigen. In diesem Fall ändern Sie über den Gantt-Balken der Investition direkt deren Felder Anfang und Ende.

Wenn für eine Investition Teameinträge angezeigt werden, erstreckt sich deren Gantt-Balken vom frühesten Anfang bis zum letzten Ende dieser Teameinträge. In diesem Fall können Sie über den Gantt-Balken der Investition alle zugehörigen Teameinträge auf einmal verschieben, verkürzen oder verlängern. Dabei bleibt das Verhältnis der Dauer jedes Teameintrags zur Gesamtdauer erhalten.

#### 6.8.2 Gantt-Balken für Team-Einträge

In beiden Modi für die Zuordnung werden Gantt-Balken für die Teameinträge selbst mit der Option Gantt-Balken für Teammitglieder anzeigen im Menü Visualisierung in der Symbolleiste angezeigt. Mit dieser Option können Sie angezeigte Teameinträge per Drag-and-Drop verschieben, verkürzen oder verlängern.

#### 6.8.3 Dauer von Teameinträgen ändern

Bei Änderung der Dauer eines Teameintrags, über den Balken der Investition oder direkt, werden zugehörige Zuordnungen im selben Verhältnis wie vor der Änderung auf die neue Dauer verteilt. Die Erweiterung eines Teameintrags über Anfang oder Ende der zugehörigen Investition hinaus erweitert zugleich die Investition, so dass deren Dauer den Teameintrag einschließt. Wird ein Teameintrag verkürzt, so hat dies keinen Einfluss auf die Dauer der zugehörigen Investition. Teameinträge ohne Anfang oder Ende übernehmen die Werte der zugehörigen Investition. Die direkte Bearbeitung der Werte der Zuordnungen ist nur möglich, wenn keine Gantt-Balken für Teammitglieder angezeigt werden.

 Änderungen an Gantt-Balken werden erst beim Speichern über die Symbolleiste übernommen. Ungespeicherte Änderungen erkennen Sie am roten Dreieck in einem Feld.

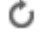

Um Ihre Änderungen zu verwerfen, aktualisieren Sie die Ansicht, ohne zu speichern.

Projekte mit ungespeicherten Änderungen werden automatisch zur Bearbeitung durch andere Benutzer gesperrt. Dies wird durch ein Vorhängeschloss-Symbol angezeigt. Beim Speichern oder Zurücknehmen der Änderungen wird das Projekt entsperrt. Wenn Ihre Sitzung vor Entsperrung eines Projekts unterbrochen wird, können Sie oder ein Mitglied der Gruppe ARP Admin es über das Kontextmenü entsperren. Bitte beachten Sie, dass die nur bei Projekten möglich ist, die aufgrund von Änderungen in itd Advanced Resource Planning gesperrt wurden.

# 6.9 Auslastung und Verfügbarkeit (Zuordnung nach Investition)

Im Modus Zuordnung nach Investition zeigt der untere Abschnitt der Ansicht in der Grundeinstellung alle Rollen und Ressourcen an, auf die Sie Zugriffsrechte haben.

In Abhängigkeit von Ihren Einstellungen wird auch die globale Gesamtauslastung und verbleibende Verfügbarkeit dieser Rollen und Ressourcen pro Zeitabschnitt angezeigt. Je nach Einstellung werden entweder mit Signalfarben hinterlegte Zahlen oder ein Histogramm angezeigt.

Im Modus Zuordnung nach Investition werden hier nur Zuordnungen berücksichtigt.

Je nach Einstellung wird entweder die Zuordnung oder die Zusage berücksichtigt (siehe "6.3 Werte für Anzeige und Bearbeitung pro Zeitabschnitt" auf Seite 51).

#### 6.9.1 Visualisierung

Die Ansicht unterstützt dieselben, über die Option Auslastung anzeigen im Register Allgemein der Einstellungen sowie über die Option Histogramm anzeigen im Menü Visualisierung auswählbaren Ansichtsmodi.

Diese verwenden dieselben Schwellenwerte wie im Modus Zuweisungen nach Investition (siehe "4.9.1 Visualisierung: Farbkodierte Tabelle oder Histogramm" auf Seite 38).

#### 6.9.2 Ansicht filtern

Die Ansicht verwendet dieselben Filter-Einstellungen wie im Modus Zuweisungen nach Investition (siehe "4.9.2 Ansicht filtern" auf Seite 39).

#### 6.9.3 Rolle oder Ressource auswählen

Bei Auswahl eines Teameintrags in der hierarchischen Liste oben links wird die zugehörige Rolle oder Ressource in der Auslastungsansicht ebenfalls automatisch ausgewählt.

#### 6.9.4 Rolle oder Ressource per Drag-and-Drop zuordnen

Per Drag-and-Drop von Rollen und Ressourcen aus der Auslastungsansicht auf eine Investition legen Sie einen neuen Teameintrag an. Wenn das Gantt-Diagramm nicht angezeigt wird, können Sie dann die Zusage oder Zuordnung zum neu angelegten Teameintrag eingeben.

Ziehen Sie eine Ressource auf einen bestehenden Teameintrag, um die zugeordnete Rolle oder Ressource zu ersetzen. Bitte beachten Sie, dass dies nur für Ressourcen unterstützt wird. Es ist nicht möglich, eine Rolle oder Ressource durch eine Rolle zu ersetzen.

 Teameinträge und Zuordnungen werden erst beim Speichern über die Symbolleiste übernommen. Ungespeicherte Teameinträge erkennen Sie am roten Dreieck.

Um Ihre Änderungen zu verwerfen, aktualisieren Sie die Ansicht, ohne zu speichern.

Projekte mit ungespeicherten Änderungen werden automatisch zur Bearbeitung durch andere Benutzer gesperrt. Dies wird durch ein Vorhängeschloss-Symbol angezeigt. Beim Speichern oder Zurücknehmen der Änderungen wird das Projekt entsperrt. Wenn Ihre Sitzung vor Entsperrung eines Projekts unterbrochen wird, können Sie oder ein Mitglied der Gruppe ARP Admin es über das Kontextmenü entsperren. Bitte beachten Sie, dass die nur bei Projekten möglich ist, die aufgrund von Änderungen in itd Advanced Resource Planning gesperrt wurden.

#### 6.9.5 Mehrfachzuordnung von Rollen

Wie im Modus Zuweisungen nach Investition können Sie eine Rolle mehrfach derselben Investition zuordnen, indem Sie diese wiederholt auf die Investition ziehen und das Anlegen eines neuen Teameintrags bestätigen.

 Teameinträge und Zuordnungen werden erst beim Speichern über die Symbolleiste übernommen. Ungespeicherte Teameinträge erkennen Sie am roten Dreieck.

Um Ihre Änderungen zu verwerfen, aktualisieren Sie die Ansicht, ohne zu speichern.

 Projekte mit ungespeicherten Änderungen werden automatisch zur Bearbeitung durch andere Benutzer gesperrt. Dies wird durch ein Vorhängeschloss-Symbol angezeigt. Beim Speichern oder Zurücknehmen der Änderungen wird das Projekt entsperrt. Wenn Ihre Sitzung vor Entsperrung eines Projekts unterbrochen wird, können Sie oder ein Mitglied der Gruppe ARP Admin es über das Kontextmenü entsperren. Bitte beachten Sie, dass die nur bei Projekten möglich ist, die aufgrund von Änderungen in itd Advanced Resource Planning gesperrt wurden.

# 6.10 Auslastung und Verfügbarkeit (Zuordnung nach Ressource)

Bei Auswahl der Option Auslastung anzeigen im Register Allgemein der Einstellungen werden die Gesamtauslastung und Verfügbarkeit jeder Rolle und Ressource pro Zeitabschnitt in Zahlen in der zugehörigen Kopfzeile angezeigt, die den Namen der Rolle oder Ressource trägt.

Im Modus Zuordnung nach Ressource werden hier nur Zuordnungen berücksichtigt.

Je nach Einstellung wird entweder die Zuordnung oder die Zusage berücksichtigt (siehe "6.3 Werte für Anzeige und Bearbeitung pro Zeitabschnitt" auf Seite 51).

Die Farbe der Zellen zeigt eine niedrige (weiß), optimale (grün), hohe (gelb) oder sehr hohe Auslastung (rot) einer Rolle oder Ressource im zugehörigen Intervall an (siehe "7.5 Auslastungsrate" auf Seite 71). Auslastungshistogramme sind im Modus Zuordnung nach Ressource nicht verfügbar.

# 6.11 Szenario-Vergleich

In den Modi für Zuordnungen ist das Menü Szenario in der Symbolleiste verfügbar, wenn Sie das Recht Szenario – Navigieren haben und dieses Menü nicht von einem CA PPM Anwendungs-Administrator ausgeblendet wurde (siehe "8.9.4 Schaltflächen der Symbolleiste ausblenden" auf Seite 90). Im Menü Szenario haben Sie Zugriff auf die Szenarien, für die Sie das Recht Anzeigen haben. Sie können Daten in jedem Szenario bearbeiten, für das Sie das Recht Bearbeiten haben. Rechte auf Ressourcen oder Investitionen werden dafür nicht benötigt.

Ca CA PPM ← STARTSEITE | VERWALTUNG | FAVORITEN | itd Advanced Resource Planning - Zuordnungen V | Speichern | Č Aktualisieren | Č Einstellungen | | | Visualisierung + | K B Nach Excel exportieren | | | Szenario + | K < Zuordnung nach Investition Okt 17 Nov '17 Anfang Ende Name Dez '17 Progressive Scenario 01.10.2017 24.01.2018 464.0  $\triangleright$   $\Box$  4G Upgrade Readiness - Neues Szenario Airport Access Security 01.01.2018 29.11.2018 336.0 Szenarien verwalter AP Architecture Consolidation 01.11.2017 31.12.2017

#### 6.11.1 Funktionen im Szenario-Menü

Das Szenario-Menü in der Symbolleiste bietet folgende Funktionen.

- Wählen Sie ein Szenario zum Vergleich mit den Plandaten aus.
- Entfernen Sie ein Szenario von der Auswahl, um den Szenario-Vergleich zu beenden.
- Im Menü Szenario können Sie außerdem Szenarien anlegen und den Szenario-Manager öffnen.

Details zu den Funktionen finden Sie im Abschnitt "6.12 Funktionen der Symbolleiste" on page 60.

#### 6.11.2 Darstellung und Bearbeitung im Szenario-Vergleich

Bei aktivem Vergleich werden Teameinträge zweizeilig angezeigt:

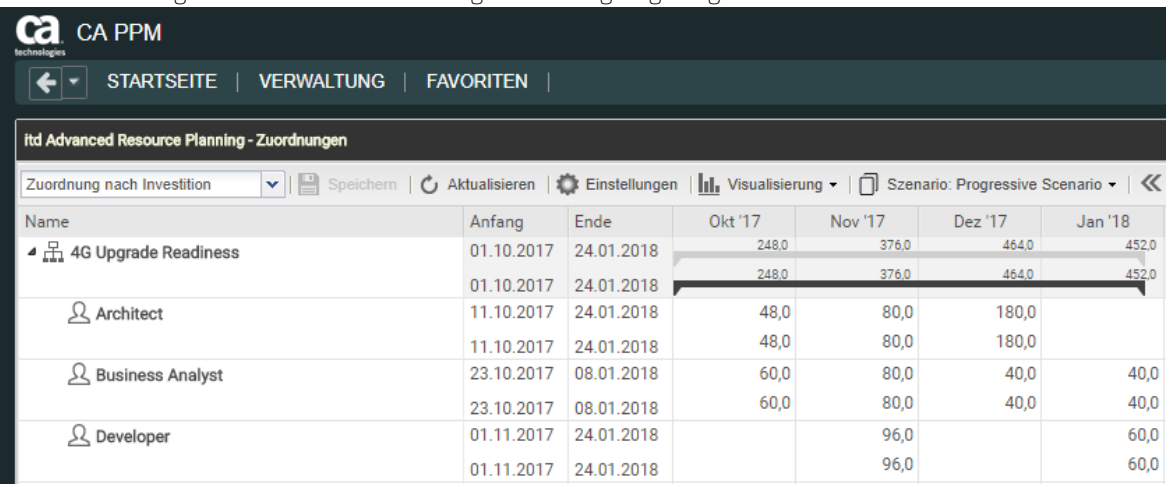

Die erste Zeile zeigt die Plandaten an. Diese können Sie bei aktivem Vergleich nicht ändern.

Die zweite Zeile zeigt die zugehörigen Daten im verglichenen Szenario an.

Bei aktivem Vergleich können Sie nur diese Daten ändern (Anfang, Ende, Zuordnung pro Intervall). Bei Auswahl der Option Gantt-Balken anzeigen für Teammitglieder im Menü Visualisierung können Sie Start und Dauer von Teameinträgen per Drag-and-Drop im Gantt-Diagramm ändern, was sich genauso auswirkt wie die Änderung von Anfang und Ende in der Liste.

Die Zusage pro Intervall zeigt in Szenarien in CA PPM die zugesagten Planwerte lesend an. Sie können diese in Szenarien nicht ändern.

#### 6.11.3 Investition und Teameinträge ins Szenario übernehmen

Anfangs existieren Investitionen nur in den Plandaten.

Für Teameinträge zu diesen Investitionen werden keine Daten in der zweiten Zeile angezeigt. Durch Eingabe von Daten (Anfang, Ende, Zuordnung pro Intervall) in der zweiten Zeile eines Teameintrags kopieren Sie die zugehörige Investition mit allen Teameinträgen ins Szenario. Bitte beachten Sie:

- Teameinträge, die Sie zu einer Investition hinzufügen, nachdem diese in ein Szenario übernommen wurde, sind nicht im Szenario verfügbar.
- Investitionen und Teameinträge, die Sie in den Plandaten löschen, werden auch in allen Szenarien gelöscht, auch, wenn diese dort geändert wurden.

Solange der Vergleich aktiv ist, können Sie nur die im Szenario angelegten Kopien bearbeiten:

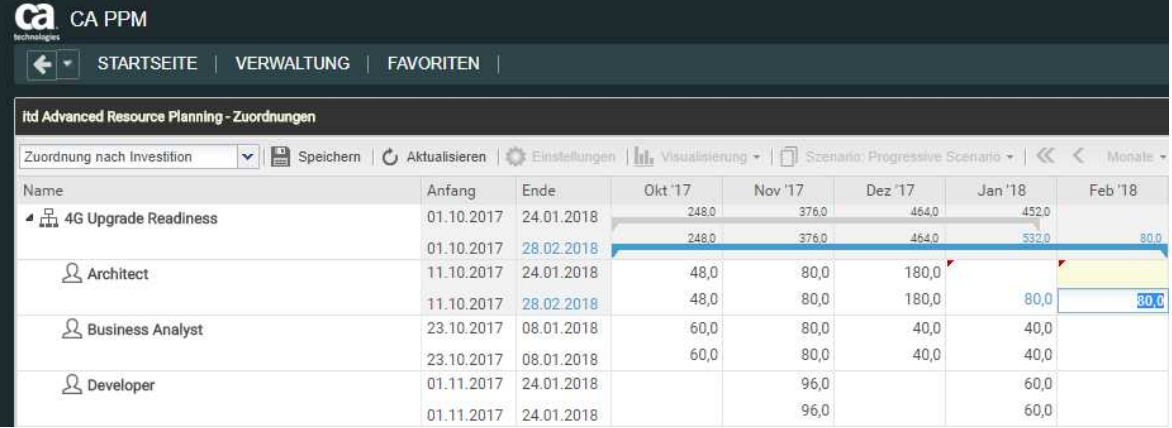

Änderungen an Anfang, Ende oder Zuordnung pro Intervall von Teameinträgen werden hellblau hervorgehoben. Auf oberster Ebene (Investition oder Rolle/Ressource) werden Änderungen aufsummiert. Ergeben sich auch hier Änderungen gegenüber dem Plan, werden diese ebenfalls hellblau hervorgehoben.

Ebenso werden die Gantt-Balken für Investitionen und Teameinträge bei Änderung von Anfang, Ende oder der Summe der Zuordnung gegenüber dem Plan hellblau hervorgehoben.

Bei Erweiterung eines Teameintrags über Anfang oder Ende der zugehörigen Investition hinaus wird zugleich die Investition so erweitert, dass diese den Teameintrag einschließt.

Wird ein Teameintrag verkürzt, so hat dies keinen Einfluss auf die Dauer der zugehörigen Investition. Teameinträge ohne Anfang oder Ende übernehmen die Werte der zugehörigen Investition.

Bei Änderung der Dauer eines Teameintrags werden dessen Zuordnungen im selben Verhältnis wie vor der Änderung auf die neue Dauer verteilt.

Die für Investitionen angezeigten Felder Anfang und Ende sind nur bei Investitionen, zu denen keine Teameinträge angezeigt werden, mit den zugehörigen Investitionsfeldern identisch. Ansonsten ist dies der früheste Anfang und das letzte Ende zugehöriger angezeigter Teameinträge.

Die Änderung der für Investitionen angezeigten Felder Anfang und Ende ist bei aktivem Szenario-Vergleich nicht möglich.

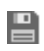

 Alle Änderungen, die Sie in diesem Modus an Szenariodaten vornehmen, sind vorläufig und werden erst beim Speichern über die Symbolleiste übernommen. Ungespeicherte Änderungen erkennen Sie am roten Dreieck in einem Feld.

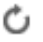

Um Ihre Änderungen zu verwerfen, aktualisieren Sie die Ansicht, ohne zu speichern.

#### 6.11.4 Auslastungsansicht

Im Szenario-Vergleichs-Modus zeigt die Auslastungsansicht bevorzugt Szenariodaten an:

- Teameinträge von Investitionen, die im verglichenen Szenario nicht vorhanden sind, werden mit zugehörigen Zuordnungen aus den Plandaten geladen.
- Teameinträge von Investitionen, die im verglichenen Szenario vorhanden sind, werden aus dem Szenario geladen.

Im Modus Zuordnung nach Investition ist es bei aktivem Szernario-Vergleich nicht möglich, Teameinträge per Drag-and-Drop von Rollen und Ressourcen aus der Auslastungsansicht zu Investitionen hinzuzufügen.

#### 6.11.5 Kontextmenü

Im Szenario-Vergleichs-Modus sind im Kontextmenü für Investitionen und Rollen/Ressourcen nur die Optionen Eigenschaften öffnen und Alle aufklappen verfügbar.

# 6.12 Funktionen der Symbolleiste

Die Funktionen der Symbolleiste sind für alle Ansichtsmodi fast dieselben (siehe "4.10 Funktionen der Symbolleiste" auf Seite 44).

In den Modi für Zuordnungen ist zusätzlich zu den weiteren Funktionen hier das Menü Szenario verfügbar, wenn Sie das Recht Szenario – Navigieren haben und das Menü nicht von einem CA PPM Anwendungs-Administrator ausgeblendet wurde (siehe "8.9.4 Schaltflächen der Symbolleiste ausblenden" auf Seite 90).

Bitte beachten Sie außerdem, dass die normalerweise in der Symbolleiste verfügbare Funktion Nach Excel exportieren im Szenario-Vergleichs-Modus nicht verfügbar ist.

#### 6.12.1 Szenario auswählen oder Auswahl entfernen

Im Menü Szenario stehen alle Szenarien zur Auswahl, auf die Sie Zugriff haben. Wählen Sie hier ein Szenario aus, um den Szenario-Vergleich zu starten. Entfernen Sie das aktive Szenario von der Auswahl, um den Szenario-Vergleich zu beenden. Details zum Szenario-Vergleich finden Sie unter "6.11 Szenario-Vergleich" auf Seite 58.

#### 6.12.2 Szenario hinzufügen

Wählen Sie die Option Neues Szenario aus, um ein Szenario anzulegen. Geben Sie den Namen des neuen Szenarios in der Symbolleiste ein. Bestätigen Sie per Klick auf das Häkchen oder brechen Sie ab, indem Sie auf das X klicken.

#### 6.12.3 Szenarien verwalten

Wählen Sie die Option Szenarios verwalten, um den Standard-Szenario-Manager von CA PPM zu öffnen. Hier können Sie Szenarien ansehen, bearbeiten, hinzufügen oder löschen. Außerdem können Sie hier die Schalter Aktuell und Vergleichen setzen. Dies hat keine Auswirkung in itd Advanced Resource Planning.

# 7 Einstellungen

Klicken Sie auf die Schaltfläche Einstellungen in der Symbolleiste der Ansicht, um die Ansichtsoptionen zu bearbeiten.

Bitte beachten Sie, dass sich die Einstellungen für die vier Ansichtsmodi Zuweisungen nach Investition, Zuweisungen nach Ressource, Zuordnung nach Investition und Zuordnung nach Ressource etwas unterscheiden.

Während die meisten Einstellungen alle vier Modi betreffen, sind manche auf einen oder zwei Modi beschränkt, während andere gleich sind, aber für jeden Modus getrennt gespeichert werden. Darauf wird nachfolgend im Einzelnen hingewiesen.

# 7.1 Allgemein

Manche der hier verfügbaren Einstellungen wirken sich auf alle vier Ansichtsmodi aus.

Der folgende Abschnitt beschreibt alle Einstellungen für den Modus Zuweisungen nach Investition im Detail. Danach werden die Unterschiede für den Modus Zuweisungen nach Ressource sowie für die Modi für die Zuordnung kurz beschrieben.

#### 7.1.1 Zuweisungen nach Investition

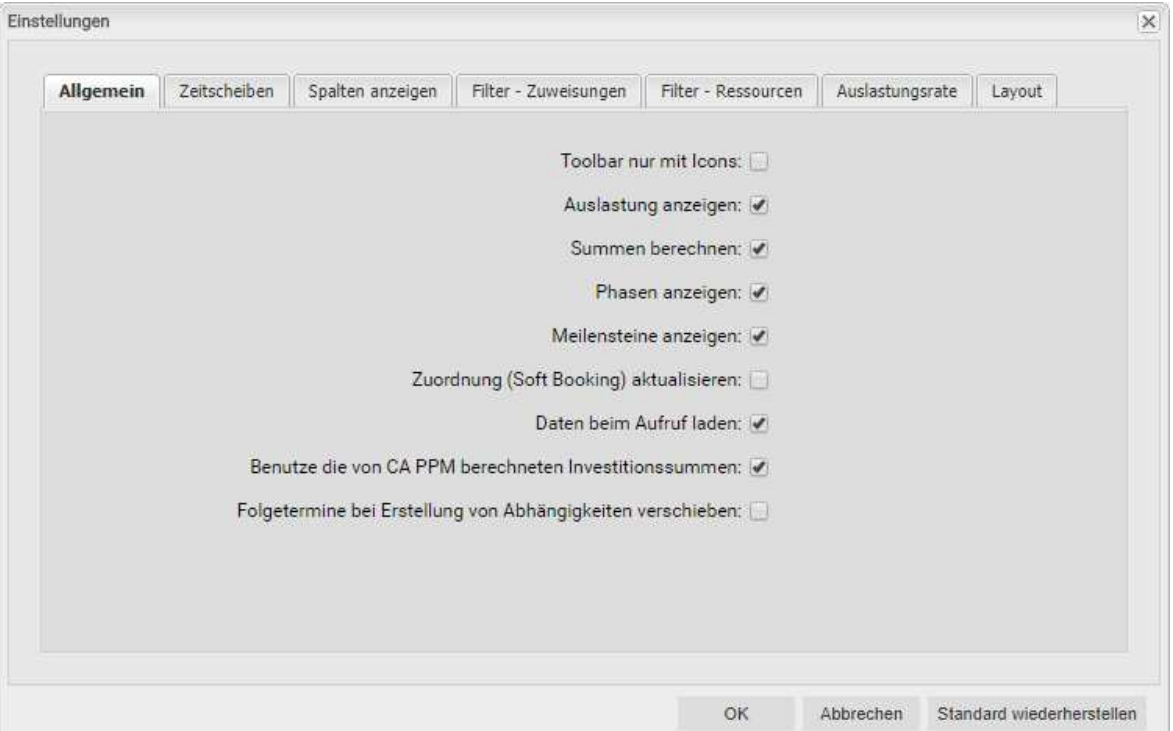

- Toolbar nur mit Icons: wählen Sie diese Option, um die Überschriften auf den Schaltflächen der Symbolleiste auszublenden, wodurch sich die Breite der Symbolleiste verringert.
- **Auslastung anzeigen:** hier geben Sie an, ob die Gesamtauslastung und Rest-Verfügbarkeit von Rollen und Ressourcen berechnet und angezeigt wird, wenn das Histogramm nicht angezeigt wird. Diese Einstellung hat keine Auswirkungen auf die Anzeige des Histogramms.
- Summen berechnen: hier geben Sie an, ob Summen der Felder Restaufwand, Ist-Aufwand und Gesamtaufwand (Modi für Zuweisungen) oder Zuordnung, Zusage und Gesamtaufwand (Modi für Zuordnung) für alle Aggregationsebenen (Aufgabe, Projektphase, Investition, Rolle/Ressource) berechnet und angezeigt werden sollen.

Im Modus Zuordnung nach Ressource werden mit der Option Auslastung anzeigen automatisch auch aggregierte Summen pro Rolle und Ressource für die Werte Zuordnung, Zusage und Ist-Aufwand berechnet und angezeigt. Daher wird in diesem Ansichtsmodus die Option Summen berechnen nur dann benötigt, wenn die Option Auslastung anzeigen nicht ausgewählt ist. Im Modus Zuweisungen nach Investition werden bei Auswahl der Option Benutze die von CA PPM berechneten Investitionssummen statt einer Neuberechnung der aggregierten Werte für Investitionen die von CA PPM berechneten Summen verwendet, die auch in Investitionslisten angezeigt werden. Bitte beachten Sie, dass die Werte abweichen können, da itd Advanced Resource Planning bei der Berechnung der Investitionssummen die aktuellen Filtereinstellungen anwendet und nur aktuell sichtbare Zuweisungen in die Berechnung einbezieht.

- Phasen anzeigen: hier geben Sie an, ob Projektphasen zwischen Investitionen und zugehörigen Aufgaben angezeigt werden. Wenn keine Phasen angezeigt werden, werden zu Phasen gehörende Aufgaben direkt unter der jeweils zugehörigen Investition angezeigt.
- Meilensteine anzeigen: hier geben Sie an, ob Meilensteine angezeigt werden.
- Zuordnung (Soft Booking) aktualisieren: hier geben Sie an, ob die Werte der Zuweisungen auf Aufgabenebene automatisch als Zuordnung auf Projektebene vorgemerkt werden sollen.
- **Daten beim Aufruf laden:** hier geben Sie an, ob die Daten direkt beim Aufruf von itd Advanced Resource Planning oder erst beim Klick auf Filtern geladen werden.
- Benutze die von CA PPM berechneten Investitionssummen: diese Option ist abhängig von der Option Summen berechnen und wird nur in Verbindung mit dieser berücksichtigt. Wählen Sie diese Option, um statt einer Neuberechnung der aggregierten Werte für Investitionen die von CA PPM berechneten Summen zu verwenden, die auch in Investitionslisten angezeigt werden.
- **Folgetermine bei Erstellung von Abhängigkeiten verschieben:** mit dieser Option werden Abhängigkeiten bei der Neuanlage, wenn diese verletzt werden, automatisch erfüllt, indem der gewählte Nachfolger zusammen mit etwaigen eigenen Nachfolgern entsprechend in die Zukunft verschoben wird.

Bitte beachten Sie, dass bestehende verletzte Abhängigkeiten zwischen dem Nachfolger und dessen eigenen Nachfolgern hierbei nicht ebenfalls automatisch erfüllt werden. Wenn außerdem zum ausgewählten Nachfolger oder einem von dessen Nachfolgern Ist-Aufwand erfasst oder die Option Von automatischer Terminplanung ausschließen gewählt wurde, werden die jeweilige Aufgabe oder der Meilenstein und deren oder dessen Nachfolger nicht geschoben.

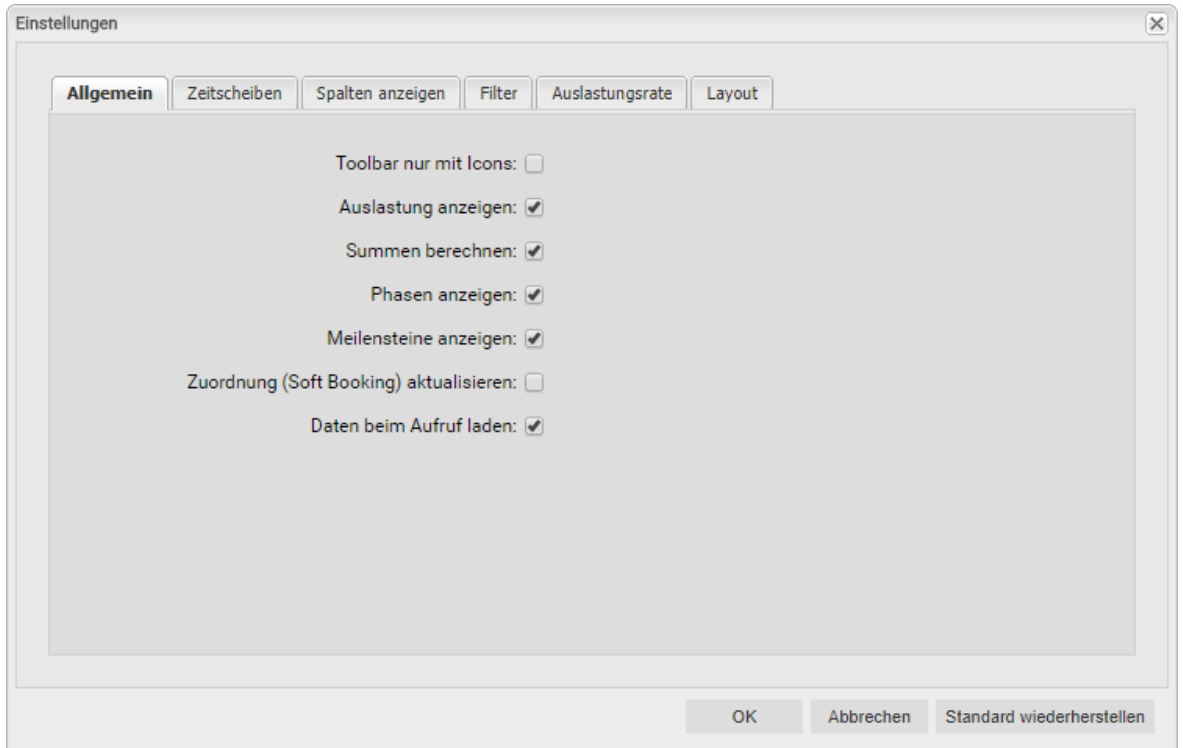

#### 7.1.2 Zuweisungen nach Ressource

Die allgemeinen Einstellungen für den Modus Zuweisungen nach Ressource sind fast dieselben wie im Modus Zuweisungen nach Investition und haben dieselben Auswirkungen.

Folgende Optionen haben hier keine Auswirkung und sind daher nicht verfügbar:

- Benutze die von CA PPM berechneten Investitionssummen
- Folgetermine bei Erstellung von Abhängigkeiten verschieben

Bitte beachten Sie, dass die Option Meilensteine anzeigen im Modus Zuweisungen nach Ressource ebenfalls keine Auswirkung hat.

Die in allen Ansichtsmodi verfügbaren Optionen hängen direkt: Die Auswahl einer Option in einem Ansichtsmodus wirkt sich auch auf die anderen Modi aus.

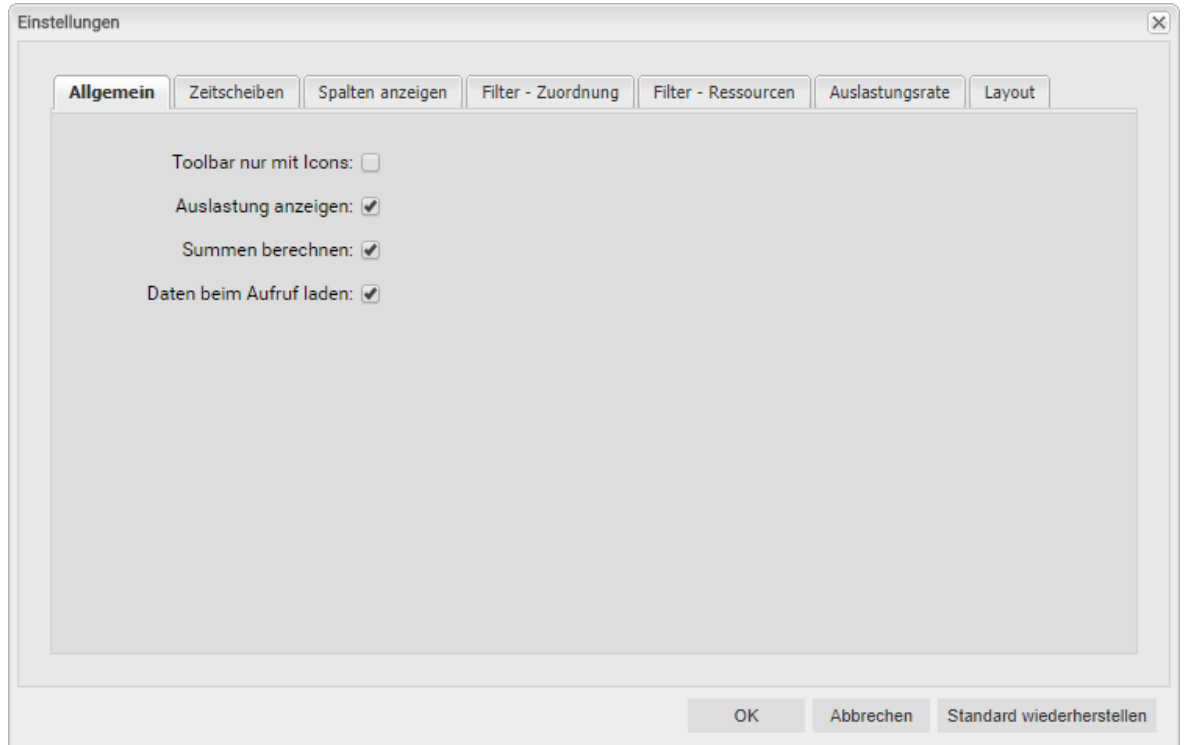

#### 7.1.3 Modi für Zuordnung

Die allgemeinen Einstellungen der Modi Zuordnung nach Investition und Zuordnung nach Ressource sind fast dieselben wie für die beiden anderen Ansichtsmodi und hängen direkt mit diesen zusammen: Die Auswahl einer Option in einem Ansichtsmodus wirkt sich auch auf die anderen Modi aus.

- Die Optionen für Projektphasen und Meilensteine sind hier nicht verfügbar, da die Unterstruktur von Projekten im Modus Zuordnung nach Investition nicht angezeigt wird.
- Die Option Benutze die von CA PPM berechneten Investitionssummen hat in den Modi für Zuordnung keine Auswirkung und ist daher hier ebenfalls nicht verfügbar.
- Die Option Summen berechnen ist Voraussetzung für die Verwendung der Filterfelder Team hat Zuordnungen und Team hat Zusagen, um jeweils nur Teameinträge mit Zuordnungen oder Zusagen im ausgewählten Zeitraum anzuzeigen (siehe "3.6.5 Standard-Filterfelder für Teameinträge" auf Seite 26)
- Im Modus Zuordnung nach Ressource werden bei Auswahl der Option Auslastung anzeigen auch ohne die Option Summen berechnen aggregierte Summen pro Rolle und Ressource angezeigt.

### 7.2 Zeitscheiben

Diese Optionen wirken sich auf alle vier Ansichtsmodi aus.

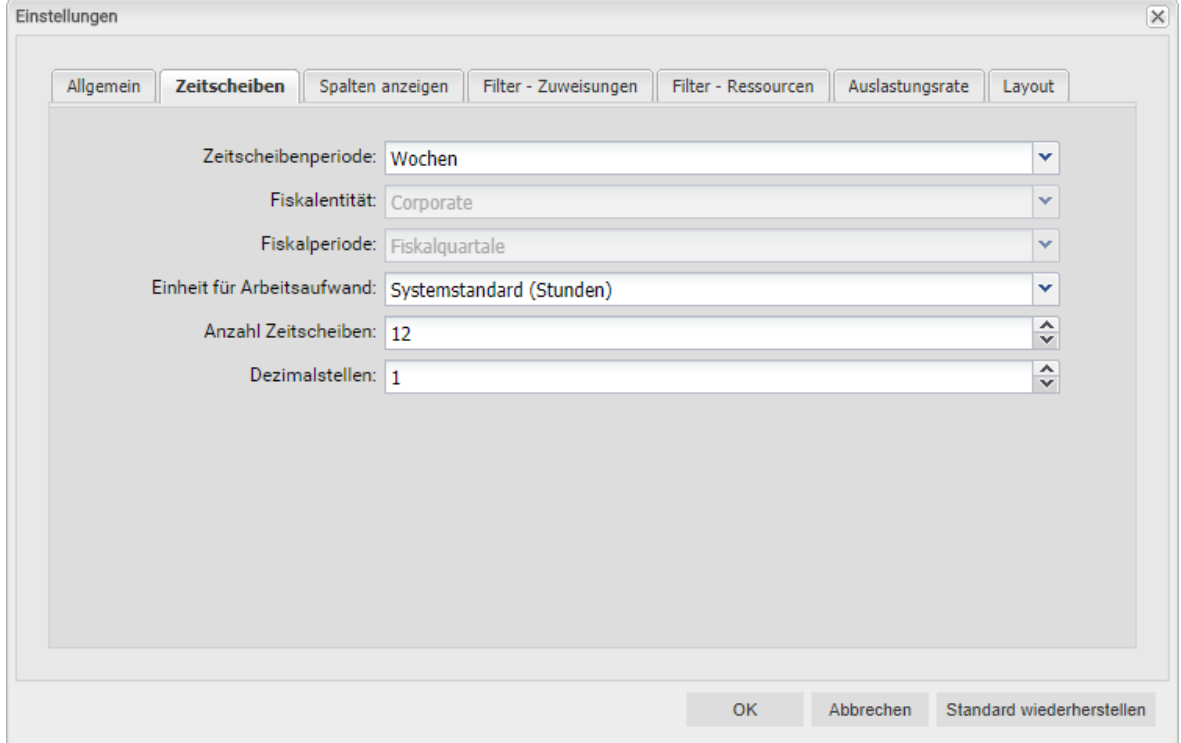

- Zeitscheibenperiode: Hier geben Sie das Planungsintervall an. Mögliche Einstellungen sind Tage, Wochen, Monate, Quartale, Kalenderjahre und, falls konfiguriert, Fiskalperiode. Die Auswahl der Zeitscheibenperioden kann durch CA PPM Anwendungs-Administratoren über die Suchoptionsliste itd AE Preferences eingeschränkt werden (siehe "8.9.5 Zeitscheibenperioden in Einstellungen und Symbolleiste einschränken" auf Seite 91). In diesem Fall stehen nur über den zugehörigen Suchwert freigeschaltete Optionen hier sowie in der Symbolleiste von itd Advanced Resource Planning zur Auswahl.
- **Fiskalentität** und Fiskalperiode: Mit der Einstellung Fiskalperiode wählen Sie hier die gewünschte Fiskalentität und Fiskalperiode, falls mehrere Fiskalentitäten oder –perioden in Ihrem CA PPM-System konfiguriert sind.
- **Einheit für Arbeitsaufwand:** Hier wählen Sie die Einheit für den Aufwand. In der Grundeinstellung wird der Systemstandard übernommen. Alternativ können Stunden, Tage oder Vollzeit-Äquivalente (VZÄ) verwendet werden.
- **Anzahl Zeitscheiben:** Hier geben Sie an, wie viele Intervalle angezeigt werden.
- **-** Dezimalstellen: Hier geben Sie die zur Anzeige von Zuweisungen und Zuordnungen anzuzeigende Anzahl von Dezimalstellen an.

### 7.3 Spalten anzeigen

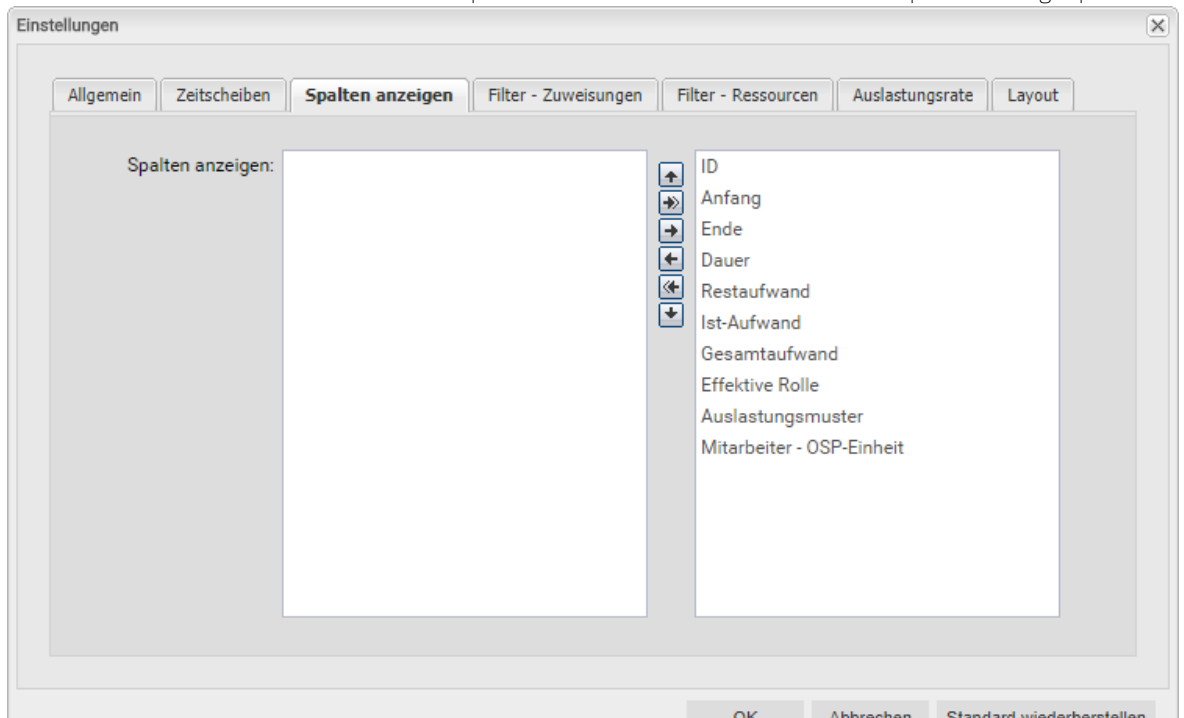

Je nach Ansichtsmodus stehen andere Spalten zur Auswahl. Die Auswahl wird pro Modus gespeichert.

#### 7.3.1 Immer angezeigt

Folgende Felder werden in allen Ansichtsmodi immer in der ersten Spalte angezeigt:

- Name (Investitionen, Projektphasen, Aufgaben, Meilensteine, Rollen/Ressourcen)
- Übergeordnete Rolle (Rolle), primäre Rolle (Ressource): Bei Rollen wird gegebenenfalls die übergeordnete Rolle angezeigt. Bei Ressourcen wird die primäre Rolle angezeigt.

#### 7.3.2 Modi für Zuweisungen

Folgende Felder stehen in der Grundeinstellung in beiden Modi für Zuweisungen zur Auswahl:

- ID (Investitionen, Projektphasen, Aufgaben, Meilensteine, Rollen/Ressourcen)
- Anfang, Ende (Investitionen, Projektphasen, Aufgaben, Meilensteine, Zuweisungen): Bearbeitbar bei Projektphasen, Aufgaben, Meilensteinen und Zuweisungen im Modus Zuweisungen nach Investition und nur für Zuweisungen im Modus Zuweisungen nach Ressource.
- **-** Dauer (Projektphasen, Aufgaben, Zuweisungen): Dauer in Arbeitstagen entsprechend dem B asiskalender; nur bearbeitbar im Modus Zuweisungen nach Investition.
- Rest-, Ist- und Gesamtaufwand (Investitionen, Projektphasen, Aufgaben, Zuweisungen): Rest-, Ist- und Gesamtaufwand. Der Gesamtaufwand gibt die Summe von Rest- und Ist-Aufwand an.
- **Effektive Rolle (Zuweisungen):** Zuweisungs-/Investitions-/primäre/übergeordnete Rolle der Rolle/Ressource.
- **-** Auslastungsmuster (Zuweisungen): Bearbeitbar.
- Mitarbeiter OSP-Einheit (Teameinträge): Bearbeitbar.

#### 7.3.3 Modi für Zuordnungen

Folgende Felder stehen in der Grundeinstellung in beiden Modi für Zuordnungen zur Auswahl:

**ID (Investitionen):** IDs von Rollen und Ressourcen werden in den Modi für Zuordnungen nicht angezeigt.

 Anfang, Ende (Investitionen, Teameinträge, Rollen/Ressourcen): Dauer von Investitionen und Teameinträgen.

Im Modus Zuordnung nach Investition zeigen diese Felder auf der ersten Ebene (Investitionen) die tatsächliche Dauer von Investitionen und auf der zweiten Ebene (Rollen/Ressourcen) die Dauer von Teameinträgen an.

Im Modus Zuordnung nach Ressource zeigen diese Felder auf der ersten Ebene (Rollen/ Ressourcen) die Gesamtdauer aller für eine Rolle oder Ressource angezeigten Teameinträge und auf der zweiten Ebene (Investitionen) die Dauer von Teameinträgen an.

- **Ist-Aufwand, Zuordnung, Zusage (Investitionen, Teameinträge):** Gearbeitete, geplante und gebuchte Arbeitsstunden zu Investitionen (erste Ebene im Modus Zuordnung nach Investition), Rollen/Ressourcen (erste Ebene im Modus Zuordnung nach Ressource) oder Teameinträgen (zweite Ebene in beiden Modi für Zuordnungen).
- **Effektive Rolle (Teameinträge):** Investitions-/primäre/übergeordnete Rolle der Rolle/Ressource.
- Mitarbeiter OSP-Einheit (Teameinträge): Bearbeitbar.

#### 7.3.4 Zusätzliche Felder anzeigen

Mitglieder der Gruppe ARP Admin können zusätzlich weitere Felder von Investitionen, Untertypen von Investitionen, Rollen/Ressourcen, Teameinträgen, Aufgaben und Zuweisungen hinzufügen (siehe "8.8 Listen- und Filterfelder konfigurieren" auf Seite 85). Dies umfasst die meisten CA PPM-Standardfelder sowie die meisten eigenen Felder, die Sie für diese Objekte definiert haben.

#### 7.3.5 Zusätzliche Felder bearbeiten

Sie können alle zusätzlichen Felder bearbeiten, für die Mitglieder der Gruppe ARP Admin die Bearbeitung aktiviert haben (siehe "8.8 Listen- und Filterfelder konfigurieren" auf Seite 85). Dies wird unterstützt bei den meisten CA PPM-Standardfeldern sowie bei allen eigenen in der Liste angezeigten Feldern außer Feldern der Typen Berechnet, Formel und URL.

### 7.4 Filter

Alle Filter-Einstellungen werden für die vier Ansichtsmodi getrennt gespeichert. In Abhängigkeit vom Ansichtsmodus gibt es ein oder zwei Filter-Register:

- **E** Zuweisungen nach Investition: In diesem Ansichtsmodus sind zwei Filter verfügbar: Der unter Filter - Zuweisungen verfügbare Zuweisungsfilter unterstützt die Filterung der anzuzeigenden Investitionen, Rollen/Ressourcen, Aufgaben, Zuweisungen und Teameinträge. Der unter Filter – Ressourcen festzulegende Ressourcenfilter unterstützt die Filterung der Auslastungsanzeige für Rollen und Ressourcen in der unteren Ansichtshälfte.
- Zuweisungen nach Ressource: In diesem Ansichtsmodus ist nur ein unter Filter festzulegender Zuweisungsfilter verfügbar. Dieser unterstützt die Filterung der anzuzeigenden Investitionen, Rollen/Ressourcen, Aufgaben, Zuweisungen und Teameinträge.
- **EXUORDING 2018 VERGION:** In diesem Ansichtsmodus sind zwei Filter verfügbar: Der unter Filter - Zuordnung verfügbare Zuordnungsfilter unterstützt die Filterung der anzuzeigenden Investitionen, Rollen/Ressourcen und Teameinträge. Der unter Filter - Ressourcen festzulegende Ressourcenfilter unterstützt die Filterung der Auslastungsanzeige für Rollen und Ressourcen in der unteren Ansichtshälfte.
- **EXUORDING AND THE ZUORDING PROTECT** POINT Ansichtsmodus ist nur ein unter Filter festzulegender Zuordnungsfilter verfügbar. Dieser unterstützt die Filterung der anzuzeigenden Investitionen, Rollen/Ressourcen und Teameinträge.

#### 7.4.1 Filter – Zuweisungen / Filter / Filter – Zuordnung

Die folgenden Filter-Einstellungen unterscheiden sich je nach Ansichtsmodus.

Sie finden diese Einstellungen unter Filter – Zuweisungen (Zuweisungen nach Investition), Filter (Zuweisungen/Zuordnung nach Ressource) oder Filter – Zuordnungen (Zuordnung nach Investition). In allen Modi können Sie angezeigte Investitionen, Rollen/Ressourcen und Teameinträge filtern. In den Modi für Zuweisungen können Sie außerdem angezeigte Aufgaben und Zuweisungen filtern. Details zu den unterstützten Standardfeldern finden Sie unter "3.6 Standard-Filterfelder" auf Seite 21. Mitglieder der Gruppe ARP Admin können zusätzlich weitere Felder von Investitionen, Untertypen von Investitionen, Rollen/Ressourcen, Teameinträgen, Aufgaben und Zuweisungen hinzufügen (siehe "8.8 Listen- und Filterfelder konfigurieren" auf Seite 85). Dies umfasst die meisten CA PPM-Standardfelder sowie die meisten eigenen Felder, die Sie für diese Objekte definiert haben.

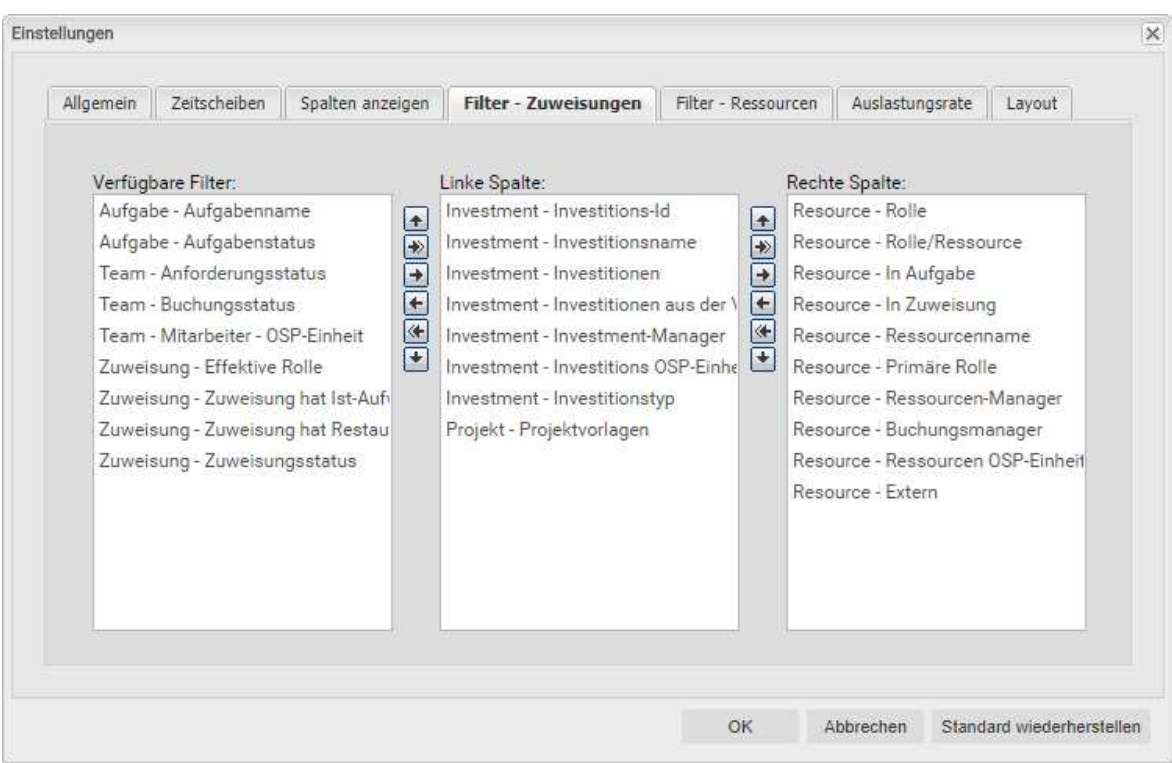

Wählen Sie die verfügbaren Filterfelder für die linke und rechte Spalte der Filtereinstellungen.

- Durch Ziehen und Ablegen mit der Maus übernehmen Sie Filterfelder in eine der beiden Spalten und legen deren Reihenfolge fest:
	- E Ziehen Sie Filterfelder aus der Liste Verfügbare Filter in eine der beiden Spalten, um sie hinzuzufügen.
	- E Ziehen Sie Filterfelder aus einer der beiden Spalten in die Liste Verfügbare Filter, um sie zu entfernen.
	- Verschieben Sie Filterfelder zwischen den Spalten oder innerhalb einer Spalte, um deren Position zu ändern.
- Alternativ verwenden Sie die Schaltflächen links neben der Liste für eine Spalte, um…
	- … in der links nebenstehenden Liste markierte Felder zu übernehmen (Pfeil nach rechts).
	- … in der Liste markierte Felder aus dieser zu entfernen und die Felder wieder in die links nebenstehende Liste zu übernehmen (Pfeil nach links).
	- … die Reihenfolge der Filterfelder zu ändern, indem Sie in der Liste markierte Felder nach oben oder unten verschieben (Pfeil nach oben oder unten).

 $\overline{\mathbf{x}}$ 

#### 7.4.2 Filter – Ressourcen

Die folgenden Filter-Einstellungen sind in den Modi Zuweisungen nach Investition und Zuordnung nach Investition verfügbar und wirken sich jeweils auf die Auswahl der angezeigten Rollen und Ressourcen aus.

In der Grundeinstellung werden alle Rollen und Ressourcen angezeigt, auf die Sie Zugriff haben. Der unter Filter - Ressourcen festgelegte Ressourcenfilter unterstützt die Filterung der

Auslastungsansicht für Rollen und Ressourcen in der unteren Hälfte der Ansicht. Einstellungen Allgemein Zeitscheiben Spalten anzeigen Filter - Zuweisungen Filter - Ressourcen | Auslastungsrate | Layout

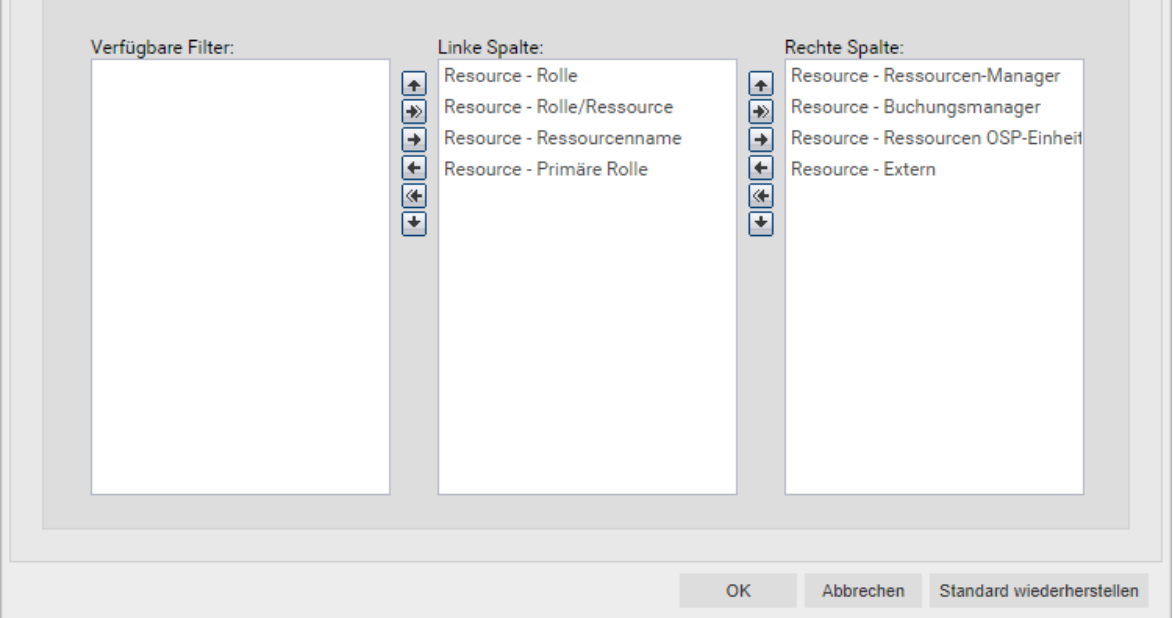

Wählen Sie die verfügbaren Filterfelder für die linke und rechte Spalte der Filtereinstellungen. Gehen Sie dabei vor, wie auf Seite 69 für den Zuweisungs- und Zuordnungsfilter beschrieben. Details zu den unterstützten Standardfeldern finden Sie unter "4.9.2 Ansicht filtern" auf Seite 39. Mitglieder der Gruppe ARP Admin können zusätzlich zu den dort aufgeführten Standardfeldern weitere für Rollen und Ressourcen verfügbare Felder als Filterfelder hinzufügen (siehe "8.8 Listenund Filterfelder konfigurieren" auf Seite 85). Dies umfasst die meisten CA PPM-Standardfelder sowie die meisten eigenen Felder, die Sie für Rollen und Ressourcen definiert haben:

# 7.5 Auslastungsrate

Diese Optionen wirken sich auf alle vier Ansichtsmodi aus.

Je nach Ansichtsmodus wird die Auslastung aus Zuweisungen oder aus Zuordnungen berechnet.

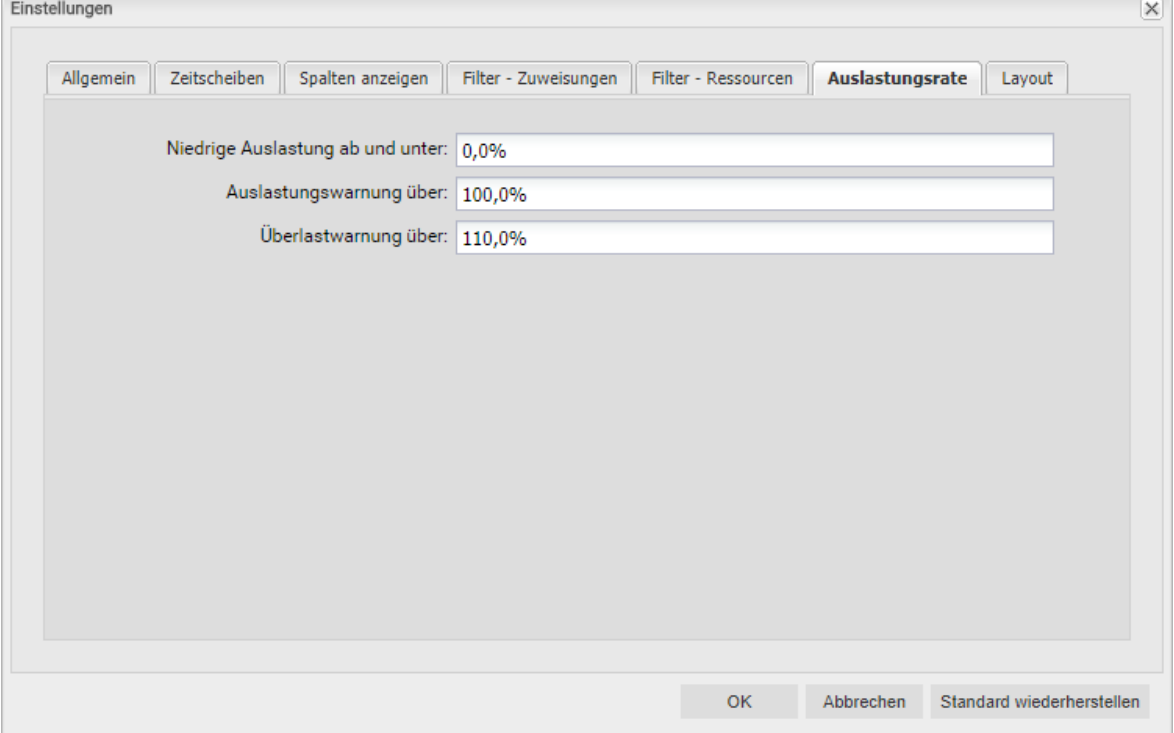

**Niedrige Auslastung ab und unter:** Hier geben Sie an, unter welcher relativen Auslastung eine Rolle oder Ressource in einem Zeitraum mit einem weißen Hintergrund als unterlastet angezeigt wird. Rollen und Ressourcen werden mit einem grünen Hintergrund als optimal ausgelastet gekennzeichnet in Intervallen, in denen ihre Auslastung zwischen den Schwellenwerten für niedrige Auslastung und die Auslastungswarnung liegt (z.B. würden Rollen und Ressourcen mit den abgebildeten Einstellungen in allen Intervallen grün hinterlegt, in denen ihre Auslastung über 90% und nicht mehr als 100% beträgt).

Dierer Schwellenwert hat keine Auswirkung auf das Histogramm.

 Auslastungswarnung über: Hier geben Sie an, ab welcher relativen Auslastung eine Rolle oder Ressource mit gelbem Hintergrund als leicht überlastet hervorgehoben wird. Rollen und Ressourcen werden solange als leicht überlastet angezeigt, wie ihre Auslastung den Schwellenwert für die Überlastwarnung nicht übersteigt.

Im Histogramm wird Auslastung bis zu diesem Schwellenwert grün angezeigt.

 Überlastwarnung über: Hier geben Sie an, ab welcher relativen Auslastung eine Rolle oder Ressource mit einem roten Hintergrund als stark überlastet gekennzeichnet wird. Im Histogramm wird Auslastung bis zu diesem Schwellenwert gelb und über diesem Schwellenwert rot angezeigt.

### 7.6 Layout

Diese Optionen sind für alle vier Ansichtsmodi verfügbar.

#### 7.6.1 Modi für Zuweisungen

In den Modi für Zuweisungen steuern Sie hier die Anzeige des Ist-Aufwands pro Intervall.

Wenn Sie die Einstellungen im Einzelinvestitionsmodus öffnen, wählen Sie hier außerdem die im Histogramm grafisch gegenüberzustellenden Kennzahlen aus.

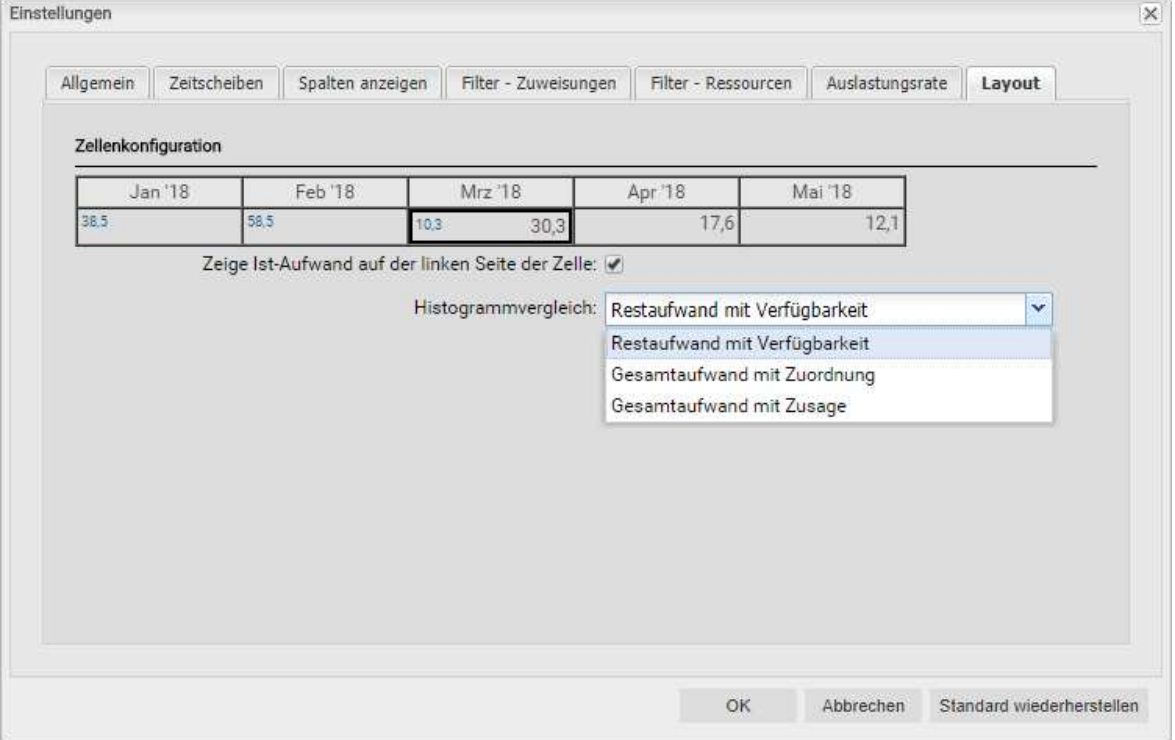

 Zeige Ist-Aufwand auf der linken Seite der Zelle (betrifft beide Ansichtsmodi für Zuweisungen): Wählen Sie diese Option, um erfassten Ist-Aufwand pro Intervall im Zuweisungsgitter rechter Hand in blauanzuzeigen wie in der Vorschau.

Bitte beachten Sie, dass diese Einstellung sich nur auf das Zuweisungsgitter rechter Hand auswirkt. Die in der hierarchischen Liste linker Hand angezeigten Summen für Zuweisungen (Restaufwand, Ist-Aufwand, Gesamtaufwand) blenden Sie im Register Spalten anzeigen ein oder aus (siehe "7.3 Spalten anzeigen" auf Seite 66). Wählen Sie zur Anzeige aggregierter Werte für diese Felder auf allen Aggregationsstufen (Aufgabe, Projektphase, Investition, Rolle/Ressource) im Register Allgemein die Option Summen berechnen aus.

- **Histogrammvergleich:** Wählen Sie im Einzelinvestitionsmodus die gewünschte Einstellung.
	- **Restaufwand mit Verfügbarkeit:** Farbige Säule zeigt Restaufwand, gepunktete Linie zeigt Verfügbarkeit.
	- **Gesamtaufwand mit Zuordnung:** Farbige Säule zeigt Gesamtaufwand (Ist-Aufwand + Rest-Aufwand), gepunktete Linie zeigt Zuordnung.
	- **Gesamtaufwand mit Zusage:** Farbige Säule zeigt Gesamtaufwand (Ist-Aufwand + Rest-Aufwand), gepunktete Linie zeigt Zusage.
## 7.6.2 Modi für Zuordnung

In den Einstellungen der Modi für Zuordnung wählen Sie hier bis zu zwei Anzeigewerte aus, von denen einer sich bearbeiten lässt.

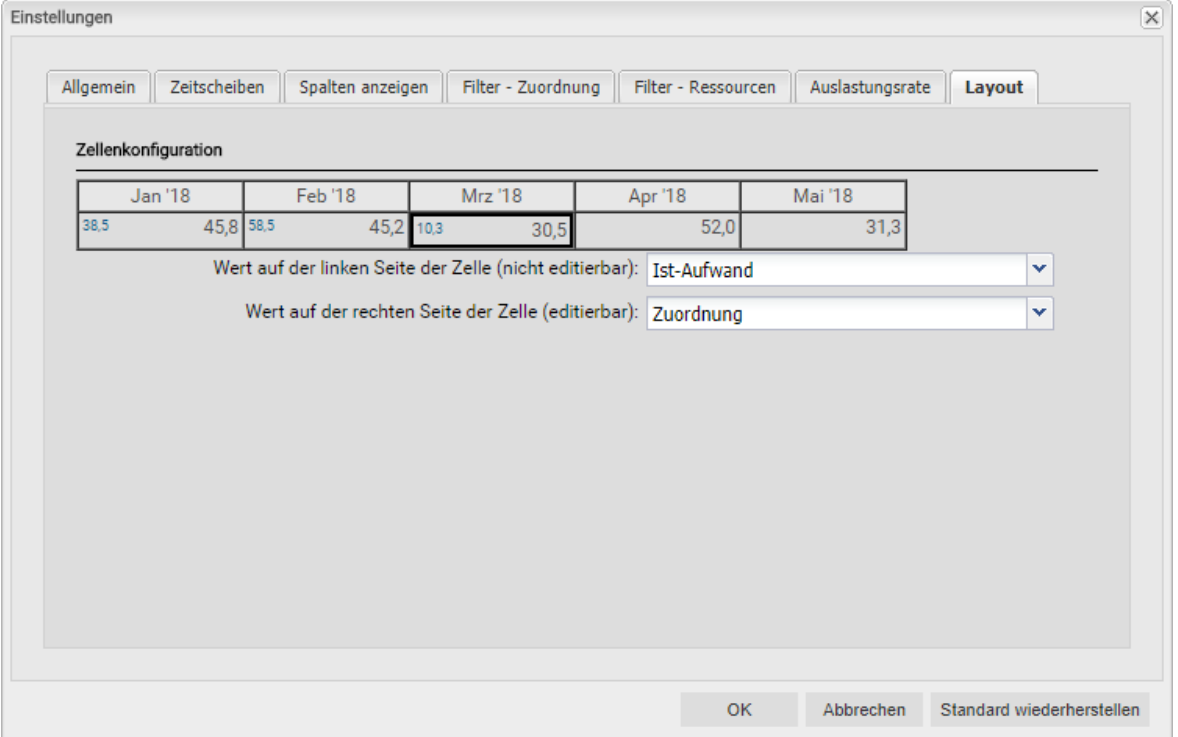

- Optionaler nicht bearbeitbarer Wert (kleine blaue Zahl am linken Zellenrand): Zuordnung, Zusage, Restaufwand, Ist-Aufwand, Ist + Restaufwand, Angefordert (beide Modi für Zuordnung) oder Verfügbarkeit (nur im Modus Zuordnung nach Investition).
- Bearbeitbarer Wert (größere Zahl am rechten Zellenrand): Zuordnung oder Zusage

Bitte beachten Sie, dass diese Einstellungen beide nur Auswirkungen auf das Zuweisungs- oder Zuordnungsgitter rechter Hand haben. Die in der hierarchischen Liste linker Hand angezeigten Summen für die Zuordnung (Zuordnung, Zusage, Ist-Aufwand) blenden Sie über das Register Spalten einblenden ein oder aus (siehe "7.3 Spalten anzeigen" auf Seite 66). Um aggregierte Werte für diese Felder auf jeder Aggregationsebene (Investition oder Rolle/Ressource) anzuzeigen, wählen Sie die Option Summen berechnen im Register Allgemein. Im Modus Zuordnung nach Ressource werden auch bei Auswahl der Option Auslastung anzeigen im Register Allgemein Summen pro Rolle und Ressource berechnet und angezeigt.

## 7.7 Einstellungen bestätigen, abbrechen oder Standard laden

Verwenden Sie die Schaltflächen unten rechts, um Ihre Änderungen zu bestätigen, abzubrechen oder die aktuellen Standard-Einstellungen zu übernehmen:

- Per Klick auf OK übernehmen Sie die geänderten Einstellungen.
- Per Klick auf Abbrechen nehmen Sie die Änderungen zurück.
- **Per Klick auf Standard wiederherstellen** übernehmen Sie die aktuellen, von einem Mitglied der Gruppe ARP Admin hinterlegten Standard-Einstellungen. Diese Einstellungen werden erst beim Klick auf OK übernommen. Per Klick auf Abbrechen nehmen Sie die Änderungen zurück.
- Mitglieder der Gruppe ARP Admin können die aktuellen Einstellungen als Standard-Einstellungen für alle Benutzer hinterlegen (siehe Abschnitt "8.6.2 Als Standard" auf Seite 82).

# 8 Administration

Dieses Kapitel beschreibt die Administration von itd Advanced Resource Planning:

- 8.1 Gruppen für Benutzer und Administratoren (Seite 75)
- 8.2 Weitere Administrationsrechte (Seite 76)
- 8.3 Zugriffsrechte für Benutzer (Seite 77)
- **8.4 Einbindung und Aufruf (Seite 81)**
- 8.5 Einzelinvestition/Investitionsübergreifend (Seite 81)
- 8.6 Administrative Einstellungen (Seite 82)
- 8.7 Aktionen definieren (Seite 83)
- 8.8 Listen- und Filterfelder konfigurieren (Seite 85)
- 8.9 Einstellungen der Suchoptionsliste itd AE Preferences (Seite 89)
- 8.10 Properties-Datei (Datenbankzugriff/Speicherverwendung) (Seite 92)
- 8.11 Probleme beheben (Seite 94)

## 8.1 Gruppen für Benutzer und Administratoren

Dieser Abschnitt beschreibt die Benutzer- und Administratorgruppen für itd Advanced Resource Planning und den itd Allocation Editor.

### 8.1.1 Gruppe ARP Users

Die Gruppe ARP Users gewährt Benutzern folgende Rechte:

#### **Instanzzugriffsrechte**

**EXECT** 2ugriff auf Seiten und Portlets für itd Advanced Resource Planning und itd Allocation Editor Fügen Sie Benutzer zu dieser Gruppe hinzu, um diesen Zugriff auf itd Advanced Resource Planning oder itd Allocation Editor zu geben.

Bitte beachten Sie, dass Benutzer gegebenenfalls auch durch allgemeine Zugriffsrechte auf Seiten und Portlets auf die Anwendungen zugreifen können. In diesem Fall werden diese Benutzer beim Zugriff auf eine der Anwendungen automatisch zur Gruppe ARP Users hinzugefügt, um festzuhalten, wer in Ihrem Unternehmen mit den Anwendungen arbeitet.

Bitte beachten Sie ebenfalls, dass Benutzer zum Zugriff auf Funktionen von itd Advanced Resource Planning zusätzlich die in Abschnitt "8.3 Zugriffsrechte für Benutzer" auf Seite 79 aufgeführten Rechte auf Ressourcen, Investitionen und Szenarien benötigen.

#### 8.1.2 Gruppe ARP Admin

Die Gruppe ARP Admin gewährt Benutzern folgende Administrationsrechte:

- **Instanzzugriffsrechte** 
	- **-** Zugriff auf Seiten und Portlets für itd Advanced Resource Planning und itd Allocation Editor
	- **Bearbeiten und Definieren von Seiten und Portlets für itd Advanced Resource Planning und** itd Allocation Editor.
- Globale Zugriffsrechte
	- **Volle Rechte auf itd AE Actions** (Menüaktionen definieren, siehe "8.5 Aktionen definieren" auf Seite 93)
	- Volle Rechte auf itd AE Attribute Configuration (Listenfelder, bearbeitbare Felder und Filterfelder hinzufügen, siehe "8.6 Listen- und Filterfelder konfigurieren" auf Seite 95)
	- Volle Rechte auf itd AE Attribute Source (zusätzliche CA PPM-Standardfelder zur Liste der verfügbaren Felder hinzufügen; bitte kontaktieren Sie uns, wenn Sie dies tun möchten.)
- Weitere Administrationsfunktionen in itd Advanced Resource Planning
	- **Anwendung:** Projekte, die durch Änderungen anderer Benutzer in itd Advanced Resource Planning gesperrt wurden, wieder entsperren (jeder Benutzer kann Projekte entsperren, die durch eigene Änderungen in itd Advanced Resource Planning gesperrt wurden.)
	- **Einstellungen:** Systemeinstellungen (siehe Seite 82)
	- **Einstellungen:** Standard setzen, auch verfügbar mit Portlet Bearbeiten (siehe Seite 82)
	- URL-Parameter: &flushCaches=true (neu hinzugefügte Felder übernehmen, siehe "8.8 Listen- und Filterfelder konfigurieren" auf Seite 85.)
	- URL-Parameter: &systemProperties=reload (Properties-Datei neu einlesen, siehe "8.10 Properties-Datei (Datenbankzugriff/Speicherverwendung)" auf Seite 92.)

## 8.2 Weitere Administrationsrechte

Dieser Abschnitt beschreibt weitere Rechte, die zusätzlich zur Mitgliedschaft in der Gruppe ARP Admin für die Administration von itd Advanced Resource Planning benötigt werden.

## 8.2.1 Zugriff auf Suchoptionsliste itd AE Preferences

Einige Anwendungseinstellungen werden über die Suchoptionsliste itd AE Preferences verwaltet. Diese Suchoptionsliste hat die ID PL.ITD.AE.LKP.PREFERENCES.

Die Bearbeitung setzt das Recht Verwaltung - Anwendung - Einrichtung voraus. Anwendungs-Administratoren in CA PPM haben in der Grundeinstellung dieses Recht.

Details finden Sie unter "8.9 Einstellungen der Suchoptionsliste itd AE Preferences" auf Seite 89.

### 8.2.2 Zugriff auf die Properties-Datei (Datenbankzugriff/Speicherverwendung)

Einige Einstellungen zu Datenbankzugriff und Speicherverwendung verwalten Sie über die Datei pl\_itd\_ae.properties. Die Datei wird für itd Advanced Resource Planning und den itd Allocation Editor verwendet. Sie finden sie im Konfigurationsverzeichnis der Plugins, in der Grundeinstellung \${clarity.home}/META-INF/pl\_itd\_ae/config.

Die Datei kann von Systemadministratoren mit Zugriff auf Dateien von CA PPM bearbeitet werden. Hier steuern Sie die Anzahl von Ergebnissen, welche Datenbankabfragen zurückgeben, die Menge von Daten, die in den Caches der Anwendungen gespeichert werden sowie die Ladestapelgrößen bei Verwendung der Option Summen berechnen.

Details finden Sie unter "8.10 Properties-Datei (Datenbankzugriff/Speicherverwendung)" auf Seite 92. Dieser Abschnitt beschreibt weitere Rechte, die zusätzlich zur Mitgliedschaft in der Gruppe ARP Admin für die Administration des itd Allocation Editors benötigt werden.

## 8.3 Zugriffsrechte für Benutzer

Dieser Abschnitt führt für Funktionen von itd Advanced Resource Planning benötigte Zugriffsrechte nach Ansichtsmodus auf.

## 8.3.1 Zugriffsrechte für Zuweisungen nach Investition

Die folgende Tabelle führt alle in itd Advanced Resource Planning verfügbaren Aktionen für Zuweisungen im Modus Zuweisungen nach Investition sowie die jeweils mindestens benötigten Zugriffsrechte für Ressourcen und Investitionen auf. Die Aufstellung beginnt mit der niedrigsten Zugriffsstufe, die benötigt wird, um Zuweisungsdaten anzuzeigen.

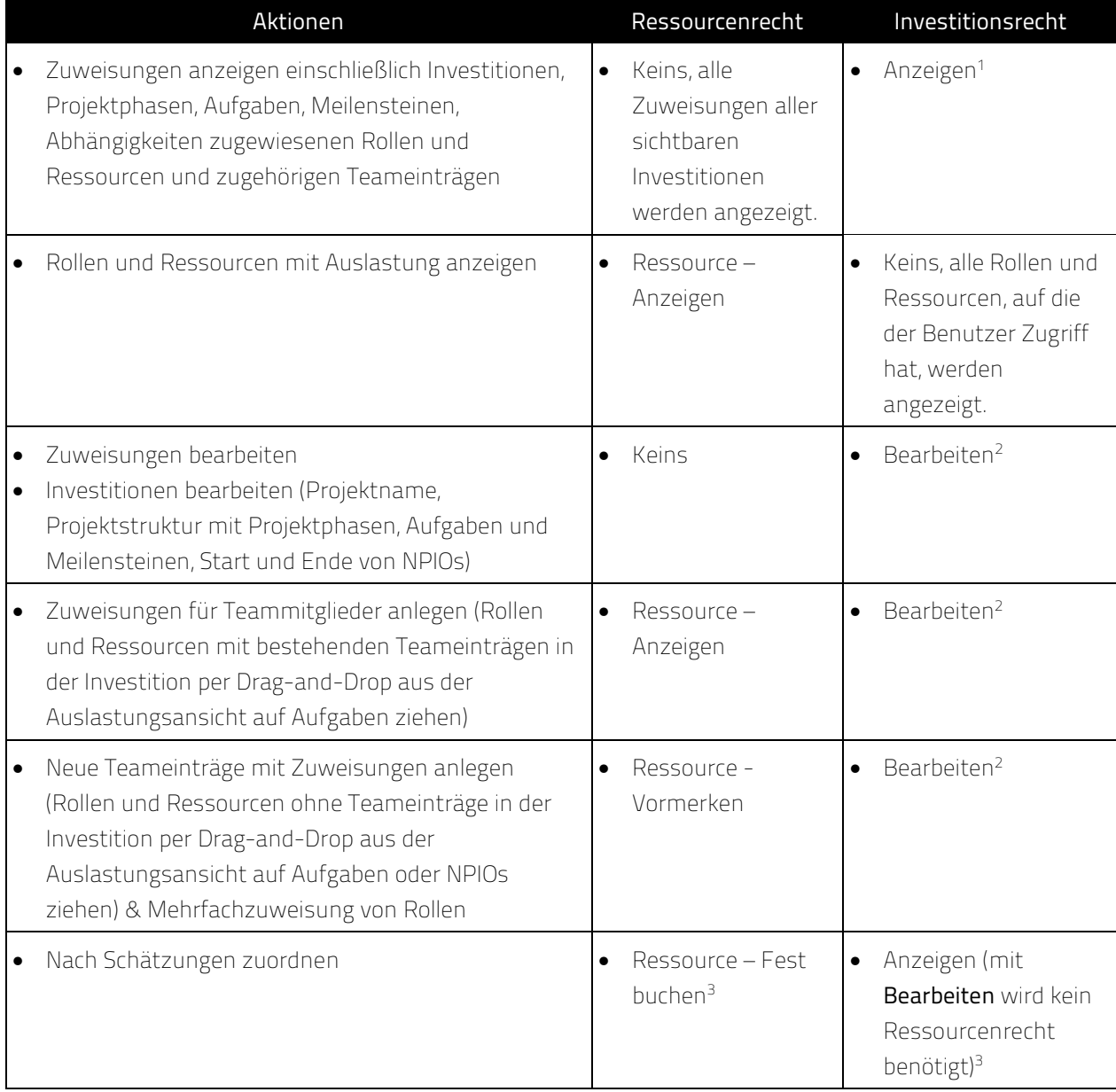

l

<sup>&</sup>lt;sup>1</sup> Die Anzeige setzt das Recht **Anzeigen** des Investitionstyps voraus (z.B. **Projekt – Anzeigen**).

<sup>&</sup>lt;sup>2</sup> Die Bearbeitung von Zuweisungen und Investitionen sowie die Erstellung von Teameinträgen und

Zuweisungen setzt das Recht Bearbeiten des Investitionstyps voraus (z.B. Projekt – Bearbeiten). <sup>3</sup> Mit dem Investitionsrecht **Bearbeiten** (z.B. **Projekt – Bearbeiten**) benötigen Sie kein Ressourcenrecht für die Aktion Nach Schätzungen zuordnen.

## 8.3.2 Zugriffsrechte für Zuweisungen nach Ressource

Die folgende Tabelle führt alle in itd Advanced Resource Planning verfügbaren Aktionen für Zuweisungen im Modus Zuweisungen nach Ressource sowie die jeweils mindestens benötigten Zugriffsrechte für Ressourcen und Investitionen auf.

Die Aufstellung beginnt mit der niedrigsten Zugriffsstufe, die benötigt wird, um Rollen und Ressourcen sowie deren Auslastung anzuzeigen.

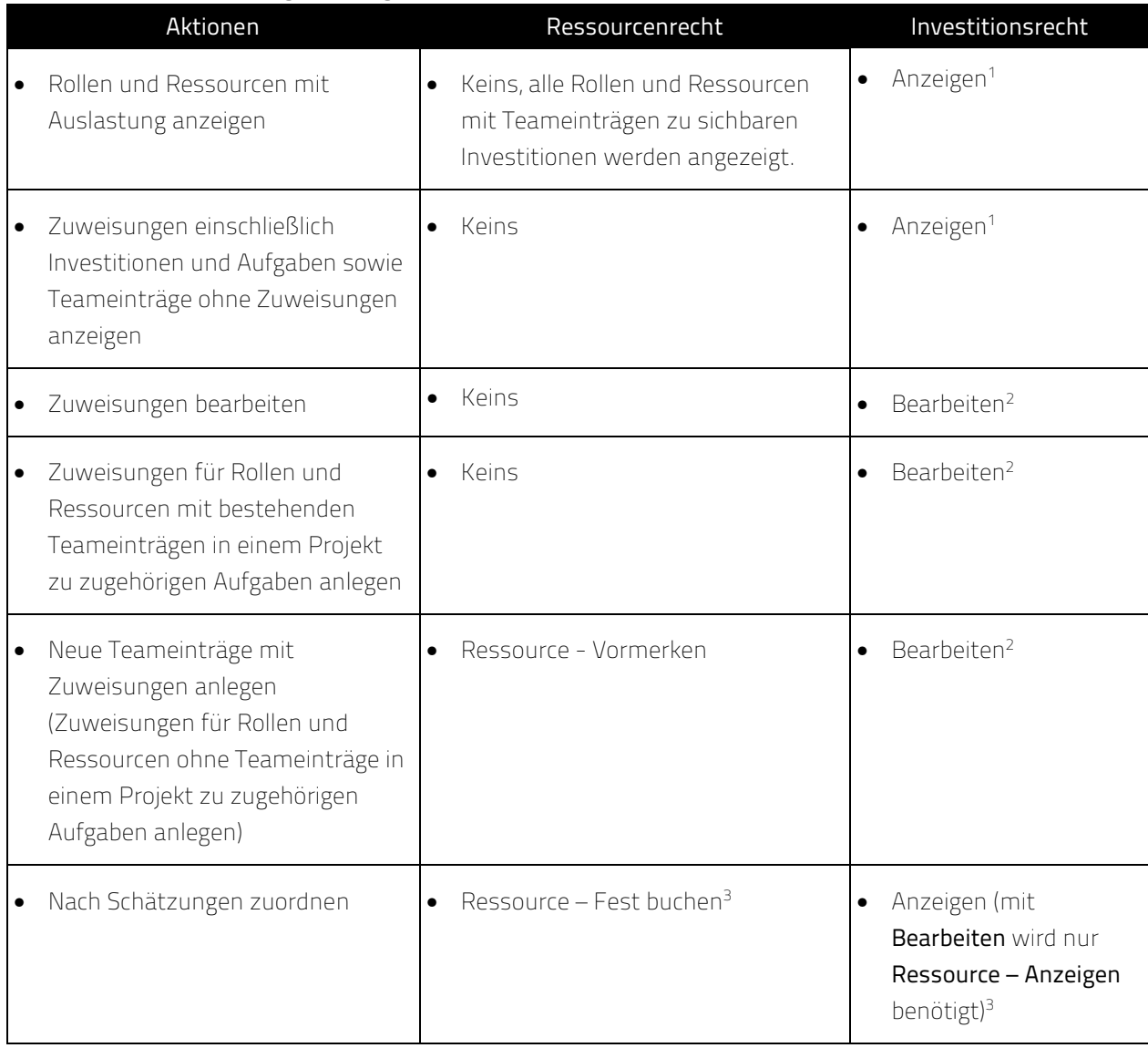

l

<sup>&</sup>lt;sup>1</sup> Die Anzeige setzt das Recht **Anzeigen** des Investitionstyps voraus (z.B. **Projekt – Anzeigen**).

<sup>&</sup>lt;sup>2</sup> Die Bearbeitung und Erstellung von Teameinträgen und Zuweisungen setzt das Recht **Bearbeiten** des Investitionstyps voraus (z.B. Projekt – Bearbeiten).

<sup>&</sup>lt;sup>3</sup> Mit dem Investitionsrecht **Bearbeiten** (z.B. **Projekt – Bearbeiten**) benötigen Sie nur das Recht Ressource – Anzeigen für die Aktion Nach Schätzungen zuordnen.

## 8.3.3 Zugriffsrechte für Zuordnung nach Investition

Die folgende Tabelle führt die in itd Advanced Resource Planning verfügbaren Aktionen für Zuordnungen im Modus Zuordnung nach Investition sowie die jeweils benötigten Zugriffsrechte für Ressourcen und Investitionen auf.

Die Aufstellung beginnt mit der niedrigsten Zugriffsstufe, die benötigt wird, um Teameinträge von Investitionen und zugehörige Zuordnungen anzuzeigen.

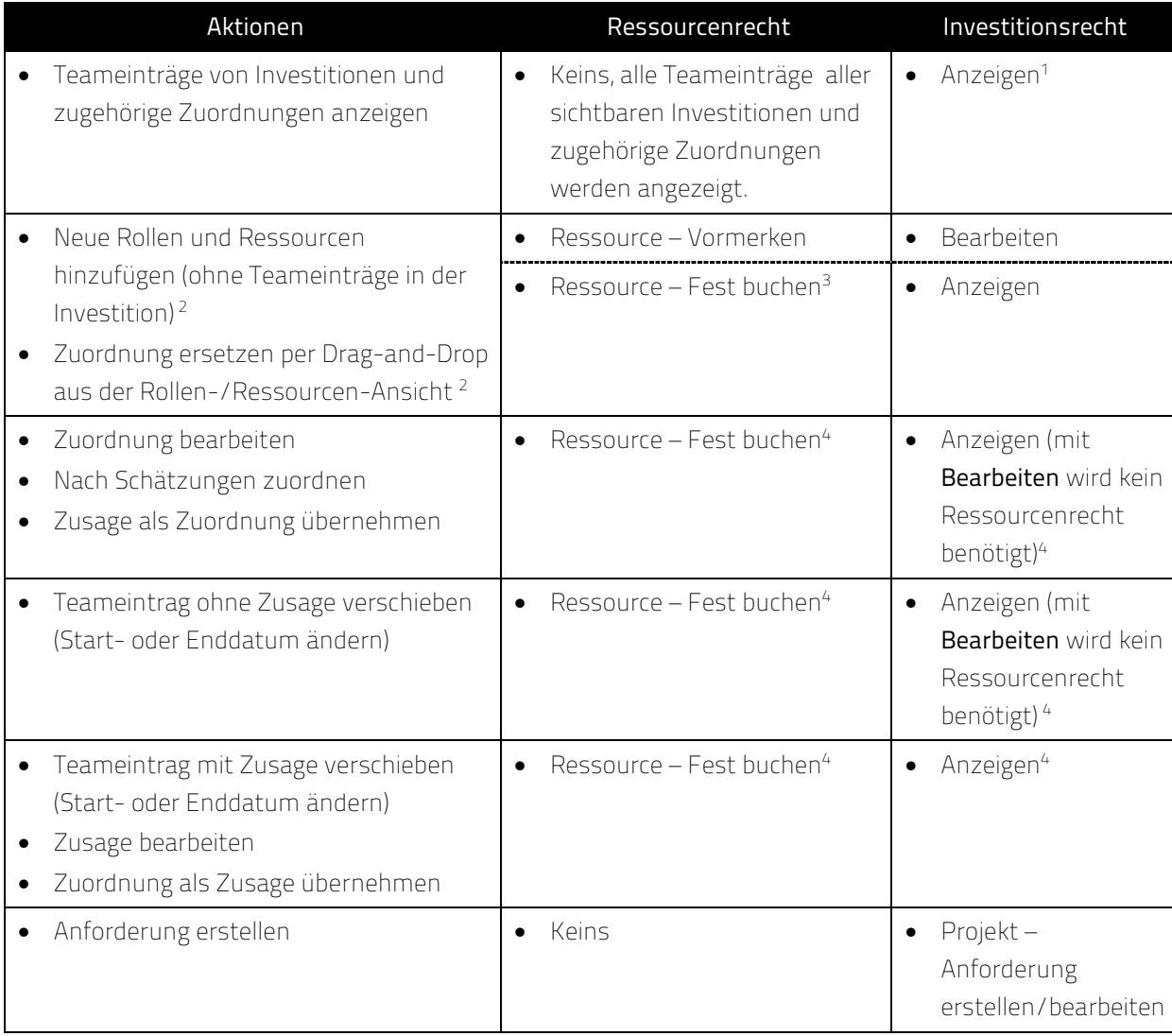

l

<sup>&</sup>lt;sup>1</sup> Für die Anzeige von Teameinträgen und zugehörigen Zuordnungen benötigen Sie das Recht Anzeigen des jeweiligen Investitionstyps (z.B. Projekt – Anzeigen).

<sup>&</sup>lt;sup>2</sup> Diese Aktionen sind mit beiden hier aufgeführten Kombinationen von Zugriffsrechten verfügbar.

<sup>3</sup> Ressource – Fest buchen enthält Ressource - Vormerken.

<sup>&</sup>lt;sup>4</sup> Mit dem Investitionsrecht **Bearbeiten** (z.B. Projekt – Bearbeiten) benötigen Sie kein Ressourcenrecht für die Änderung von Teameinträgen (außer zur Änderung der Zusage, die Ressource – Fest buchen voraussetzt).

## 8.3.4 Zugriffsrechte für Zuordnung nach Ressource

Die folgende Tabelle führt die in itd Advanced Resource Planning verfügbaren Aktionen für Zuordnungen im Modus Zuordnung nach Ressource sowie die jeweils benötigten Zugriffsrechte für Ressourcen und Investitionen auf.

Die Aufstellung beginnt mit der niedrigsten Zugriffsstufe, die benötigt wird, um Teameinträge von Rollen und Ressourcen und zugehörige Zuordnungen anzuzeigen.

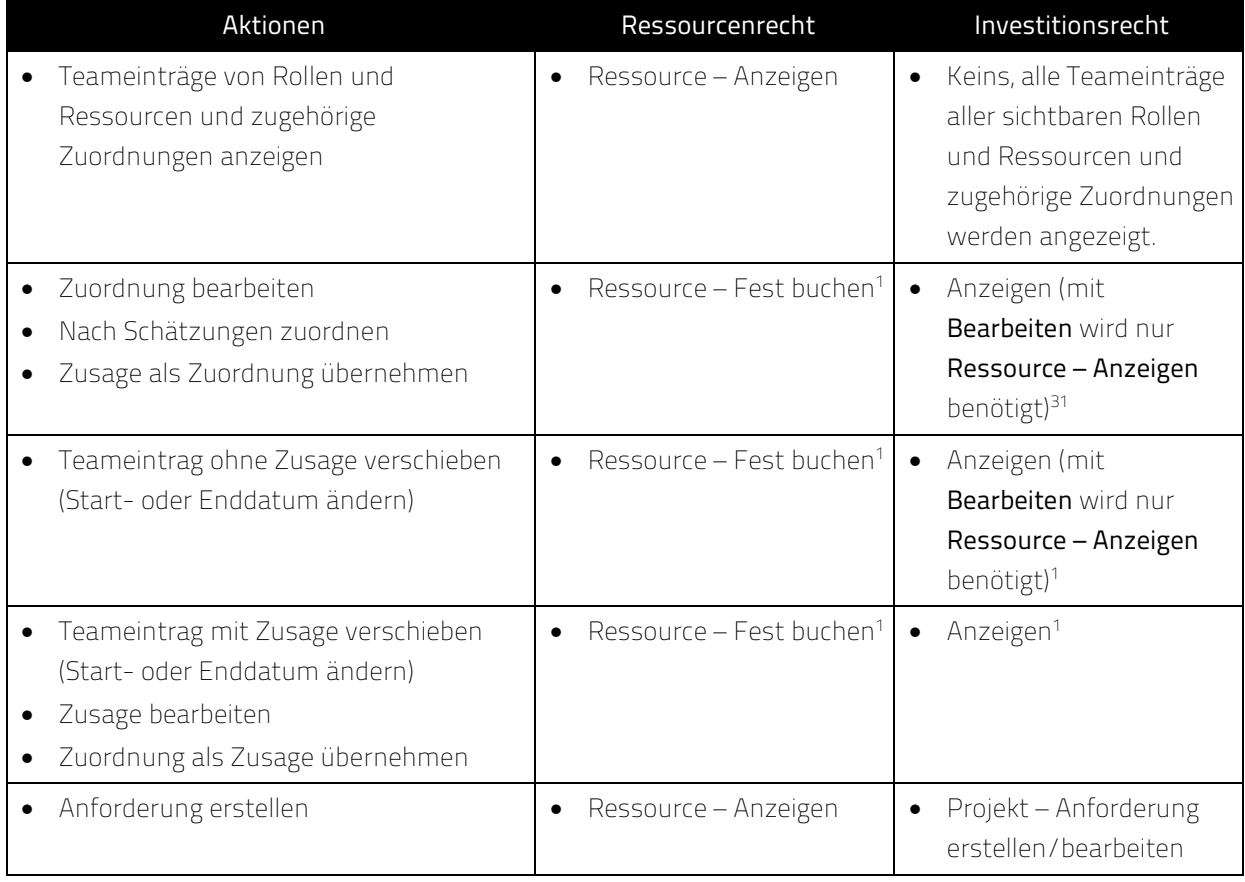

#### 8.3.5 Zugriffsrechte für Ressourcenmanager

Bitte beachten Sie, dass Ressourcenmanager zwar immer die Ressourcen-Rechte Fest buchen und Anzeigen/Finanzeigenschaften anzeigen haben, zusätzlich aber die aufgeführten Rechte zur Anzeige und Bearbeitung von Investitionen benötigen.

## 8.3.6 Zugriffsrechte für Szenarien

In den Modi für Zuordnungen können Sie neben den Plandaten auch Szenariodaten bearbeiten. Dafür werden nur Rechte auf Szenarien und keine Rechte auf Ressourcen oder Investitionen benötigt. Details zu den Rechten, die für den Zugriff auf Szenarien generell und für die Anzeige und Bearbeitung bestimmter Szenarien benötigt werden, finden Sie im Abschnitt "6.11 Szenario-Vergleich" auf Seite 58.

l <sup>1</sup> Mit dem Investitionsrecht **Bearbeiten** (z.B. Projekt – Bearbeiten) benötigen Sie nur das Recht Ressource – Anzeigen für die Änderung von Teameinträgen (außer zur Änderung der Zusage, die Ressource – Fest buchen voraussetzt).

## 8.4 Einbindung und Aufruf

itd Advanced Resource Planning ist als Standard CA PPM-HTML-Portlet implementiert.

- **Name:** itd Advanced Resource Planning, ID: pl.itd.ae.prt.assignment.editor
- Sie können das Portlet zu jeder Portlet-Seite hinzufügen.
- Wie jedes andere Portlet in CA PPM ist das Portlet verfügbar für Benutzer mit entsprechenden Zugriffsrechten. Um Benutzern Zugriff auf itd Advanced Resource Planning zu geben, fügen Sie diese zur Gruppe ARP Users hinzu (siehe "8.1.1 Gruppe ARP Users" auf Seite 75).

## 8.5 Einzelinvestition/Investitionsübergreifend

In itd Advanced Resource Planning sind zwei Modi verfügbar: der Einzelinvestitions-Modus und der investitionsübergreifende Modus. Welcher Modus beim Öffnen aufgerufen wird, hängt von der Art der Portlet-Seite ab, von der aus itd Advanced Resource Planning geöffnet wird:

 Der Einzelinvestitions-Modus wird aufgerufen, wenn itd Advanced Resource Planning aus der Portlet-Seite einer Investition geöffnet wird. In diesem Modus zeigt itd Advanced Resource Planning eine einzelne Investition und zugehörige Daten an.

Bei Investitionen mit übergeordneten Objekten sind die Anzeige und Bearbeitung der übergeordneten Struktur optional und von der Einstellung Ausblenden der übergeordneten Hierarchieebenen in der Einzelansicht im Register Systemeinstellungen der Einstellungen abhängig. Bitte beachten Sie, dass diese Einstellung nur für Mitglieder der Gruppe ARP Admin verfügbar ist (siehe "8.6.1 Systemeinstellungen" auf Seite 82).

Im Einzelinvestitions-Modus, im Ansichtsmodus Zuweisungen nach Investition, können Sie anstelle von Restaufwand und Verfügbarkeit Zuweisungen mit der Zuordnung oder Zusage zugehöriger Teameinträge im Histogramm grafisch vergleichen.

Details finden Sie in "4.9.7 Zuweisung und Zuordnung im Einzelinvestitionsmodus" auf Seite 43. Details zu zugehörigen Einstellungen finden Sie in "7.6.1 Modi für Zuweisungen" auf Seite 72.

 Der investitionsübergreifende Modus wird aufgerufen, wenn itd Advanced Resource Planning aus einer beliebigen Portlet-Seite geöffnet wird, die keine Investitions-Portlet-Seite ist. In diesem Modus werden abhängig von den Filter-Einstellungen mehrere Investitionen und zugehörige Daten angezeigt.

## 8.6 Administrative Einstellungen

In den Einstellungen greifen Mitglieder der Gruppe ARP Admin auf das Register Systemeinstellungen zu und können die aktuellen Einstellungen für alle Benutzer als Standard setzen.

#### 8.6.1 Systemeinstellungen

Das Register Systemeinstellungen ist nur für Mitglieder der Gruppe ARP Admin verfügbar.

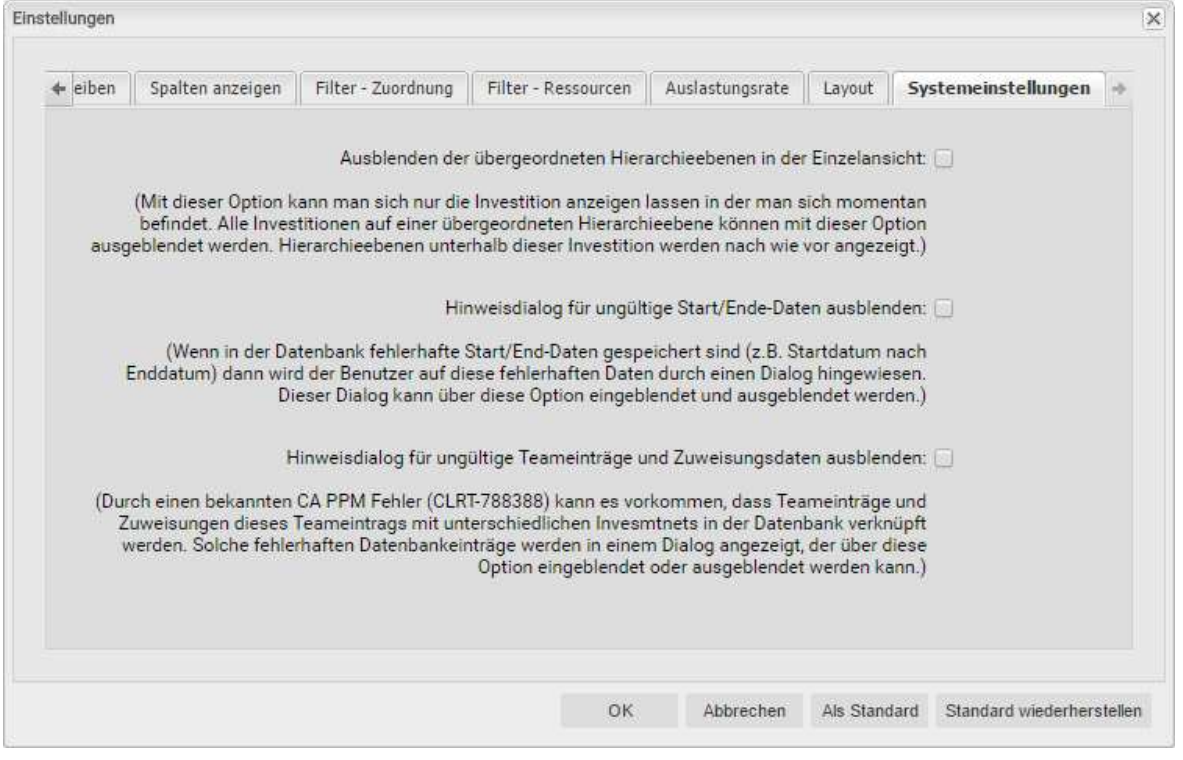

- Ausblenden der übergeordneten Hierarchieebenen in der Einzelansicht: diese Option wirkt sich nur auf die Einzelprojektansicht aus und ist daher in der investitionsübergreifenden Ansicht nicht verfügbar (siehe "8.5 Einzelinvestition/Investitionsübergreifend" auf Seite 81).
- Hinweisdialoge ausblenden: diese Optionen sind global und immer verfügbar.

#### 8.6.2 Als Standard

Mitglieder der Gruppe ARP Admin sowie andere Benutzer mit dem Recht Portlet – Bearbeiten haben in den Einstellungen Zugriff auf die Schaltfläche Als Standard.

Per Klick auf Als Standard speichern Sie die aktuellen Einstellungen als Standard für alle Benutzer:

- Wenn ein Benutzer itd Advanced Resource Planning zum ersten Mal öffnet, werden die jeweils aktuellen Standard-Einstellungen übernommen.
- **Wenn ein Benutzer auf Standard wiederherstellen** klickt, werden seine Einstellungen mit den jeweils aktuellen Standard-Einstellungen überschrieben.
- Für Benutzer, die bereits mit itd Advanced Resource Planning gearbeitet haben, hat die Änderung der Standard-Einstellungen keine Auswirkungen, sofern diese die neuen Standard-Einstellungen nicht per Klick auf Standard wiederherstellen übernehmen.

## 8.7 Aktionen definieren

Mitglieder der Gruppe ARP Admin können in itd Advanced Resource Planning über das Kontextmenü verfügbare Standard-Aktionen deaktivieren und eigene Aktionen zum Kontextmenü hinzufügen.

### 8.7.1 Aktionskonfiguration aufrufen

Sie finden die Konfiguration unter Startseite – Benutzerdefinierte Objekte – itd AE Actions – Liste.

### 8.7.2 Aktionsübersicht

Die Aktionsliste bietet eine Übersicht der definierten Aktionen.

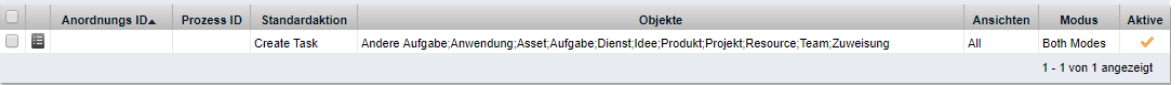

- **Anordnungs ID:** bestimmt die Reihenfolge der Aktionen. Die niedrigste ID steht an erster Stelle. Wenn Sie Standardaktionen umsortieren möchten, müssen Sie diese alle hinzufügen und nach diesem Feld sortieren.
- **Prozess ID** und **Standardaktion:** diese Spalten bestimmen den Typ der Aktion.
- **-** Objekte: Objekttypen, für die die Aktion verfügbar ist.
- **Ansichten:** Anwendungen und Ansichtsmodi, in denen die Aktion verfügbar ist.
- **Modus:** Modi an, in denen die Aktion verfügbar ist.
- **Aktive:** Aktionen deaktivieren oder aktivieren.

#### 8.7.3 Eigene Aktion hinzufügen oder Standard-Aktion entfernen

Fügen Sie eine Neue itd AE Actions-Objektinstanz hinzu.

#### itd AE Actions erstellen

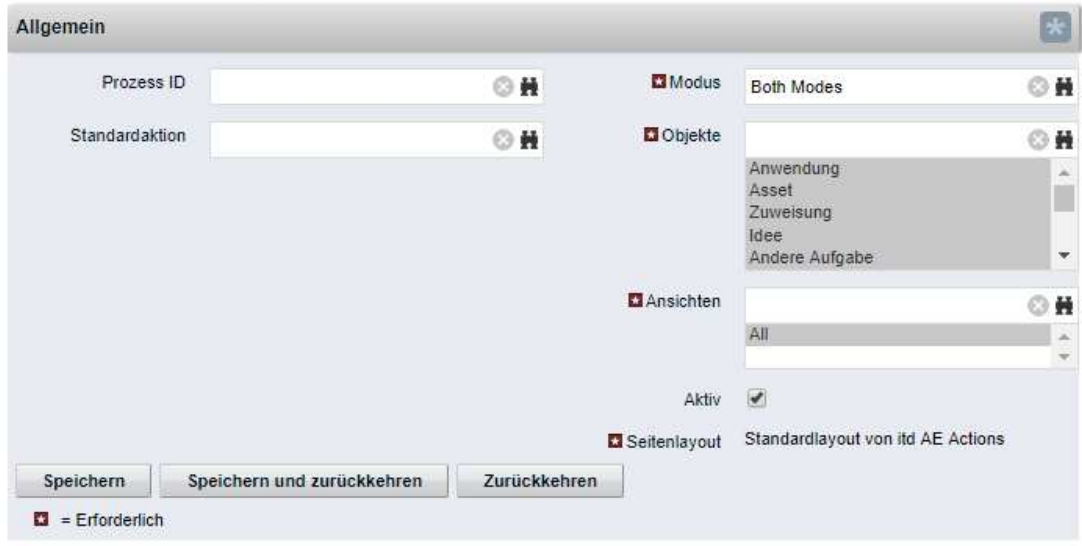

- **Wählen Sie eine Prozess ID** aus, um eine Prozessaktion hinzuzufügen, oder wählen Sie eine zu entfernende Standardaktion aus.
- **Prozessaktion:** startet bei Aufruf der Aktion einen CA PPM-Prozess.
	- Die Daten des aktuellen Modells werden als Parameter an den Prozess übergeben.
	- Um Prozesse für verschiedene Objekttypen zu unterstützen, übertragen wir OBJECT\_TYPE und OBJECT\_ID der Objekte, für die der Prozess aufgerufen werden soll.
	- Wählen Sie, für welchen Modus sowie für welche Objekte und Ansichten die Aktion sichtbar sein soll. Alle Bedingungen müssen erfüllt sein, damit die Aktion verfügbar ist.
- **Standardaktion:** entfernt eine Standardaktion, vollständig oder für ausgewählte Modi (Einzeloder investitionsübergreifend), Objekttypen oder Ansichten (Anwendungen und Ansichtsmodi).
	- Fügen Sie hierzu eine Neue itd AE Actions-Objektinstanz hinzu.
	- Wählen Sie unter Standardaktion die zu entfernende Aktion aus.
	- **Entfernen Sie die Aktion Aktiv**, um die Aktion vollständig zu entfernen. Um die Aktion für einzelne Modi, Objekttypen und Ansichten zu entfernen, wählen Sie die jeweiligen Einträge aus oder entfenen diese.
	- **Bitte beachten Sie:** obwohl für eine neu hinzugefügte Standardaktion zunächst alle Modi, Objekte und Ansichten ausgewählt sind, die meisten Standardaktionen nur für manche Objekte (unter Beschreibung im Auswahlfenster der Suchoptionsliste zur Auswahl einer Standardaktion aufgeführt) und Ansichten verfügbar sind. Sie können eine Aktion nicht für ein Objekt oder eine Ansicht hinzufügen, wo sie im Standard nicht verfügbar ist.
	- Durch Löschen eines itd AE Actions-Eintrags stellen Sie die Standardeinstellungen für die zugehörige Aktion wieder her.

### 8.7.4 itd Advanced Resource Planning aktualisieren

Um itd Advanced Resource Planning nach Änderung der Aktionskonfiguration zu aktualisieren, genügt es, den Browser mit [F5] zu aktualisieren.

Der Cache für itd Advanced Resource Planning muss dafür nicht zurückgesetzt werden.

## 8.8 Listen- und Filterfelder konfigurieren

Mitglieder der Gruppe ARP Admin können über itd Attribute Configuration Listen- und Filterfelder zu itd Advanced Resource Planning und zum itd Allocation Editor hinzufügen. Für Listenfelder legen Sie auch fest, ob diese bearbeitbar sind.

Mit dem URL-Parameter &flushCaches=true laden Sie neu hinzugefügte Felder. Auch dies setzt die Mitgliedschaft in der Gruppe ARP Admin voraus.

## 8.8.1 Attributskonfiguration aufrufen

Sie finden die Attributskonfiguration unter Startseite - Benutzerdefinierte Objekte - itd AE Attribute Configuration – Liste.

## 8.8.2 itd Attribute Configuration – Liste

Die Liste der Attributskonfiguration zeigt zu itd Advanced Resource Planning hinzugefügte Listenund Filterfelder an.

Hier können Sie Felder bearbeiten, deaktivieren oder entfernen sowie neue Felder hinzufügen.

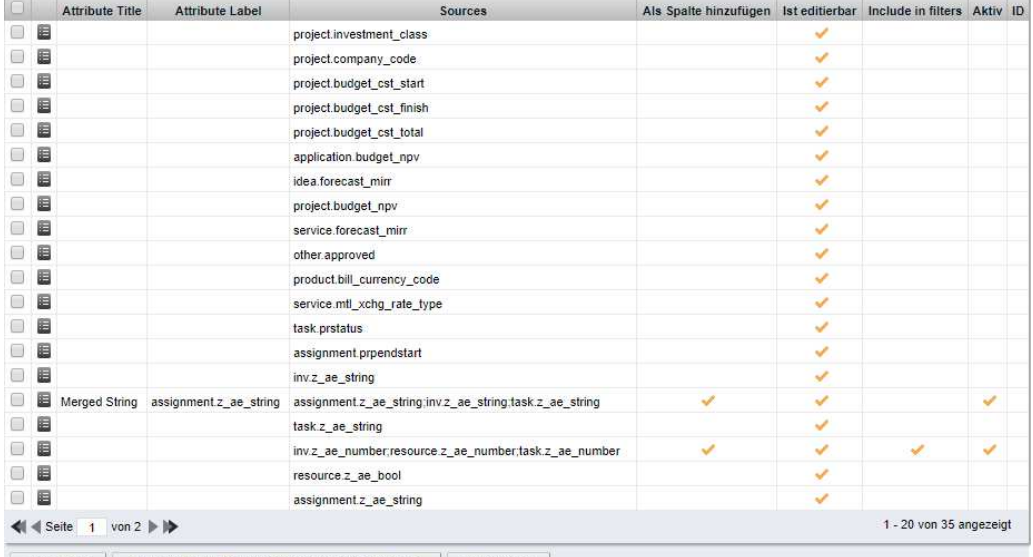

Speichern Neue itd AE Attribute Configuration-Objektinstanz | v Löschen

Jedes Feld hat vier Eigenschaften, die steuern, wo es in itd Advanced Resource Planning verfügbar ist:

- **Als Spalte hinzufügen:** Feld kann unter Spalten anzeigen hinzugefügt werden.
- **Ist editierbar:** Feld kann in der Liste bearbeitet werden. Dies ist nur für Felder relevant, bei denen auch Als Spalte hinzufügen ausgewählt ist. Attribute, die im Studio als Schreibgeschützt konfiguriert sind, können nie bearbeitet werden, auch wenn dies hier ausgewählt ist. Manche Attributtypen unterstützen die Bearbeitung nicht und können nie bearbeitet werden, auch wenn dies hier ausgewählt ist (siehe "8.8.5 Unterstützte Attributtypen" auf Seite 87). Dies trifft auch auf wenige CA PPM-Standardattribute zu.
- **Include in filters:** Feld steht als Filterfeld zur Auswahl. Manche Attributtypen unterstützen keine Filterung und stehen nie als Filderfelder zur Auswahl, auch wenn dies hier ausgewählt ist (siehe "8.8.5 Unterstützte Attributtypen" auf Seite 87). Dies trifft auch auf wenige CA PPM-Standardattribute zu.
- Aktiv: entfernen Sie hier den Haken, um das Feld von der Auswahl der sichtbaren Spalten und Filterfelder zu entfernen, ohne die zugehörige Konfiguration zu löschen.

#### 8.8.3 Felder hinzufügen

Klicken Sie auf Neue itd AE Attribute Configuration-Objektinstanz, um ein Feld hinzuzufügen.

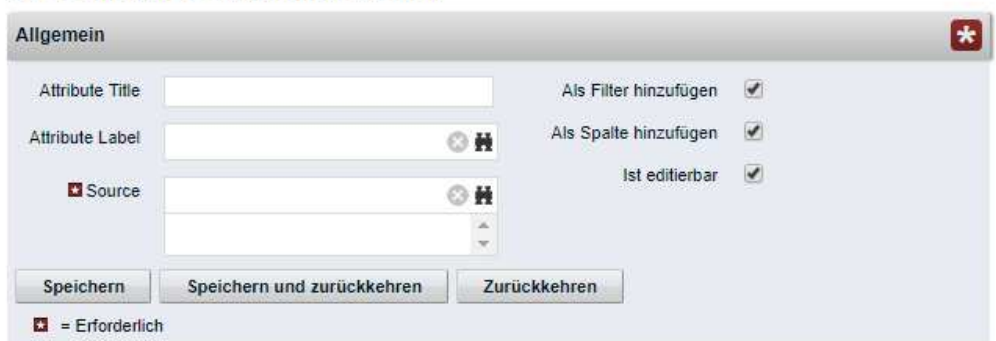

#### itd AE Attribute Configuration erstellen

- Attribute Title: Anzeigename. Dies wird nur benötigt, wenn Sie nicht den als unter Attribute Label oder Source ausgewählten Feldnamen anzeigen möchten.
- Attribute Label: Feld, dessen Name angezeigt werden soll. Dies wird nur benötigt, wenn Sie nicht den Namen des unter **Source** ausgewählten Felds anzeigen möchten, oder wenn Sie ein Feld mit mehreren Quellen definieren. Bitte beachten Sie: bei Feldern mit mehreren Quellen bestimmt die Auswahl unter Attribute Label auch die Ansichten, in denen das Feld unter Spalten anzeigen zur Auswahl steht. Details hierzu finden Sie im folgenden Abschnitt.
- **Source:** anzuzeigendes Feld oder anzuzeigende Felder. Sie können Felder verbinden, indem Sie hier mehr als ein Feld auswählen, um für verschiedene Objekte Felder in den jeweiligen Zeilen anzuzeigen oder um nach verschiedenen Objekten auf einmal zu filtern. Beachten Sie in diesem Fall folgendes:
	- Verwenden Sie nicht mehr als ein Feld von jedem Objekt. Zusätzliche Felder desselben Objekts werden ignoriert.
	- Verwenden Sie denselben Datentyp für alle Quellenfelder (z.B. Zeichenfolge oder Zahl). Verbundene Felder mit verschiedenen Datentypen werden nicht als Anzeigespalten oder Filterfelder zur Auswahl stehen.
	- **Wählen Sie unter Attribute Label** ein Feld aus, dessen Name als Anzeigename dient. Wenn Sie hier kein Feld auswählen, wird ein beliebiges Quellenfeld zufällig ausgewählt. Bitte beachten Sie: das ausgewählte Feld bestimmt nicht nur den Anzeigenamen sondern auch die Ansichten, in denen das verbundene Feld unter Spalten anzeigen verfügbar ist. Das Feld wird nur in Ansichten verfügbar sein, für die das Objekt des unter Attribute Label gewählten Felds hier aufgeführt ist:
		- **Zuweisungen nach Investition:** Investitionen & -Untertypen, Aufgaben, Zuweisungen
		- **E Zuweisungen nach Ressource:** Ressourcen, Aufgaben, Zuweisungen
		- Zuordnung nach Investition: Investitionen & -Untertypen, Teameinträge
		- **EXECT** Zuordnung nach Ressource: Ressourcen, Teameinträge Beispiele:
			- **Attribute Label** = Project.field: begrenzt auf Ansichten nach Investition.
			- **Attribute Label = Resource.field: begrenzt auf Ansichten nach Ressource.**

Das Feld wird nur in Ansichten verfügbar sein, für die das Objekt des unter Attribute Label gewählten Felds hier aufgeführt ist:

Verbundene Felder stehen, unabhängig von der unter Attribute Label getroffenen Auswahl in allen Ansichtsmodi als Filterfelder zur Auswahl.

Wenn Sie außerdem einen Titel unter Attribute Title angeben, wird dieser anstelle des unter Attribute Label ausgewählten Feldnamens in der Liste angezeigt. In diesem Fall bestimmt die unter Attribute Label getroffene Auswahl aber weiterhin die Ansichten, in denen das verbundene Feld zur Verfügung steht.

## 8.8.4 Unterstützte Objekttypen

Folgende Objekttypen werden aktuell unterstützt:

- **Andere Aufgabe**
- **Anwendung**
- Asset
- Aufgabe
- **Dienst**
- Idee
- **Investition**
- **Produkt**
- **Projekt**
- **Ressource**
- **T**eam
- **-** Zuweisung

#### 8.8.5 Unterstützte Attributtypen

Folgende Attributtypen werden aktuell unterstützt, \*Anmerkungen siehe unten.

- **zeichenfolge**
- **Lange Zeichenfolge**
- $-7ahl$
- **Prozent**
- Berechnet (siehe "8.8.6 Einschränkungen für die Typen Berechnet und Formel" auf Seite 88)\*\*
- Formel (see "8.8.6 Einschränkungen für die Typen Berechnet und Formel" auf Seite 88)\*\*
- Geld
- **Boolesch**
- **Datum**
- **Statische Listen:** 
	- **EXALL** Zahl (einzelner Wert), Zeichenfolge
	- **zahl (mehrere Werte), Zeichenfolge**
- **Statische abhängige Listen:** 
	- **-** Zahl (einzelner Wert), Zeichenfolge
	- **-** Zahl (mehrere Werte), Zeichenfolge
- Dynamische Niku-Abfragen (auch mit Parametern)
	- **-** Zahl (einzelner Wert), Zeichenfolge
	- **zahl (mehrere Werte), Zeichenfolge**
- $\blacksquare$  URL  $*$
- \* Dieser Typ unterstützt keine Bearbeitung.
- \*\* Dieser Typ unterstützt keine Bearbeitung oder Filterung.

## 8.8.6 Einschränkungen für die Typen Berechnet und Formel

Die meisten Attribute, die in einem Attribut vom Typ Berechnet oder Formel verwendet werden können, werden unterstützt.

Folgende Attribute werden nicht unterstützt:

- **Alle Suchoptionslisten-Attribute**
- **Investition Geschäftliche Ausrichtung**
- Investition Unterabteilungen einschließen
- **Projekt Termin- vs. Basisplan**
- Projekt Terminplanabweichung  $\mathcal{P}(k)$
- Ressource Ressourcen in Unterabteilungen anzeigen
- **Ressource Verfügbarkeitsrate**
- Zuweisung Hat Richtlinien

#### 8.8.7 Unterstützte Attribute

Sie können die meisten CA PPM-Standardattribute sowie alle eigenen Attribute unterstützter Objekte und Typen hinzufügen (siehe "8.8.4 Unterstützte Objekttypen" und "8.8.5 Unterstützte Attributtypen" auf Seite 87).

#### 8.8.8 Zusätzliche CA PPM-Standardattribute hinzufügen

Bitte kontaktieren Sie uns, wenn Sie ein bisher nicht unterstütztes CA PPM-Standardattribut hinzufügen möchten.

#### 8.8.9 itd Advanced Resource Planning aktualisieren

Nach dem Hinzufügen neuer Attribute müssen Sie gegebenenfalls den Cache für itd Advanced Resource Planning zurücksetzen, um die Attribute in der Anwendung verfügbar zu machen. Bitte beachten Sie, dass dies die Mitgliedschaft in der Gruppe ARP Admin voraussetzt. Rufen Sie hierzu das Portlet mit dem URL-Parameter &flushCaches=true auf:

https://{ca.ppm.url}/niku/nu#action:pl.itd.ae.page.assignment.editor&flushCaches=true

## 8.9 Einstellungen der Suchoptionsliste itd AE Preferences

Einige Anwendungseinstellungen werden über die Suchoptionsliste itd AE Preferences verwaltet:

- Die Suchoptionsliste hat die ID PL.ITD.AE.LKP.PREFERENCES.
- Die Bearbeitung setzt das Recht Verwaltung Anwendung Einrichtung voraus.
- Anwendungs-Administratoren in CA PPM haben in der Grundeinstellung dieses Recht.

Dieser Abschnitt beschreibt die Einstellungen für itd Advanced Resource Planning. Die Einstellungen für den itd Allocation Editor werden im Administrationsteil des zugehörigen Handbuchs beschrieben.

#### 8.9.1 Ist-Aufwand bei Restverfügbarkeit berücksichtigten

Suchwert-ID: consider\_actuals\_for\_remaining

Starteinstellung: deaktiviert mit Suchwertname = 1

Aktivieren: Suchwertname = 1 setzen UND Aktiv = wahr setzen

Deaktivieren: Suchwertname = 0 setzen ODER Aktiv = falsch setzen

#### Auswirkung:

- Diese Einstellung wirkt sich nur im Modus Zuweisungen nach Investition aus.
- Wenn das Histogramm angezeigt wird, wird zu einem Zeitabschnitt eingegebener Ist-Aufwand zum angezeigten Gesamtaufwand addiert und von der Restverfügbarkeit in diesem Zeitabschnitt abgezogen, die unter Verbleibend angezeigt wird.
- Wenn das Histogramm nicht angezeigt wird, wird zu einem Zeitabschnitt eingegebener Ist-Aufwand von der angezeigten Restverfügbarkeit in diesem Zeitabschnitt abgezogen.
- Beispiel: 20h Ist und 80h Rest für einen Monat mit Gesamtverfügbarkeit 160h eingegeben.
	- Mit dieser Einstellung ist die unter Verbleibend angezeigte Restverfügbarkeit 60 Stunden.
	- **Dhne diese Einstellung ist die unter Verbleibend** angezeigte Restverfügbarkeit 80 Stunden.

#### 8.9.2 Aufgabendauer beibehalten

Suchwert-ID: default\_keep\_task\_duration

Starteinstellung: aktiv (Suchwert existiert nicht)

#### Aktivieren:

- Aktiv wenn der Suchwert nicht existiert.
- **Aktiv wenn der Suchwert existiert UND Aktiv = falsch hat.**
- Aktiv wenn der Suchwert existiert UND Aktiv = wahr hat AND Suchwertname = 1 hat.

Deaktivieren: Suchwert anlegen UND Suchwertname = 0 setzen UND Aktiv = wahr setzen

#### Auswirkung:

- Mit dieser Einstellung zeiht die Änderung des Anfangsdatums einer Aufgabe oder Projektphase über die Spalte Anfang eine gleichzeitige Änderung des Felds Ende nach sich, so dass die Dauer der Aufgabe oder Projektphase gleich bleibt.
- Ohne diese Einstellung hat die Änderung des Anfangsdatums einer Aufgabe oder Projektphase keine Auswirkung auf das Ende.

#### 8.9.3 Register der Einstellungen ausblenden

Suchwert-ID: hidden\_preference\_tabs

Starteinstellung: aktiv mit Beschreibung = query\_limits

Aktivieren: Aktiv = wahr setzen UND Elemente in Beschreibung eintragen, getrennt durch ",

Deaktivieren: Aktiv = falsch setzen (wendet Standard an) ODER Elemente aus Beschreibung löschen Zulässige Elemente: (Standard: query\_limits)

- **general: Allgemein**
- time\_slice: Zeitscheiben
- visible\_columns: Spalten anzeigen
- filter\_layout\_config: Filter / Filter Zuweisungen / Filter Zuordnung
- utilization\_layout\_config: Filter Ressourcen
- **utilization: Auslastungsrate**
- **a** layout: Layout
- query\_limits: Abfragelimits
- alloc slice: Zeitscheiben-Details (nur im itd Allocation Editor)

#### Auswirkung:

In Beschreibung aufgeführte Register der Einstellungen ausblenden

#### 8.9.4 Schaltflächen der Symbolleiste ausblenden

#### Suchwert-ID: hidden\_toolbar\_buttons

#### Starteinstellung: aktiv mit Beschreibung = expand\_all, collapse\_all

Aktivieren: Aktiv = wahr setzen UND Elemente in Beschreibung eintragen, getrennt durch ",

Deaktivieren: Aktiv = falsch setzen (wendet Standard an) ODER Elemente aus Beschreibung löschen Zulässige Elemente: (Standard: expand\_all, collapse\_all)

- expand\_all: Alle aufklappen
- **Collapse\_all: Alle zuklappen** 
	- **Hinweis: Auf-/Zuklappen vieler Elemente kann die Performance des Systems beeinträchtigen.**
- visualization: Visualisierung
- **Paragement Preferences: Einstellungen**
- export\_to\_excel: Nach Excel exportieren
- **scenario: Szenario**

#### Auswirkung:

In Beschreibung aufgeführte Schaltflächen der Symbolleiste ausblenden

### 8.9.5 Zeitscheibenperioden in Einstellungen und Symbolleiste einschränken

Suchwert-ID: preference\_tab\_time\_slice

Starteinstellung: deaktiviert mit Beschreibung = timeslice\_mode: month, year, quarter

Aktivieren: Aktiv = wahr setzen UND Elemente in Beschreibung eintragen, getrennt durch ",

Deaktivieren: Aktiv = falsch setzen (wendet Standard an) ODER Elemente aus Beschreibung löschen Zulässige Elemente: (Standard: alle)

- day: Tage
- week: Wochen
- month: Monate
- **quarter: Quartale**
- year: Kalenderjahre
- **fiscal\_period: Fiskalperiode**

#### Auswirkung:

Nur noch die in der Beschreibung aufgeführten Zeitscheibenperioden stehen in den Einstellungen und in der Symbolleiste zur Auswahl.

#### 8.9.6 Grundverfügbarkeit in Auslastungsansicht anzeigen

Suchwert-ID: raw\_avail\_in\_utilization

Starteinstellung: deaktiviert mit Suchwertname = 1

Aktivieren: Suchwertname = 1 setzen UND Aktiv = wahr setzen

```
Deaktivieren: Suchwertname = 0 setzen ODER Aktiv = falsch setzen
```
Auswirkung:

- Die Auslastungsansicht zeigt in den Modi Zuweisungen nach Investition und Zuordnung nach Investition die Grundverfügbarkeit anstelle der effektiven Verfügbarkeit an (ohne Histogramm).
- Bei Rollen berücksichtigt die effektive Verfügbarkeit Zuordnungen der zugehörigen Ressourcen. Daher ist die effektive Verfügbarkeit normalerweise niedriger.
- Die Farben basieren immer noch auf der effektiven Verfügbarkeit.
- Die Einstellung hat keine Auswirkungen auf das Histogramm.
- 8.9.7 Beschreibungs-Hints ausblenden

Suchwert-ID: hide\_description\_tooltip Starteinstellung: inaktiv (Suchwert existiert nicht) Aktivieren: Suchwertname = 1 setzen UND Aktiv = wahr setzen Deaktivieren: Suchwertname = 0 setzen ODER Aktiv = falsch Auswirkung:

- In der Grundeinstellung wird beim Bewegen des Mauszeigers über den Namen einer Investition in den Modi Zuweisungen nach Investition und Zuweisungen nach Ressource die zugehörige Beschreibung in einem Hint angezeigt.
- Mit dieser Einstellung können diese Hints deaktiviert werden.

#### 8.9.8 itd Advanced Resource Planning aktualisieren

Um itd Advanced Resource Planning nach Änderung von Einstellungen über die Suchoptionsliste itd AE Preferences zu aktualisieren, genügt es, den Browser mit [F5] zu aktualisieren.

Der Cache für itd Advanced Resource Planning muss dafür nicht zurückgesetzt werden.

## 8.10 Properties-Datei (Datenbankzugriff/Speicherverwendung)

Einige Einstellungen zu Datenbankzugriff und Speicherverwendung verwalten Sie über die Datei pl\_itd\_ae.properties. Die Datei wird für itd Advanced Resource Planning und den itd Allocation Editor verwendet. Sie finden sie im Konfigurationsverzeichnis der Plugins, in der Grundeinstellung \${clarity.home}/META-INF/pl\_itd\_ae/config.

Die Datei kann von Systemadministratoren mit Zugriff auf Dateien von CA PPM bearbeitet werden. Hier steuern Sie die Anzahl von Ergebnissen, welche Datenbankabfragen zurückgeben, die Menge von Daten, die in den Caches der Anwendungen gespeichert werden sowie die Ladestapelgrößen bei Verwendung der Option Summen berechnen.

Dieser Abschnitt beschreibt die in der Properties-Datei verfügbaren Einstellungen.

#### 8.10.1 Abfragelimits

Beim Laden von Investitionen, Ressourcen und Zuweisungen aus der Datenbank können Sie mit den Query-Limits-Parametern die Anzahl der Datensätze begrenzen, die gleichzeitig in den Speicher geladen und an den Client übergeben werden.

Diese Werte bearbeiten Sie über die Eigenschaften pl.itd.ae.query.limit.\*:

#### 1 # Query limits

#### 2 pl.itd.ae.query.limit.resources=50

- 3 pl.itd.ae.query.limit.investments=150
- 4 pl.itd.ae.query.limit.assignments=500

#### 8.10.2 Cache-Größen

Der von uns verwendete serverseitige Cache-Mechanismus (Guava Caches) erlaubt die Definition der maximumSize() der Caches.

Diese Werte bearbeiten Sie über die Eigenschaften pl.itd.ae.cache.maximum.size.\*:

 # Cache control values pl.itd.ae.cache.maximum.size.clarity.system.attributes=1 pl.itd.ae.cache.maximum.size.loading.pattern.lookup=1 pl.itd.ae.cache.maximum.size.investment=10 pl.itd.ae.cache.maximum.size.nipo.effort.task=100 pl.itd.ae.cache.maximum.size.nipo.assignments=100 pl.itd.ae.cache.maximum.size.investment.team=100 pl.itd.ae.cache.maximum.size.investment.curve=10 pl.itd.ae.cache.maximum.size.clarity.team.curve=10 pl.itd.ae.cache.maximum.size.global.rights.by.user=100 pl.itd.ae.cache.maximum.size.object.permission.by.user=40 pl.itd.ae.cache.maximum.size.translation.cache=20 pl.itd.ae.cache.maximum.size.static.lookup=300 pl.itd.ae.cache.maximum.size.calender=1 pl.itd.ae.cache.maximum.size.project.hpd.factor=1

Bitte beachten Sie: eine Änderung dieser Werte hat keine Auswirkungen auf die Menge an Daten, die geladen und verwendet werden. Sie steuern hier nur die Menge an für eine spätere Verwendung gecacheten Daten. Eine Erhöhung der Werte verbraucht mehr Arbeitsspeicher. Eine Senkung der Werte beeinträchtigt die Performance.

### 8.10.3 Ladestapelgrößen

Bei Auswahl der Option Summen berechnen im Register Allgemein der Einstellungen werden aggregierte Werte für alle sichtbaren Aggregationsebenen (Aufgabe, Investition, Rolle/Ressource) berechnet und angezeigt. Diese Daten werden aus CA PPM-Kurven geladen. Die Kurven werden in Stapeln geladen, um Heapspace zu sparen.

Sie können die Größen dieser Ladestapel angeben. Diese Werte bearbeiten Sie über die Eigeschaften pl.itd.ae.cache.max.batch.size.for.curve.\*:

#### 20 # batch size for curve

21 pl.itd.ae.cache.max.batch.size.for.curve.task=100

22 pl.itd.ae.cache.max.batch.size.for.curve.resource=100

23 pl.itd.ae.cache.max.batch.size.for.curve.investment.resource=100

#### 24 pl.itd.ae.cache.max.batch.size.for.curve.investment=100

Bitte beachten Sie bei der Anpassung dieser Zahlen:

- Niedrigere Werte führen zu häufigeren Anfragen an die Datenbank
- Höhere Werte erhöhen den Bedarf an Arbeitsspeicher bei der Berechnung

#### 8.10.4 itd Advanced Resource Planning aktualisieren

Nach Änderung der Properties-Datei, lesen Sie diese erneut in itd Advanced Resource Planning ein, um die Anwendung zu aktualisieren.

Bitte beachten Sie, dass dies die Mitgliedschaft in der Gruppe ARP Admin voraussetzt.

Rufen Sie hierzu das Portlet mit dem URL-Parameter &systemProperties=reload auf:

https://{ca.ppm.url}/niku/nu#action:pl.itd.ae.page.assignment.editor&systemProperties=reload

## 8.11 Probleme beheben

Dieser Abschnitt bietet Lösungen für bekannte Probleme mit itd Advanced Resource Planning.

8.11.1 Failed to load configuration with baseurl

Problem: Nach Aktualisierung von itd Advanced Resource Planning erhalten Benutzer beim Versuch, auf die Anwendung zuzugreifen, die Fehlermeldung "Failed to load configuration with baseurl" und die Anwendung startet nicht.

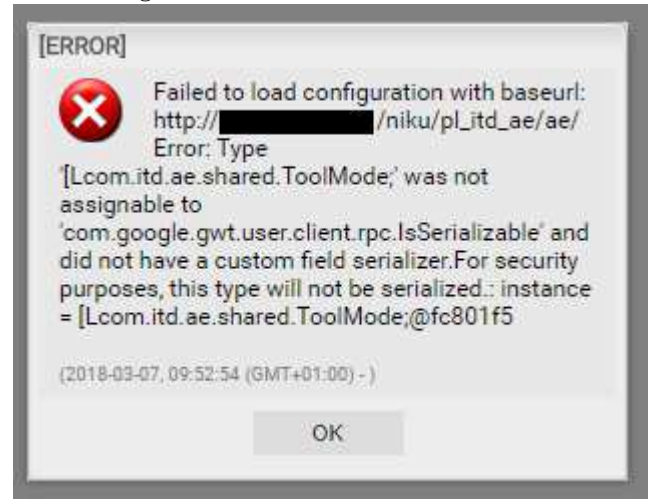

Ursache: Konflikt mit einer zuvor verwendeten älteren Version von itd Advanced Resource Planning.

Lösung: Löschen Sie den Browser-Cache und versuchen Sie es erneut.

Bitte beachten, wenn Sie Internet Explorer verwenden: Haben Sie CA PPM oder eine Unterseite als Favorit gespeichert, so stellen Sie bitte zunächst sicher, dass die Option Bevorzugte Websitedaten beibehalten nicht ausgewählt ist, bevor Sie den Browser-Cache löschen.

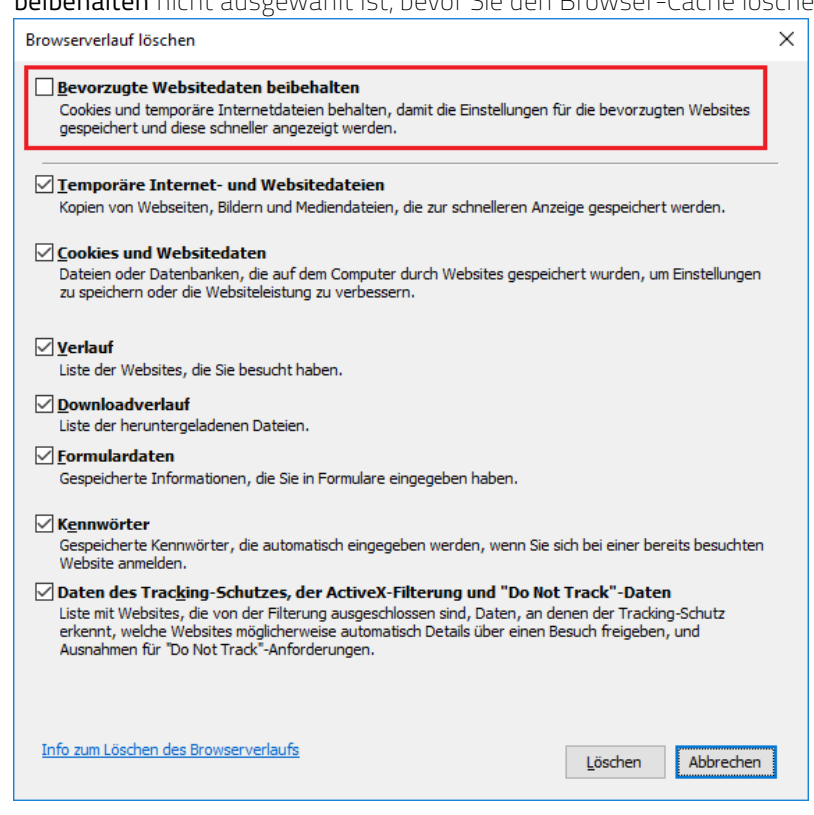

### 8.11.2 Failed to load configuration with baseurl - error 403 – Forbidden

Problem: Jeder Benutzer, der versucht, auf itd Advanced Resource Planning zuzugreifen, einschließlich Systemadministratoren, erhält die Fehlermeldung "403 – Forbidden".

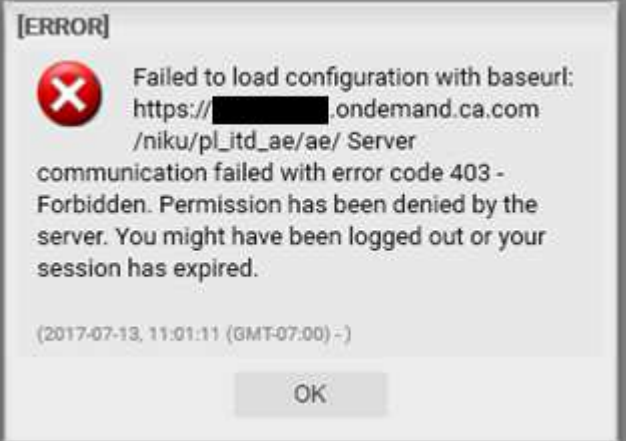

Ursache: Verweis auf pl\_itd\_ae wurde aus der Datei components.xml entfernt.

Dies kann durch die Installation eines Patches auf dem CA PPM-Server verursacht werden (nicht notwendigerweise für den betroffenen Kunden).

Lösung: Zeile <component id="pl\_itd\_ae" active="true" type="plugin"/> in Datei components.xml einfügen oder die Anwendung itd Advanced Resource Planning neu installieren. Letzteres ist die einzige mögliche Lösung für SaaS-Systeme.